# **ControlPoint** Software Version 5.6

Installation Guide

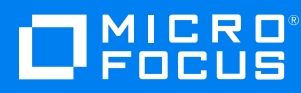

Document Release Date: August 2018 Software Release Date: August 2018

### **Legal notices**

### **Copyright notice**

© Copyright 2016-2018 Micro Focus or one of its affiliates.

The only warranties for products and services of Micro Focus and its affiliates and licensors ("Micro Focus") are set forth in the express warranty statements accompanying such products and services. Nothing herein should be construed as constituting an additional warranty. Micro Focus shall not be liable for technical or editorial errors or omissions contained herein. The information contained herein is subject to change without notice.

### **Trademark notices**

Adobe™ is a trademark of Adobe Systems Incorporated.

Microsoft® and Windows® are U.S. registered trademarks of Microsoft Corporation.

UNIX® is a registered trademark of The Open Group.

This product includes an interface of the 'zlib' general purpose compression library, which is Copyright © 1995-2002 Jean-loup Gailly and Mark Adler.

### **Documentation updates**

The title page of this document contains the following identifying information:

- Software Version number, which indicates the software version.
- Document Release Date, which changes each time the document is updated.
- Software Release Date, which indicates the release date of this version of the software.

To verify you are using the most recent edition of a document, go to [https://softwaresupport.softwaregrp.com/group/softwaresupport/search-result?doctype=online](https://softwaresupport.softwaregrp.com/group/softwaresupport/search-result?doctype=online help) help.

If you subscribe to the appropriate product support service, you will receive new or updated editions of documentation. Contact your Micro Focus sales representative for details.

To check for new versions of software, go to the Micro Focus Software Licenses and [Downloads](https://www.hpe.com/software/entitlements) Portal. Alternatively, to check for recent software patches, go to <https://softwaresupport.softwaregrp.com/patches>.

All sites listed in this section require you to sign in with a Software Passport. You can register for a Passport through a link on the site.

### **Support**

Visit the Micro Focus [Software](https://softwaresupport.softwaregrp.com/) Support Online website to access contact information and details about the products, services, and support that Micro Focus offers.

This website also provides customer self-solve capabilities. It gives you a fast and efficient way to access interactive technical support tools needed to manage your business. As a valued support customer, you can benefit by using the support website to:

- Search for knowledge documents of interest
- Submit and track support cases and enhancement requests
- Access the Software Licenses and Downloads portal
- Download software patches
- Access product documentation
- Manage support contracts
- Look up Micro Focus support contacts
- Review information about available services
- Enter into discussions with other software customers
- Research and register for software training

Most support areas require you to register as a Passport user and sign in. Many also require a support contract. You can register for a Software Passport through a link on the Software Support Online website. For more information about the different access levels the website uses, go to <https://softwaresupport.softwaregrp.com/web/softwaresupport/access-levels>.

# **Contents**

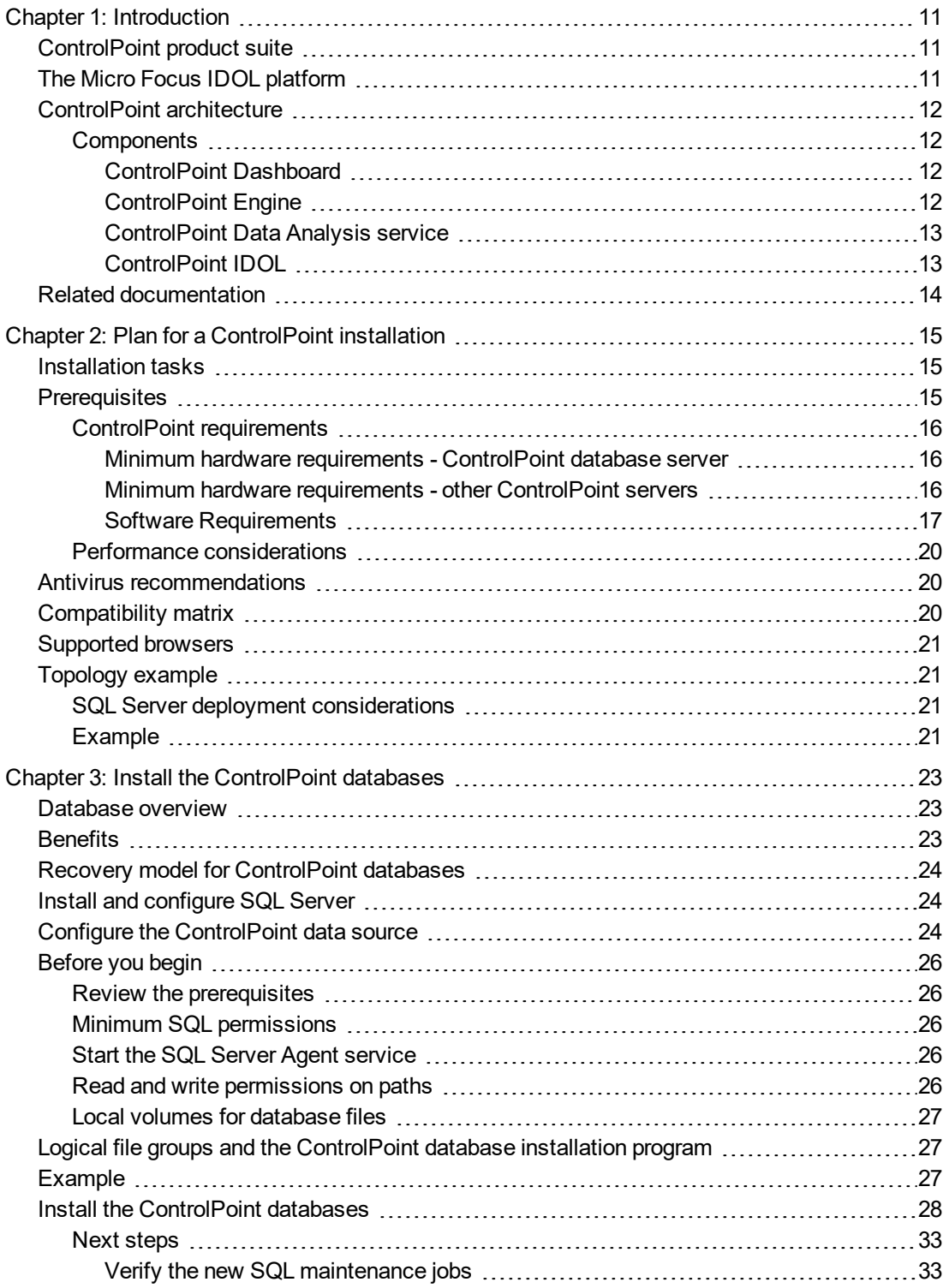

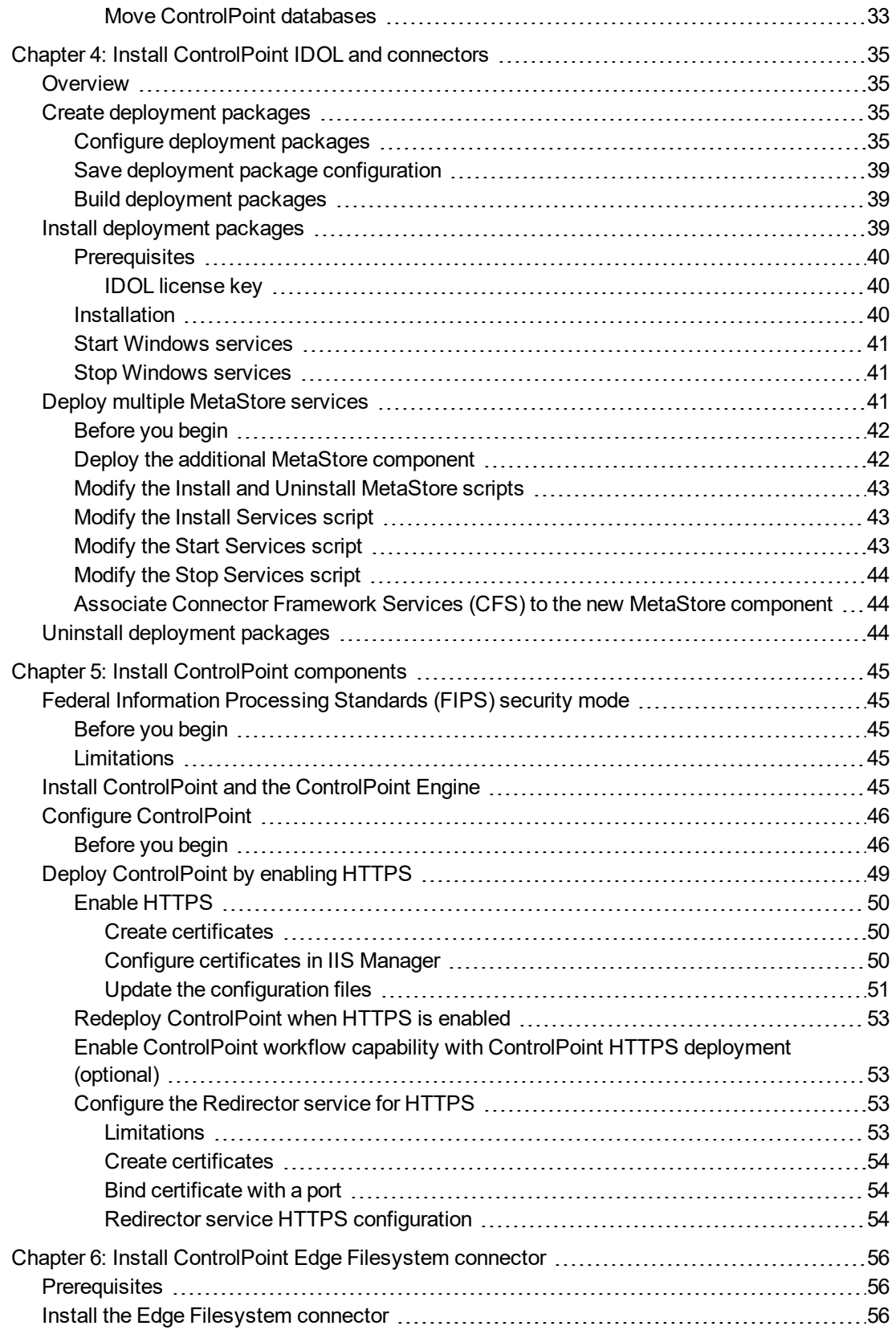

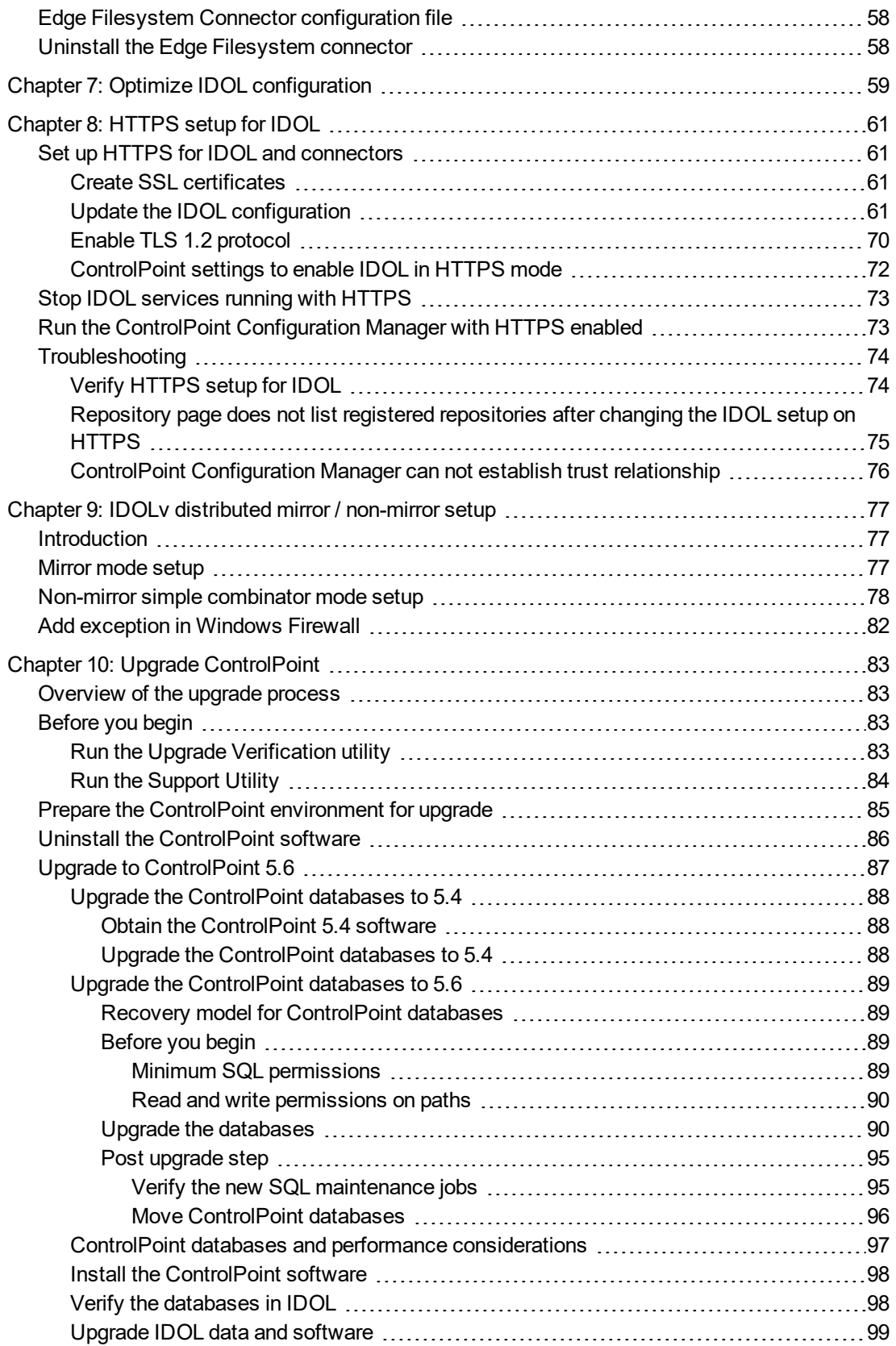

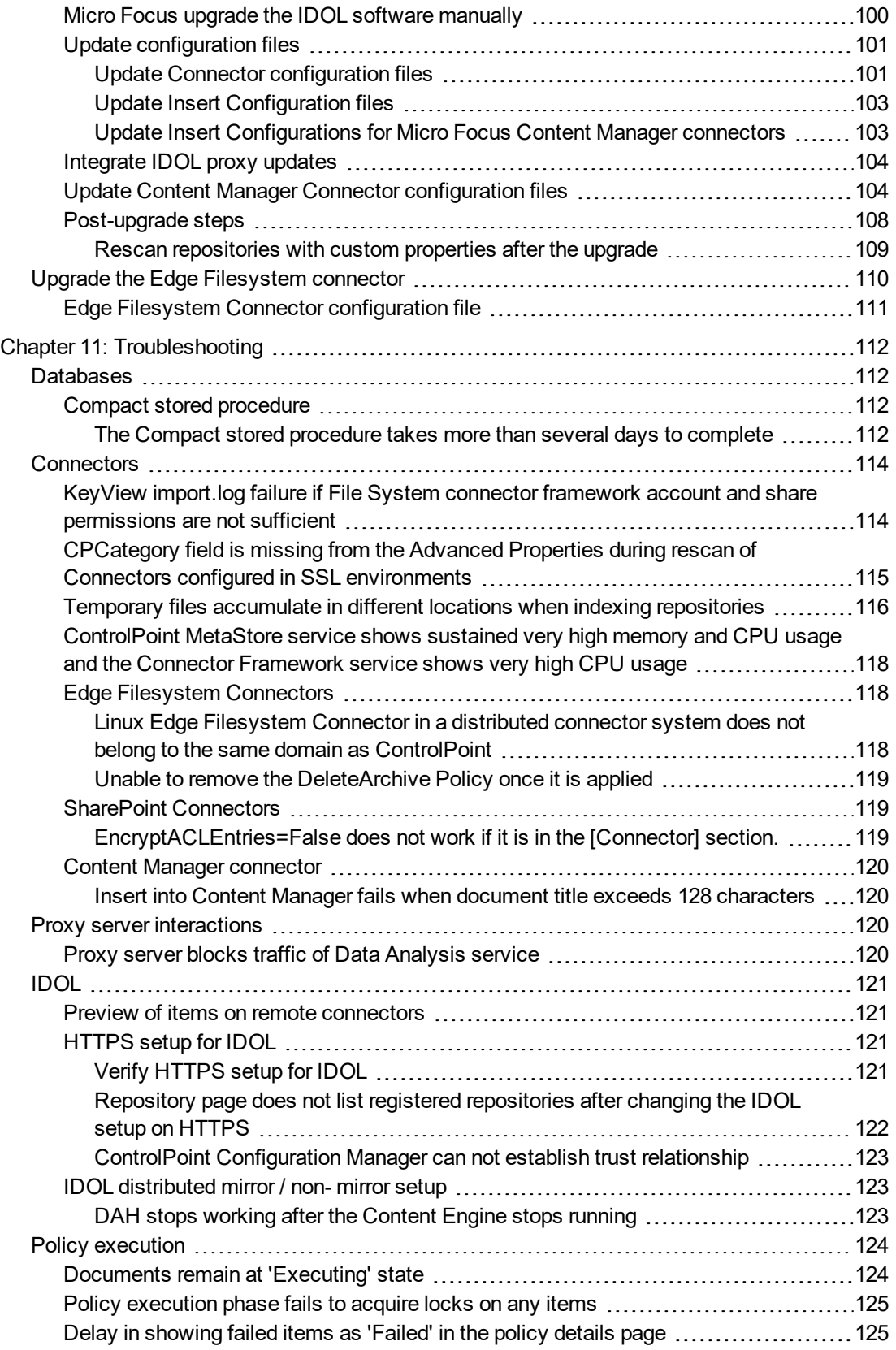

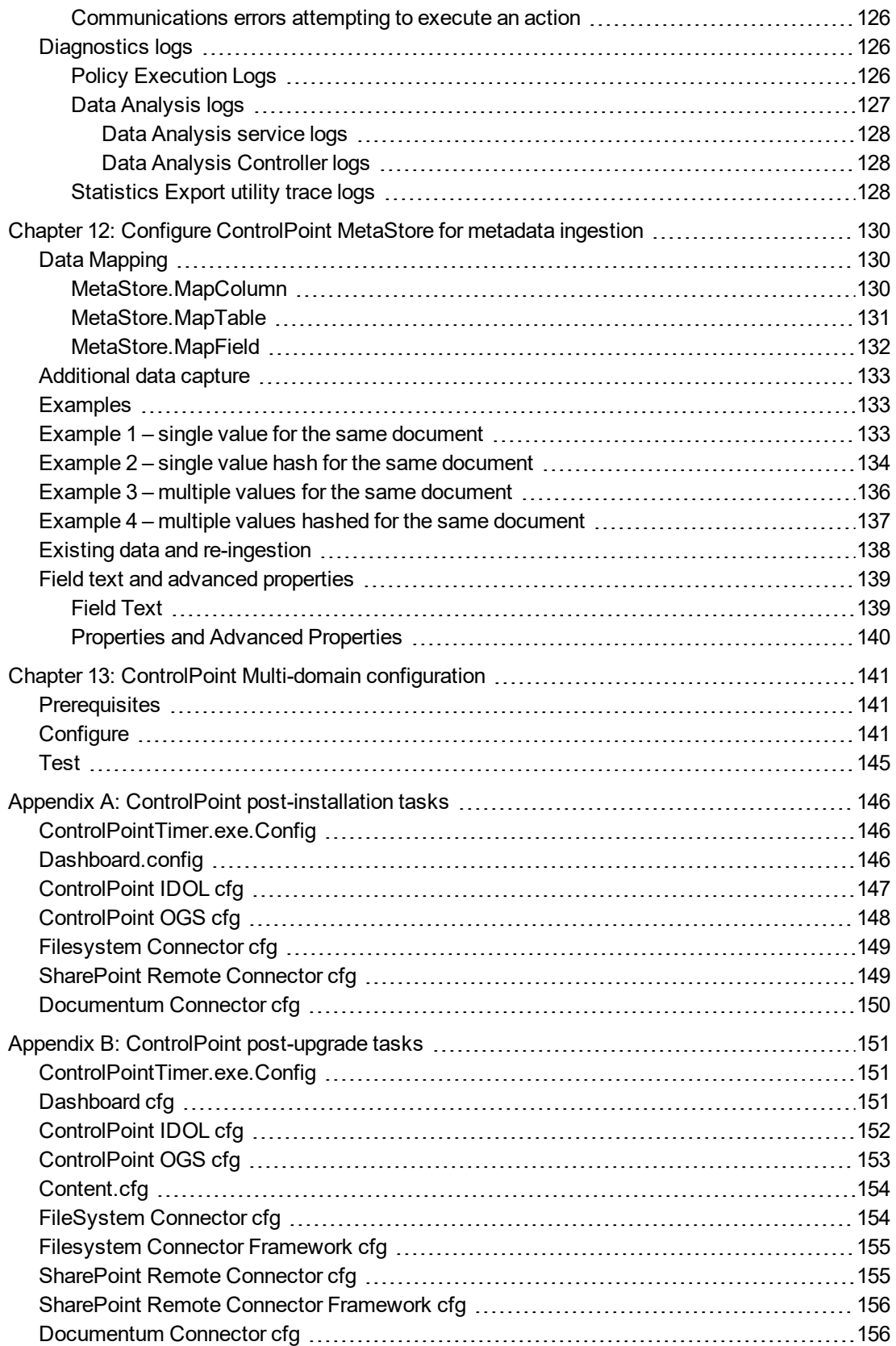

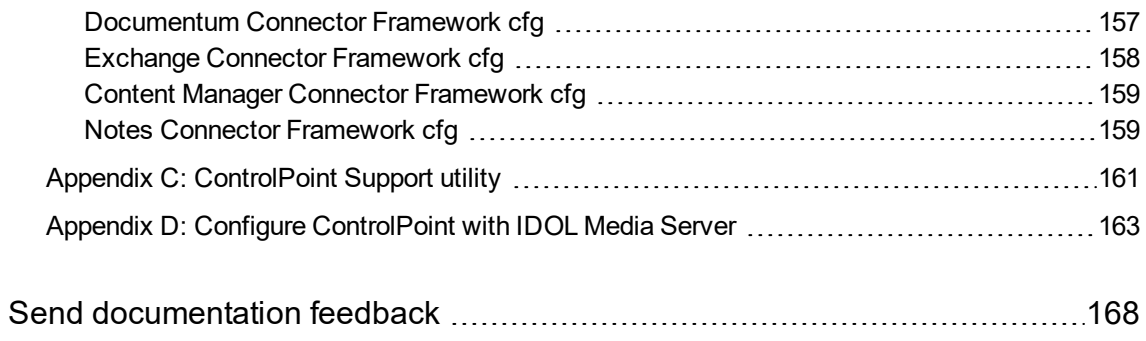

Installation Guide

# <span id="page-10-0"></span>**Chapter 1: Introduction**

This chapter provides an overview of Micro Focus ControlPoint.

- [ControlPoint](#page-10-1) product suite
- The Micro [Focus IDOL](#page-10-2) platform
- [ControlPoint](#page-11-0) architecture
- <span id="page-10-1"></span>• Related [documentation](#page-13-0)

# **ControlPoint product suite**

ControlPoint delivers a broad set of features targeted at addressing information management and governance challenges within the enterprise.

- <sup>l</sup> **Break the Silos of Information:** Break down information silos and enforce consistent information governance across the entire corporate infrastructure. ControlPoint helps you achieve this using its inbuilt connectivity to the most commonly used data repositories and its capability to address many others.
- <sup>l</sup> **Apply Information Lifecycle Management:** Analyze all your documents to determine if they hold business value, constitute a record, or hold no value. Identify orphaned and unknown data. Develop a taxonomy and apply a complex policy to impose the most appropriate retention to each document.
- <sup>l</sup> **Enforce Compliance and Security:** Use the ControlPoint analysis and entity extraction capability to identify potentially sensitive documents that need to be protected. Leverage the available policies to ensure that all the documents are properly secured in the desired locations.
- <sup>l</sup> **Optimize Storage and Application Performance:** Manage and delete data that hold no value. Implement a hierarchical storage management strategy to ensure a better utilization of your storage and to improve your backup and application performance.

ControlPoint enables you to understand the value of your data, and thereby gain control of your valuable information and achieve better data management.

# <span id="page-10-2"></span>**The Micro Focus IDOL platform**

For the purposes of full text analysis, ControlPoint utilizes the Micro Focus *Intelligent Data Operating Layer* (IDOL), which gathers and processes unstructured, semi-structured, and structured information in any format from multiple repositories using a global relational index.

As a next step, IDOL forms a contextual understanding of the information in real time, connecting disparate data sources together based on the concepts contained within them. For example, IDOL can automatically link concepts contained in an email message to a recorded phone conversation, which can be associated with a stock trade. This information is then imported into a format that is easily searched, adding advanced retrieval, collaboration, and personalization to any application that integrates the technology.

For more information on IDOL, see the *IDOL Concepts Guide* and the *IDOL Server Getting Started Guide*.

# <span id="page-11-0"></span>**ControlPoint architecture**

ControlPoint has a web application user interface. Functionality is available through several Dashboards in the user interface.

### <span id="page-11-1"></span>**Components**

ControlPoint includes the following components.

- ControlPoint Dashboard
- ControlPoint Engine
- ControlPoint Data Analysis
- <span id="page-11-2"></span>• ControlPoint IDOL Connectors

### **ControlPoint Dashboard**

The ControlPoint Dashboard interface allows users to view repositories, establish and review allocation of policies, administer Micro Focus IDOL categories, and monitor system activity and health, depending on their roles.

The following services are included in the ControlPoint.

- <sup>l</sup> **ControlPoint Web Interface** is an IIS Web application that serves as the ControlPoint user interface
- <sup>l</sup> **CPWS** (optional). Web services that provide access to ControlPoint resources for ControlPoint Workflow capability

### <span id="page-11-3"></span>**ControlPoint Engine**

The ControlPoint Engine provides the central capability to manage policy content within an organization.

The following services are included in the ControlPoint Engine.

- <sup>l</sup> **ControlPoint Engine service** is a Windows service that executes all scheduled tasks
- **CallbackHandler** is an IIS Web application that receives notifications from Micro Focus IDOL connectors
- **ControlPointLicenseService** is a Windows service that tracks the data usage details of your ControlPoint environment. The data populates the Usage Details page in the ControlPoint Dashboard.

This service is separate from the ControlPoint License Server service packaged with ControlPoint which controls the IDOL licensing.

### <span id="page-12-0"></span>**ControlPoint Data Analysis service**

ControlPoint Data Analysis allows your organization to analyze, understand, and deal with the unstructured data contained in legacy repositories.ControlPoint uses IDOL to analyze the documents in the repositories, analyze them, and presents the results of the statistical analysis visually in a dynamic user interface.

### <span id="page-12-1"></span>**ControlPoint IDOL**

ControlPoint IDOL delivers an analysis of all content that ControlPoint manages. All repositories that are to be considered by ControlPoint for policy application must be scanned into IDOL.

The following connector types can be deployed from ControlPoint IDOL Deploy Tool:

- **Fig. The ControlPoint IDOL** service contains the central index.
- **The ControlPoint Content** services index all of the content and serves search requests.
- <sup>l</sup> The **ControlPoint Content Manager connector** service scans and performs actions on items in Content Manager repositories. This connector type has a connector framework deployed alongside.

#### **NOTE:**

With the release of ControlPoint 5.4, the Content Manager connector replaces the Micro Focus Records Manager and TRIM connectors. The Content Manager connector is compatible with Content Manager, Records Manager and TRIM repositories.

- <sup>l</sup> The **ControlPoint OGS** (**Omni Group Server**) service collects and aggregates user and group security information from a variety of repositories.
- <sup>l</sup> The **ControlPoint Exchange Connector** service scans and performs actions on items in Exchange repositories. This connector type has a connector framework deployed alongside.
- <sup>l</sup> The **ControlPoint FileSystem Connector** service scans and performs actions on items in file shares. This connector type has a connector framework deployed alongside.
- <sup>l</sup> The **ControlPoint Hadoop Connector** service scans and performs actions on items in Hadoop repositories. This connector type has a connector framework deployed alongside.
- <sup>l</sup> The **ControlPoint SharePoint Remote Connector** service scans and performs actions on items in SharePoint 2016 and SharePoint Remote sites. This connector type has a connector framework deployed alongside.
- <sup>l</sup> The **ControlPoint DataAnalysis Store** service analyzes, understands, and deals with the unstructured data contained in legacy repositories
- **.** The **ControlPoint Distributed Connector** service distributes connector calls to the appropriate connector
- <sup>l</sup> The **ControlPoint IDOL License Server** service controls the licensing of all ControlPoint functionality

# <span id="page-13-0"></span>**Related documentation**

The following documents provide more detail on ControlPoint.

- <sup>l</sup> *ControlPoint Installation Guide*
- <sup>l</sup> *ControlPoint Best Practices Guide*
- <sup>l</sup> *ControlPoint Administration Guide*
- <sup>l</sup> *ControlPoint Remote Analysis Agent Technical Note*
- <sup>l</sup> *ControlPoint Support Matrix*

The following documents provide more detail on IDOL connectors.

- <sup>l</sup> *IDOL Distributed Connector Administration Guide*
- <sup>l</sup> *IDOL Exchange Connector (CFS) Administration Guide*
- <sup>l</sup> *IDOL File System Connector (CFS) Administration Guide*
- <sup>l</sup> *IDOL Hadoop Connector (CFS) Administration Guide*
- <sup>l</sup> *IDOL SharePoint Remote Connector (CFS) Administration Guide*

# <span id="page-14-0"></span>**Chapter 2: Plan for a ControlPoint installation**

This section describes the prerequisites for a ControlPoint installation and provides some deployment examples.

- [Installation](#page-14-1) tasks
- [Prerequisites](#page-14-2)
- Performance [considerations](#page-19-0)
- Antivirus [recommendations](#page-19-1)
- [Compatibility](#page-19-2) matrix
- [Supported](#page-20-0) browsers
- <span id="page-14-1"></span>• [Topology](#page-20-1) example

# **Installation tasks**

The high-level tasks to perform to install ControlPoint are as follows:

- 1. Install the prerequisite hardware and software for the ControlPoint environment. See [Prerequisites,](#page-14-2) [below](#page-14-2).
- 2. Install the ControlPoint databases, including the MetaStore database. For more information, see [Install](#page-22-0)  the [ControlPoint](#page-22-0) databases, on page 23.
- 3. Identify and install IDOL and the connectors.
	- [Install](#page-34-0) the ControlPointIDOL connectors using the included Deploy Tool package. See Install [ControlPoint](#page-34-0) IDOL and connectors, on page 35.
	- Install the the ControlPoint Edge Filesystem connector. See [Install ControlPoint](#page-55-0) Edge Filesystem [connector,](#page-55-0) on page 56.
- 4. Install ControlPoint and the ControlPoint Engine.

For more information, see Install [ControlPoint](#page-44-4) and the ControlPoint Engine, on page 45.

5. After the installation is complete, update the Connector and Connector framework configuration files. For more information, see ControlPoint [Post-installation](#page-145-0) tasks.

# <span id="page-14-2"></span>**Prerequisites**

This section lists the prerequisites for installing the various ControlPoint components.

### <span id="page-15-0"></span>**ControlPoint requirements**

### <span id="page-15-1"></span>**Minimum hardware requirements - ControlPoint database server**

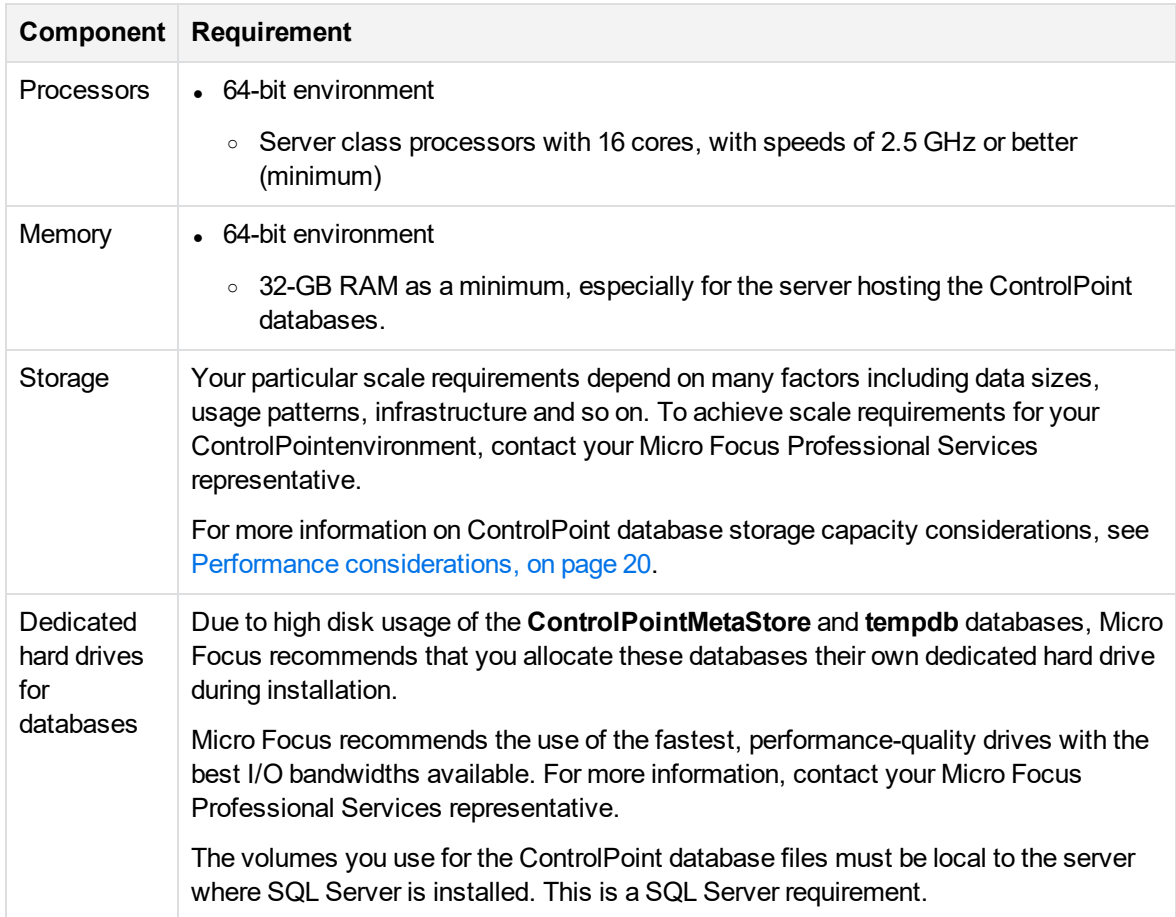

### <span id="page-15-2"></span>**Minimum hardware requirements - other ControlPoint servers**

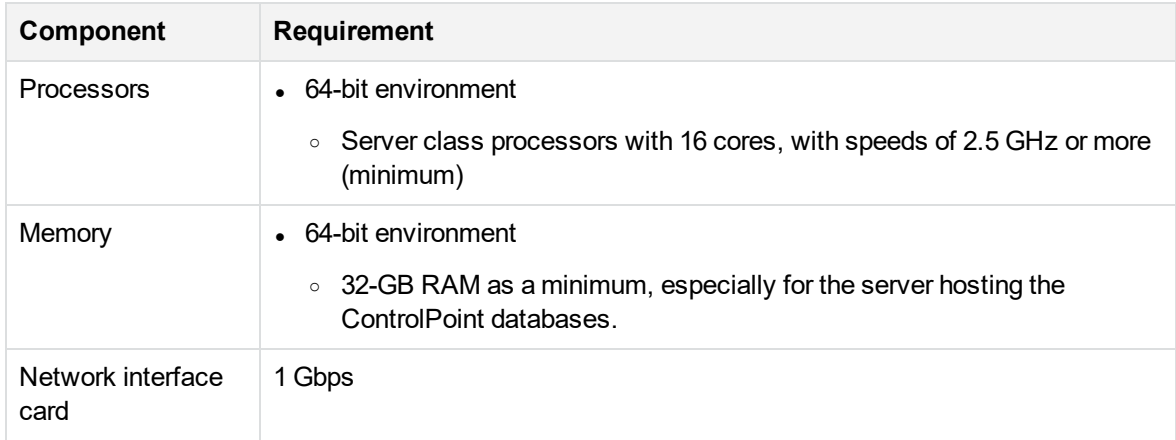

### <span id="page-16-0"></span>**Software Requirements**

Install ControlPoint software on servers that have the following software installed:

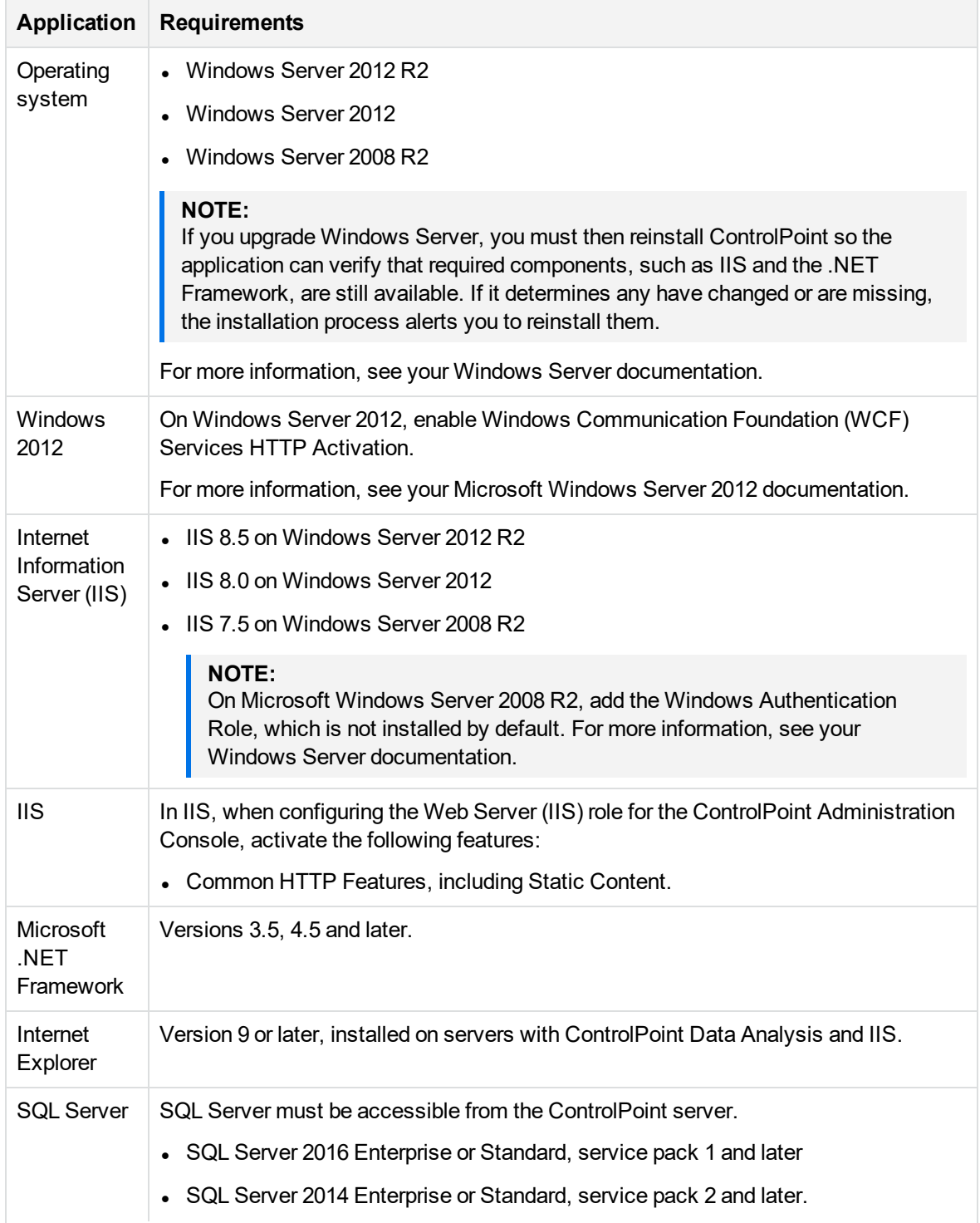

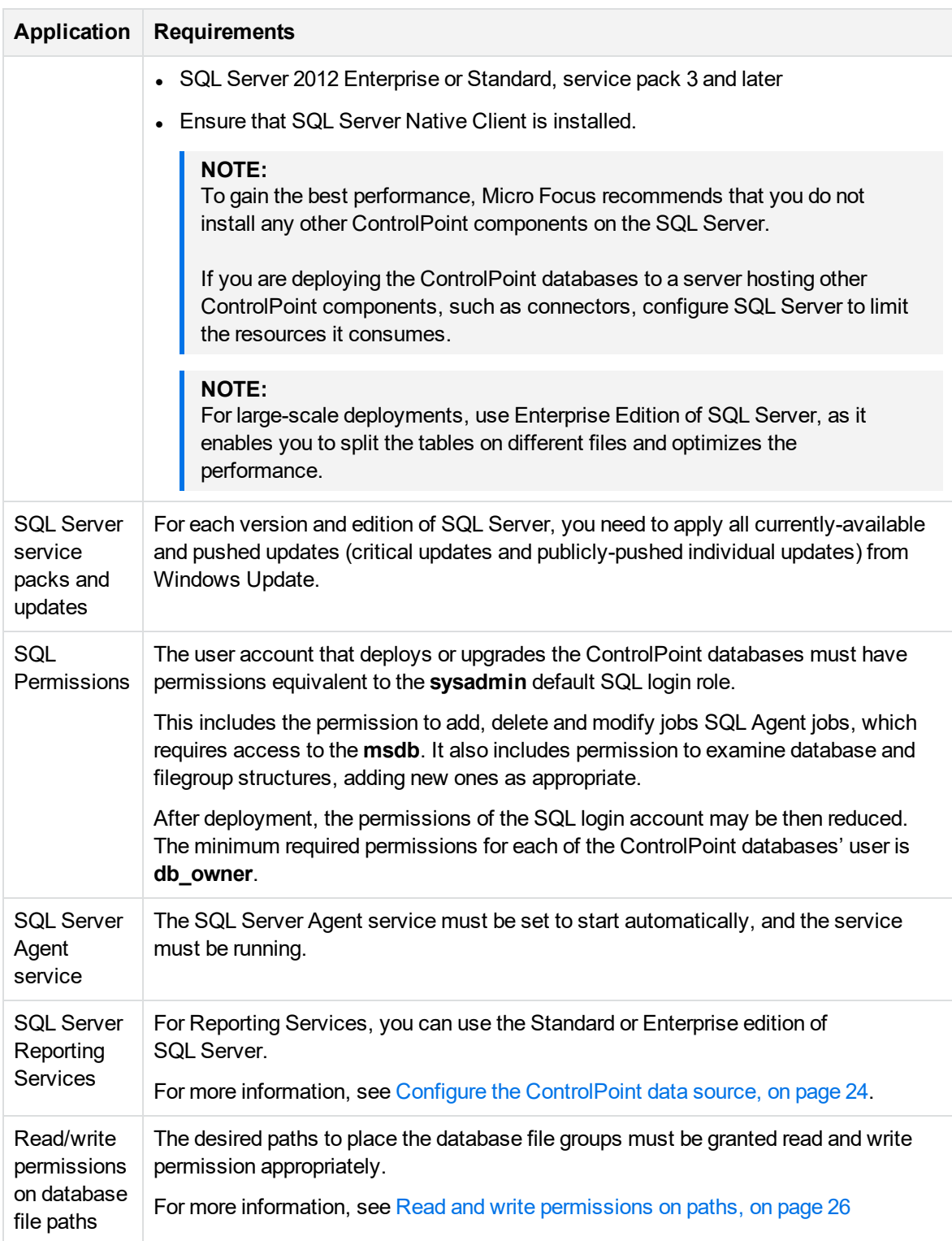

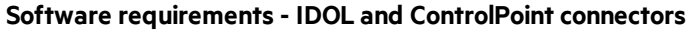

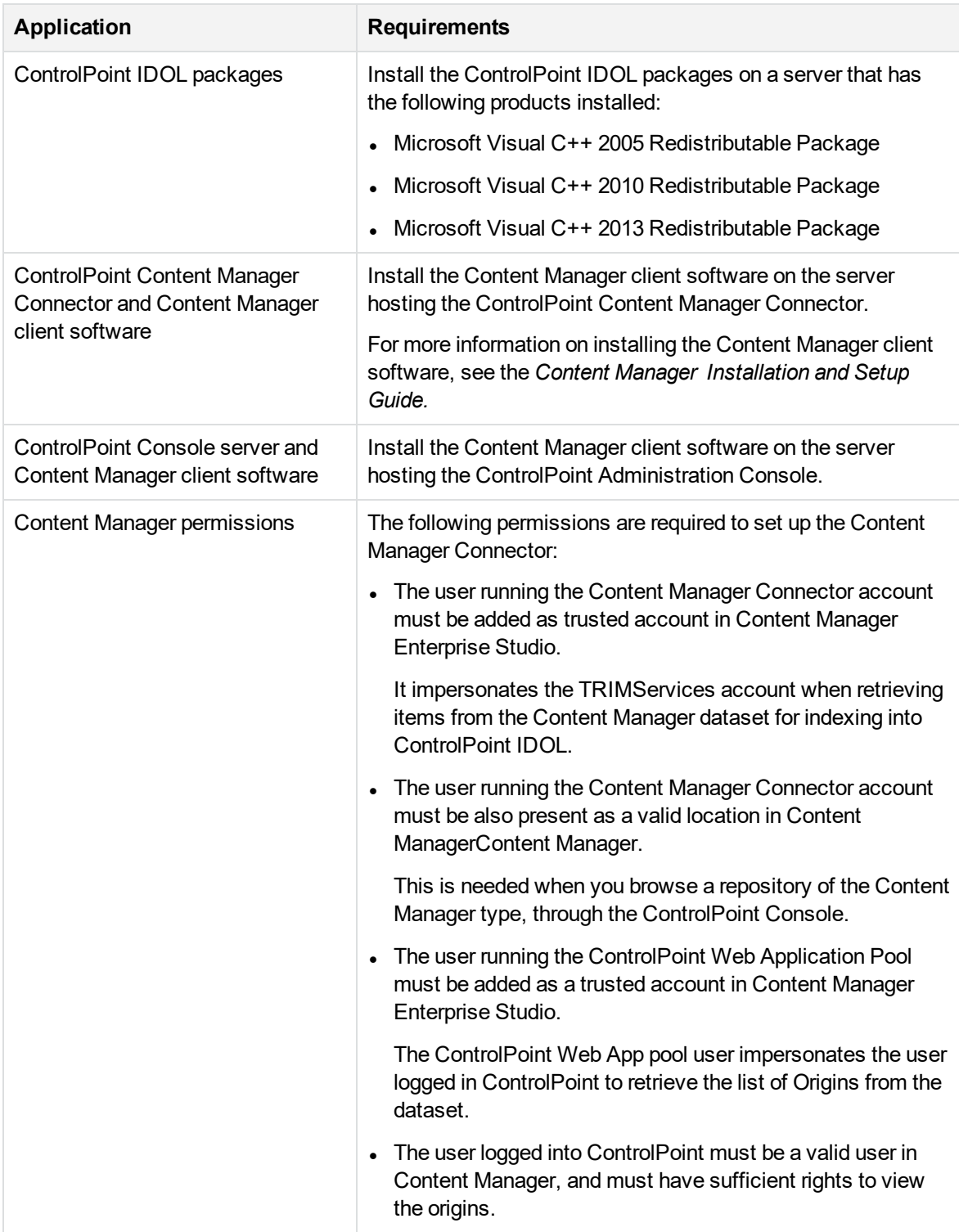

### <span id="page-19-0"></span>**Performance considerations**

Ensure that your environment meets all hardware, software, and third-party component requirements as described in the *ControlPoint Installation Guide* or *Support Matrix*.

For more information on general performance guidelines in ControlPoint and in SQL Server, see the *ControlPoint Installation Guide* and the *ControlPoint Best Practices Guide*.

Your particular scale requirements depend on many factors including data sizes, usage patterns, infrastructure and so on. To achieve scale requirements for your ControlPoint environment, contact your Micro Focus Professional Services representative.

# <span id="page-19-1"></span>**Antivirus recommendations**

For performance reasons, if you are running antivirus software on the ControlPoint host machines, you must ensure that it does not monitor the ControlPoint directories and any fileshares that have been indexed.

Some advanced antivirus software can scan the network and might block some ControlPoint traffic, which can cause errors.

<span id="page-19-2"></span>Where possible, exempt the ControlPoint and IDOL processes from this kind of network traffic analysis.

# **Compatibility matrix**

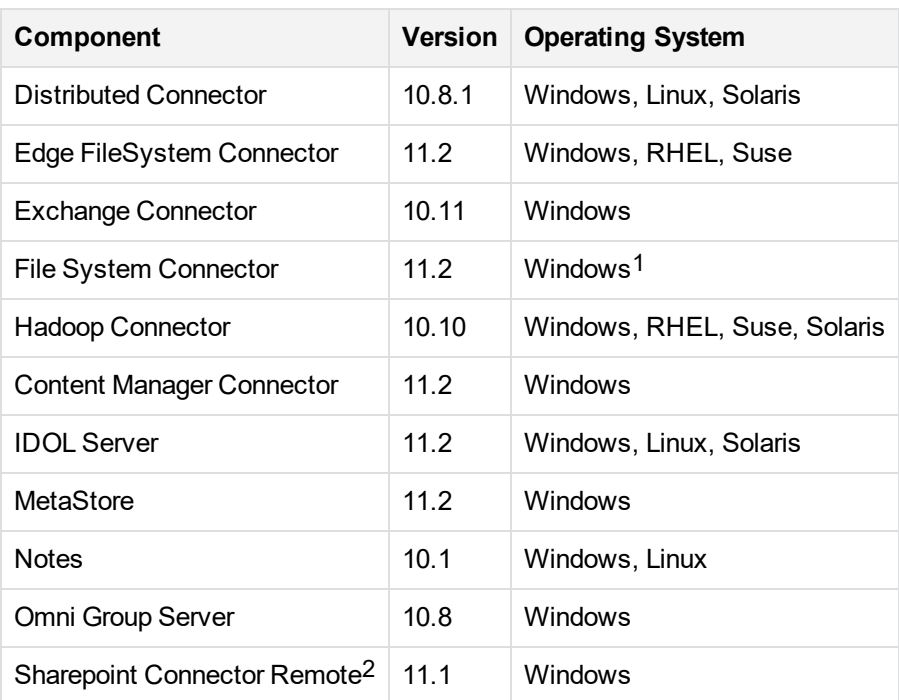

ControlPoint and IDOL mapping

1Support includes file shares on: CIFS and NFS on NetApp storage, and NTFS.

<span id="page-20-0"></span>2Support includes SharePoint 2016.

# **Supported browsers**

- Internet Explorer 9 or later
- <span id="page-20-1"></span>• Google Chrome 41 or later

# **Topology example**

This section describes an example for a distributed ControlPoint topology.

### **NOTE:**

This is intended as an example. Your ControlPoint environment may be different based on your size and scale requirements.

For assistance in sizing your ControlPoint environment, contact Micro Focus Professional Services.

### <span id="page-20-2"></span>**SQL Server deployment considerations**

Micro Focus recommends that you deploy the SQL Server and the ControlPoint databases to a host containing no other ControlPoint components. This allows the configuration of SQL Server and the ControlPoint databases for the best performance.

If you deploy the ControlPoint databases to a server hosting other ControlPoint components, such as connectors, configure SQL Server to limit the resources it consumes.

<span id="page-20-3"></span>The following examples assume that a separate SQL Server host is used to host the ControlPoint databases.

### **Example**

**ControlPoint system topology**

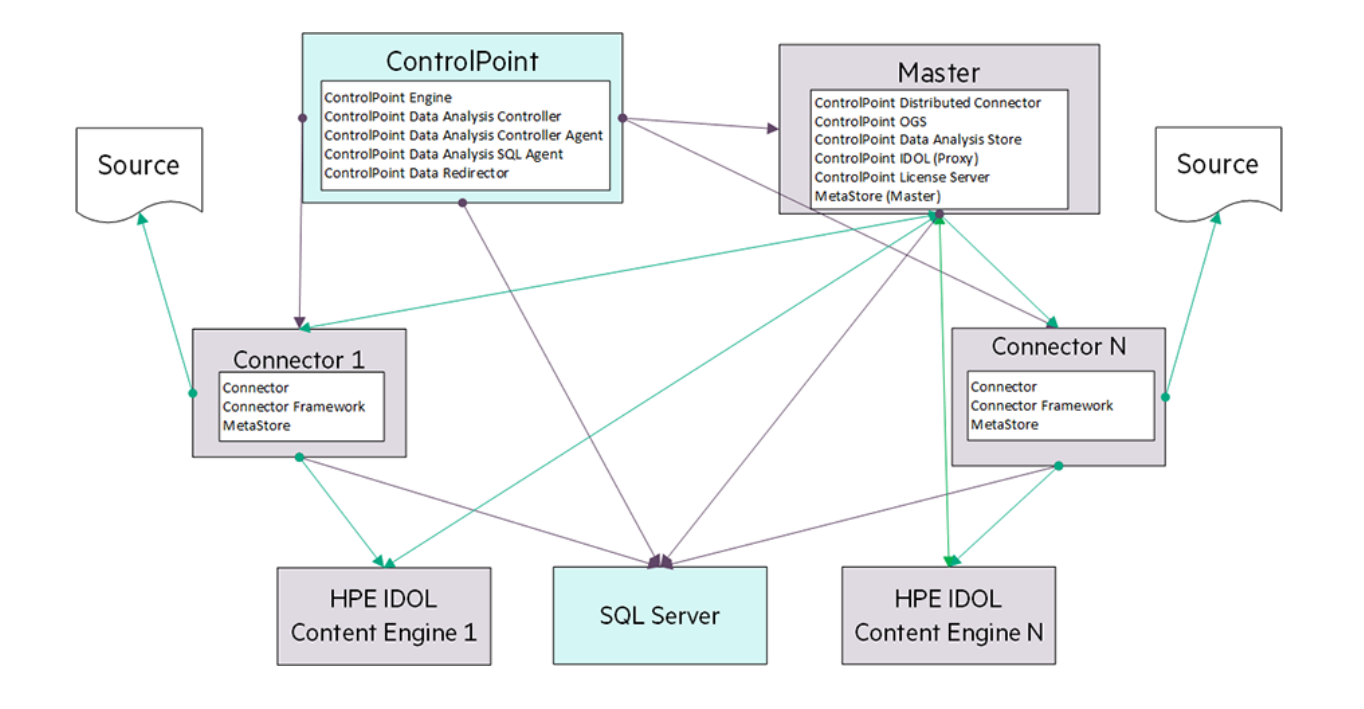

# <span id="page-22-0"></span>**Chapter 3: Install the ControlPoint databases**

The ControlPoint environment contains the following five databases.

- ControlPoint
- ControlPoint Audit
- ControlPointMetaStore
- ControlPointMetaStore Tags
- <span id="page-22-1"></span>• ControlPoint Tracking

### **Database overview**

The ControlPoint 5.5 release allows for SQL Server storage separation to multiple storage paths per database. This allows you to use more of the discrete, concurrent disk I/O available on your SQL Server and can significantly increase performance.

### **NOTE:**

Supported environments include those editions of SQL Server that support database partitioning and file groups (Enterprise editions of 2012, 2014, or 2016, and the Standard edition of SQL Server 2016 SP1).

<span id="page-22-2"></span>For more information on database partitioning, see your SQL Server documentation.

# **Benefits**

It provides the following benefits to all ControlPoint database implementations, regardless of size:

• Reduces the storage capacity required to operate the largest of the ControlPoint databases, ControlPointMetaStore.

In addition to overall storage capacity requirement reduction, the storage structure of the databases is in smaller, more manageable files. This allows a systems operator to make use of smaller, more independent logical volumes.

- Reduces the storage throughput required for ControlPoint operations because it takes advantage of the concurrent storage channels/volumes usually available to production servers.
- Separates the structure of the database storage into multiple discrete files. This allows you to more accurately monitor your server for I/O hotspots while under load and to easily relocate component files to additional volumes.

It allows you to preserve a standard logical internal structure and facilitates future upgrades, even if you performed custom reorganization of the storage files.

- Reduces SQL Server memory utilization.
- Adds SQL table and index partitioning. The major gain in this area is a reduction in necessary SQL index maintenance windows; allowing for more processing hours in a given day.

• Adds maintenance plans to all ControlPoint databases. The maintenance plans can be tailored by the database administrators as needed.

These scheduled jobs, run by the native SQL Agent, intelligently perform rebuild, re-index, statistic calculation, and index compression tasks automatically and in an optimized fashion for both standard and partitioned objects, utilizing online index maintenance operations when available. For more information on SQL Server Agent jobs, see your SQL Server documentation.

By default, all of the new scheduled jobs run at 10 pm server time. If desired, you can adjust the nightly schedule times for each database. These start times may be staggered if desired, but it is important to ensure that the jobs are set to run at least once per day.

<span id="page-23-0"></span>For additional performance and stability guidelines, see the *ControlPoint Best Practices Guide.*

# **Recovery model for ControlPoint databases**

With this release, the default recovery model for all ControlPoint databases is automatically set to SIMPLE.

If you wish to use either FULL or BULK-LOGGED, you can adjust it for each database after the installation is complete.

### <span id="page-23-1"></span>**Install and configure SQL Server**

To install SQL Server, follow the installation instructions provided by Microsoft.

### **NOTE:**

To gain the best performance, Micro Focus recommends that you do not install any other ControlPoint components on the SQL Server.

If you are deploying the ControlPoint databases to a server hosting other ControlPoint components, such as connectors, configure SQL Server to limit the resources it consumes.

<span id="page-23-2"></span>For additional performance and stability guidelines, see the *ControlPoint Best Practices Guide.*

# **Configure the ControlPoint data source**

Configure the ControlPoint data source in SQL Server Reporting Services to allow administrators to run ControlPoint reports from the ControlPoint Administration Console.

### **To configure the ControlPoint data source**

- 1. Open **SQL Server Reporting Services Configuration Manager**.
- 2. Connect to the report server and instance.
- 3. On the Report Server Status page, verify that the Report Service is started.
- 4. Click the **Web Service URL** tab, where the virtual directory of the Report Server Web Service is

### defined.

Take note of the **Virtual Directory** name for later use during the configuration of the ControlPoint databases. In this example, the virtual directory name is **ReportServer.**

For more information, see step 10 of Install the [ControlPoint](#page-22-0) databases, on page 23.

5. Click the **Report Manager URL** tab, where the URL to access Report Manager is defined.

Take note of the following information for use later during the configuration of the ControlPoint databases:

- <sup>l</sup> **Virtual Directory.** In this example, the virtual directory name is **Reports**.
- **Report Manager URL.** In this example, the Report Manager URL is http://*<localhost>*:80/Reports

For more information, see step 10 of Install the [ControlPoint](#page-22-0) databases, on page 23.

6. Using a web browser, access the Report Manager URL.

The startup page of Report Manager appears. It contains the **Home** folder of the Report Manager.

- 7. Navigate to the **Micro Focus ControlPoint Reports > DataSource** folder.
- 8. Click the **ControlPointAudit** data source.

By default, the Properties tab of the ControlPointAudit data source appears.

9. Select one of the following connection options under the **Connect using** option:

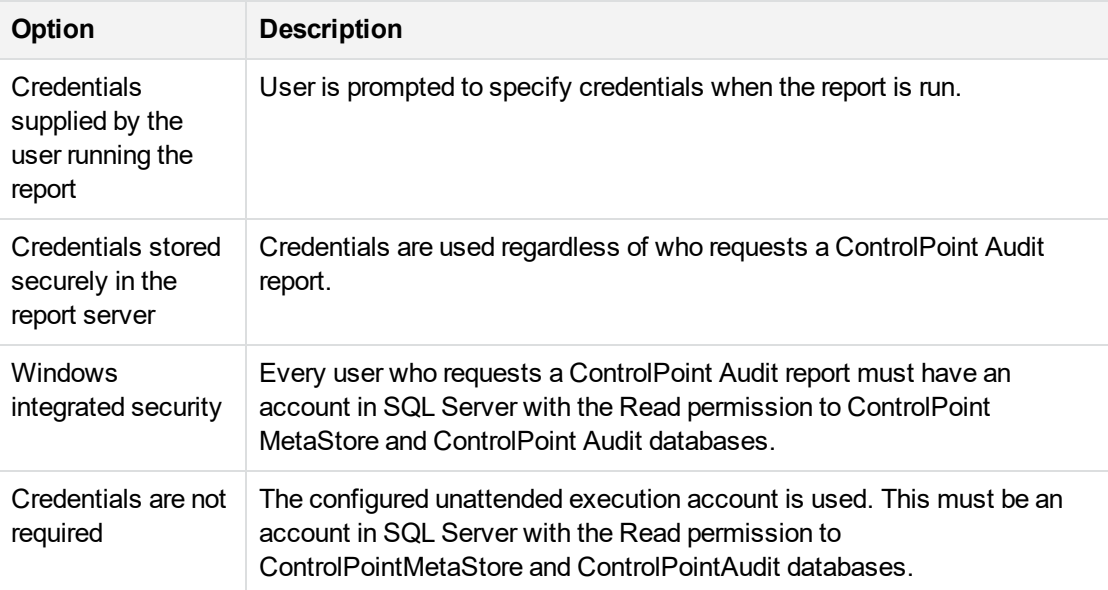

# <span id="page-25-0"></span>**Before you begin**

### <span id="page-25-1"></span>**Review the prerequisites**

Review the prerequisites, including the scale and performance recommendations for the ControlPoint databases.

<span id="page-25-2"></span>For more information, see Minimum hardware [requirements](#page-15-1) - ControlPoint database server, on page 16 and Performance [considerations,](#page-19-0) on page 20. Also see the *ControlPoint Best Practices Guide*.

### **Minimum SQL permissions**

The user account that deploys or upgrades the ControlPoint databases must have permissions equivalent to the **sysadmin** default SQL login role.

This includes the permission to add, delete and modify jobs SQL Agent jobs, which requires access to the **msdb**. It also includes permission to examine database and filegroup structures, adding new ones as appropriate.

<span id="page-25-3"></span>After deployment, the permissions of the SQL login account may be then reduced. The minimum required permissions for each of the ControlPoint databases' user is **db\_owner**.

### **Start the SQL Server Agent service**

<span id="page-25-4"></span>Ensure that the SQL Server Agent service is set for automatic start and that the service is running. The installation of the databases creates several SQL Server Agent maintenance jobs.

### **Read and write permissions on paths**

The desired paths to place the database file groups must be granted read and write permission appropriately.

This includes standard permissions on the objects and UAC access (usually controlled by ownership inheritance) if applicable.

These are the minimum permissions and access controls required to the directory targets, further additional access to the directories is of course permitted.

- When utilizing a SQL user account, these directories need to have read and write access (and UAC access) granted to both the user account running the database installation program on the SQL server and the user account that is being used to operate the SQL Server instance.
- When utilizing a Windows user account, these directories need to have read and write access (and UAC access) granted to the user account being used to run the installation program.

# <span id="page-26-0"></span>**Local volumes for database files**

The volumes you use for the ControlPoint database files must be local to the server where SQL Server is installed. This is a SQL Server requirement.

# <span id="page-26-1"></span>**Logical file groups and the ControlPoint database installation program**

The installation of the ControlPoint databases prompts you for multiple paths per database; one for each logical file group defined in the database. These are then grouped by the three types corresponding to pages stored by SQL Server:

- Data
- <sup>l</sup> Index
- $\bullet$  Text. This covers both the now deprecated  $\tt text$  and  $\tt next SQL column$  data types, but also long char, nchar, varchar and nvarchar column types.

As the different databases that are used by ControlPoint are also segmented by schema, one file group per schema per type is available to be defined.

In each of the logical file groups, in the paths entered, multiple files will be placed in the target location in accordance with SQL Server best practices. For example, the number of files per file group equals the number of available processor cores up to a maximum of 16 per file group.

If desired, these individual files can be further moved by the Database Administrator after database creation to any other storage targets to further spread and control the SQL I/O utilization.

In addition, the installation program provides the ability to optionally automatically *interleave* files from select file groups to multiple storage path targets. When this option is selected, paths that participate in the interleaving process are indicated in the database installer. Files from within each of these file groups will be spread evenly across all the participating paths.

# <span id="page-26-2"></span>**Example**

For the ControlPointMetaStore database on an 8 core SQL Server, when the interleave option is selected, causes two files from each of the Metadata.data, Metadata.index, MetaStore.data, and MetaStore.index file groups to be placed on each of their defined paths.

For small sized ControlPoint environments, or those without segmented performance disk storage attached, all file groups and their component files may be placed together in a single path.

However, to achieve optimal performance and scalability, particularly for large size databases, separation of storage to multiple paths, both by database and by file groups within each database, is strongly recommended.

Consult your systems architect for planning and guidance in this area, specific to your ControlPoint use and growth projections.

# <span id="page-27-0"></span>**Install the ControlPoint databases**

### **To install ControlPoint databases**

1. Run ControlPoint Database Installer.exe as the Administrator.

The file is located in the ControlPoint x64\ directory.

#### **NOTE:**

If Windows UAC is enabled on the server, ensure that the user account running the installation program is also a user account in SQL Server that has sufficient permissions to create databases and sufficient permission to the database file locations.

The database installer opens.

2. Click **Next**.

The Log Directory page opens.

3. Change the path of the setup log file, if necessary, and then click **Next**.

The SQL Connection page opens.

- 4. Enter the required **SQL Server** and **instance** name, or select them from the list.
- 5. Select the required authentication method: either **Windows** or **SQL Server**.
	- a. If you select SQL Server Authentication, enter a **Login ID** and **Password**.
- 6. The option to **Enable interleaving for database transactions** is selected by default.

This option automatically interleaves files from select file groups to multiple storage path targets. Paths that participate in the interleaving process are indicated on each of the following Database Configuration pages.

Files from within each of these file groups will be spread evenly across all the participating paths.

### **NOTE:** If only one disk is present, deselect the option.

- 7. Click **Test Connection** to verify the server details.
- 8. In the **Job Owner Username** box, enter a SQL Server username for an account that has System Administrator access to SQL Server.

#### **NOTE:**

The ControlPoint Database installation program uses this account to create and configure several SQL Server Agent maintenance jobs.

This user account must exist in SQL Server; the installation program does not validate for it.

For more information on the maintenance jobs, see Next steps, on [page 33](#page-32-0).

#### 9. Click **Next**.

The ControlPoint Database Configuration page opens.

For each setting, specify the path, or click the browse button to define the path.

### **NOTE:**

The volumes you use for the ControlPoint database files must be local to the server where SQL Server is installed.

#### **NOTE:**

If you selected the option to interleave database transaction interleaving in step 6, the page indicates the paths participating in the interleaving.

### <sup>l</sup> **Data File.**

<sup>l</sup> **Index File.**

#### **NOTE:**

Micro Focus recommends that the Index files be on a different volume from the other components in the file group.

- <sup>l</sup> **Text File.**
- <sup>l</sup> **Data Analysis Data.**
- <sup>l</sup> **Data Analysis Text.**
- <sup>l</sup> **Log file.**

#### **NOTE:**

For each database, configure the database log file to exist on a different volume than the database files.

#### Click **Next.**

The ControlPoint Audit Database Configuration page opens.

10. For each setting for the ControlPoint Audit database, specify the path, or click the browse button to define the path.

### **NOTE:**

The volumes you use for the ControlPoint database files must be local to the server where SQL Server is installed.

### **NOTE:**

If you selected the option to interleave database transaction interleaving in step 6, the page indicates the paths participating in the interleaving.

- <sup>l</sup> **Data File.**
- <sup>l</sup> **Index File.**
- <sup>l</sup> **Text File.**

<sup>l</sup> **Log file.**

Click **Next.**

The ControlPoint Tracking Database Configuration page opens.

11. For each setting for the ControlPoint Tracking database, specify the path, or click the browse button to define the path.

#### **NOTE:**

The volumes you use for the ControlPoint database files must be local to the server where SQL Server is installed.

### **NOTE:**

If you selected the option to interleave database transaction interleaving in step 6, the page indicates the paths participating in the interleaving.

- <sup>l</sup> **Data File.**
- <sup>l</sup> **Index File.**
- <sup>l</sup> **Text File.**
- <sup>l</sup> **Log file.**

Click **Next.**

The ControlPointMetaStore Database Configuration page opens.

12. For each setting for the ControlPoint MetaStore database, specify the path, or click the browse button to define the path.

#### **NOTE:**

The volumes you use for the ControlPoint database files must be local to the server where SQL Server is installed.

#### **NOTE:**

If you selected the option to interleave database transaction interleaving in step 6, the page indicates the paths participating in the interleaving.

- Data File.
- Index File
- Text File
- Metadata Data
- Metadata Index
- Metadata Text
- Metastore Data
- Metastore Index
- Metastore Text
- Metastore LDC Data
- Metastore LDC Index
- Metastore LDC Text
- Metastore Pro Data
- Metastore Pro Index
- Metastore Pro Text
- MS LDC Cache Data
- MS LDC Cache Index
- MS LDC Cache Text
- <sup>l</sup> **Log file.**

Click **Next.**

The ControlPointMetaStoreTags Database Configuration page opens.

13. For each setting for the ControlPoint MetaStoreTags database, specify the path, or click the browse button to define the path.

#### **NOTE:**

The volumes you use for the ControlPoint database files must be local to the server where SQL Server is installed.

- <sup>l</sup> **Data File.**
- <sup>l</sup> **Index File.**
- <sup>l</sup> **Text File.**
- <sup>l</sup> **Log file.**

Click **Next.**

- 14. The ControlPoint Audit Reports page opens.
- 15. To upload audit reports to SQL Server Reporting Services (SSRS), select **Upload Reports** and click **Next**.

#### **NOTE:**

This step requires that a data source in SQL Server Reporting Services was configured as a prerequisite. For more information, see Configure the [ControlPoint](#page-23-2) data source, on [page 24.](#page-23-2)

If you select **Upload Reports**, the Reports Configuration page opens.

- a. In the Audit Reports Installation area, enter the installation path in the **Install reports to** box.
- b. In the Report Manager Server Settings area, enter the following information:
	- i. **Report Manager URL.**

#### ii. **Report Manager Virtual Directory.**

#### **NOTE:**

These settings are defined in the SQL Server Reporting Services Configuration Manager on the **Report Manager URL** tab. See step 5 of [Configure](#page-23-2) the [ControlPoint](#page-23-2) data source, on page 24.

#### iii. **Report Webservice Virtual Directory.**

#### **NOTE:**

This is the virtual directory defined in the SQL Server Reporting Services Configuration Manager on the **Web Service URL** tab. See step 4 of [Configure](#page-23-2) the [ControlPoint](#page-23-2) data source, on page 24.

#### 16. Click **Next**.

17. Verify the details on the Installation Confirmation page, and click **Install**.

The databases are installed.

#### **IMPORTANT:**

Several SQL scripts are run as part of the database installation. If the scripts encounter problems during execution, the database installation program displays a dialog box prompting you to **Retry** or **Abort**.

If you choose to abort the execution, the installation program attempts to drop the databases. If it cannot drop the databases, you will need to perform the following steps:

a. In SQL Server Management Studio, ensure that there are no temporary tables in the **dbo.Temp\_DBNames** path.

#### **System databases > msdb > Tables > dbo.Temp\_DBNames**

- b. Manually drop the affected ControlPoint databases.
- c. Manually drop the **temp\_db** database.

Dropping the databases avoids inconsistencies resulting from incomplete script executions.

- d. Restart the database installation program.
- 18. Review the installation log.
- 19. Click the hyperlink to copy the connection string to your clipboard. The ControlPointMetaStore service requires this connection string to access the ControlPointMetaStore database.

Save this connection string for configuring your ControlPoint IDOL package in step 14 of Configure [deployment](#page-34-3) packages, on page 35.

20. Click **Finish**.

The installation wizard closes.

### <span id="page-32-0"></span>**Next steps**

After the database installation completes, do the following:

- 1. Verify the new SQL maintenance jobs.
- 2. If you did not install the **ControlPointMetaStore** and **tempDB** databases on dedicated hard drives, ensure that each is moved to their own dedicated hard drive. For example, **ControlPointMetaStore** is located on its own dedicated drive and **tempDB** is located on its own dedicated drive.

### <span id="page-32-1"></span>**Verify the new SQL maintenance jobs**

### **To verify the jobs**

<sup>l</sup> In SQL Server Management Studio, navigate to **SQL Server Agent > Jobs** to verify the existence of ControlPoint database maintenance jobs.

For each ControlPoint database, two maintenance jobs are created:

- <sup>o</sup> **<databaseName>\_db\_maint\_3.0.** The database maintenance job that by default, runs automatically at 10 pm every night.
- <sup>o</sup> **<databaseName>\_db\_maint\_all.** The database maintenance job that you can run manually as needed.

where

**<databaseName>** is the name of the ControlPoint database.

For example:

ControlPoint\_db\_maint\_3.0 and ControlPoint\_db\_maint\_all

#### **NOTE:**

The **\_all** version of the maintenance script does not have a schedule defined, as it is intended to be run manually.

### <span id="page-32-2"></span>**Move ControlPoint databases**

Due to high disk usage of the **ControlPointMetaStore** and **tempDB** databases, Micro Focus recommends that you allocate these databases their own dedicated hard drive.

For improved read and write performance of the **ControlPointMetaStore** database, Micro Focus also recommends the use of an enterprise-level solid-state drive (SSD).

#### **NOTE:**

The following information illustrates how to move the **ControlPointMetaStore** and **tempDB** databases if they were not initially configured on dedicate hard drives.

The procedures are based on information provided in SQL Server documentation. For more information, see [https://msdn.microsoft.com/en-us/library/ms345483\(v=sql.120\).aspx](https://msdn.microsoft.com/en-us/library/ms345483(v=sql.120).aspx).

### **Example**

This example describes the process of moving the **ControlPointMetaStore** and **tempDB** databases to dedicated hard drives E and F, respectively.

1. In SQL Server Management Console, run the following statement:

```
ALTER DATABASE ControlPointMetaStore SET OFFLINE;
```
#### **IMPORTANT:**

**TempDB** cannot be set offline or online, so it is excluded from steps 1 and 4.

The database is set offline.

2. Move the file or files to the new location.

For example:

- Move ControlPointMetaStore.mdf to the E: volume
- Move tempdb.mdf to the  $F:$  volume.
- 3. For each file moved, run the following statement:

```
ALTER DATABASE ControlPointMetaStore MODIFY FILE ( name =
ControlPointMetaStore_data, FILENAME =
'E:\sqldata\ControlPointMetaStore.mdf' );
```

```
ALTER DATABASE tempdb MODIFY FILE ( name = tempdev, FILENAME =
'F:\sqldata\tempdb.mdf' );
```
4. Run the following statement:

ALTER DATABASE ControlPointMetaStore SET ONLINE;

The database is set online.

5. Verify the file change by running the following query:

```
SELECT name, physical_name AS CurrentLocation, state_desc
FROM sys.master_files
WHERE database_id = DB_ID(N'ControlPointMetaStore');
```

```
SELECT name, physical_name AS CurrentLocation, state_desc
FROM sys.master_files
WHERE database_id = DB_ID(N'tempdb');
```
6. Stop and restart the instance of SQL Server for the change to take effect on **TempDB**.

# <span id="page-34-0"></span>**Chapter 4: Install ControlPoint IDOL and connectors**

This section describes how to install ControlPoint IDOL and connectors using deployment packages.

- . [Overview](#page-34-1)
- Create [deployment](#page-34-2) packages
- Install [deployment](#page-38-2) packages
- Uninstall [deployment](#page-43-2) packages
- <span id="page-34-1"></span>• Deploy multiple [MetaStore](#page-40-2) services

### **Overview**

#### **To install ControlPoint IDOL and connectors**

- 1. Create deployment packages for the target servers. See Create [deployment](#page-34-2) packages, below.
- <span id="page-34-2"></span>2. Copy the deployment packages to the target servers and install them. See Install [deployment](#page-38-2) packages, on [page 39](#page-38-2).

# **Create deployment packages**

The ControlPoint IDOL Deploy Tool automates the creation of deployment packages for ControlPoint IDOL and connectors. The Deploy Tool does not install the IDOL software directly; rather, it builds the deployment packages that you must copy to the target servers for subsequent installation.

The Deploy Tool configures the Deployment packages and the software requires no further configuration for use with ControlPoint after the installation on target servers.

#### **NOTE:**

You can run the Deploy Tool on any server to create ControlPoint IDOL deployment packages.

<span id="page-34-3"></span>Use the Deploy Tool to configure, save, and build deployment packages.

### **Configure deployment packages**

Use the information in this section to configure deployment packages.

### **To configure deployment packages**

1. Start the ControlPoint IDOL Deploy Tool by running ControlPoint IDOL Deploy Tool.exe.

The file is located in the ControlPoint IDOL Deploy tool directory.

The ControlPoint IDOL Deploy Tool is a self-extracting executable .

The Deploy Tool package build dialog box displays with four tabs: **General**, **IDOL**, **Connectors**, and **Components**.

- 2. On the **General** tab, enter the following information.
	- <sup>l</sup> **Deployment Mode**.
		- <sup>o</sup> **Pilot**.

Select **Pilot** to configure an IDOL system appropriate for a pilot or model office environment. The following defaults are used.

- **DEDUAL FORM** Log levels for all services are set to FULL.
- n The number of threads is reduced for applicable services for use on a small or shared server.
- **n** Memory usage is decreased for applicable services for use on a small or shared server.
- n The synchronization times for services are reduced so that analysis data is updated frequently.
- <sup>o</sup> **Production**. Select to configure an IDOL system appropriate for a production environment.
- **Host Installation Directory**. Specify the directory for installing components on the target deployment servers.

The default location is:

C:\Program Files\Micro Focus\ControlPoint\.

• Zip File. This option outputs the deployment packages as compressed (zip) archives.

This option is useful when the deployment packages are to be transferred to different servers. The package size can exceed 1 GB.

**• Host Package Build Location**. Specify the directory creating deployment packages when you run the Deploy Tool.

The default location is:

C:\temp\ControlPoint\.

- **Host Operating System**. Displays the architecture of the host operating system.
- **Default Deployment Host**. Enter the name of the server that the ControlPoint IDOL Server software will be installed on.

#### **NOTE:**

You will define the names of servers to host other components on the **Components** tab.

- 3. On the **IDOL** tab, enter the following information.
	- <sup>l</sup> **Number of IDOL Content Engines**. Enter the number of ControlPoint Content services to create.
	- <sup>l</sup> **Default Language Type**. Enter the default language type to be used by the ControlPoint IDOL
Server.

The default language is **englishUTF8**.

4. On the **Connectors** tab, select the connectors to deploy. Click **Config** to configure each connector.

The connector configuration dialog box opens. The information you provide depends on the type of connector.

- Exchange (the client is installed on the server hosting the connectors)
- File System
- Hadoop
- Notes

### **NOTE:**

The Notes client software must be installed on the server hosting the ControlPoint Notes Connector.

- SharePoint Remote
- Documentum
- Content Manager

**NOTE:** The Content Manager client software must be installed on the server hosting the ControlPoint Content Manager Connector. See [Prerequisites,](#page-14-0) on page 15.

- a. (*Optional*) For an Exchange Connector, enter the following information.
	- **Number of Connectors in Group**. Enter the number of connectors in the group. The maximum number is 9.
	- **Deployment Hosts**. Enter the server names to which to deploy the connectors. Each server hosts one connector, however, if the number of specified servers is less than the number of connectors, the final server in the list hosts all remaining connectors.
	- <sup>l</sup> **LDAP and Exchange Web Service User Domain**. Enter the user domain to use when connecting to both LDAP and the Exchange web service.
	- <sup>l</sup> **LDAP and Exchange Web Service Username**. Enter the user name to use when connecting to both LDAP and the Exchange web service.
	- <sup>l</sup> **LDAP and Exchange Web Service Password**. Enter the password to use when connecting to both LDAP and the Exchange web service.
- b. (*Optional*) For a File System Connector, enter the following information.
	- <sup>l</sup> **Number of Connectors in Group**. Enter the number of connectors in the group. The maximum number is 9.
	- **Deployment Hosts**. Enter the server names to which to deploy the connectors. Each server hosts one connector, however, if the number of specified servers is less than the number of connectors, the final server in the list hosts all remaining connectors.
- c. (*Optional*) For a Hadoop Connector, enter the following information.
	- <sup>l</sup> **Number of Connectors in Group**. Enter the number of connectors in the group. The maximum number is 9.
	- **Deployment Hosts**. Enter the server names to which to deploy the connectors. Each server hosts one connector, however, if the number of specified servers is less than the number of connectors, the final server in the list hosts all remaining connectors.
	- **Hadoop Root URI**. Enter the root URI of the file system to which to connect.
	- **Hadoop Path**. Enter the path in the file system to process for files.
- d. (*Optional*)For a Notes Connector, enter the following information.
	- <sup>l</sup> **Number of Connectors in Group**. Enter the number of connectors in the group. The maximum number is 9.
	- **Deployment Hosts**. Enter the server names to which to deploy the connectors. Each server hosts one connector, however, if the number of specified servers is less than the number of connectors, the final server in the list hosts all remaining connectors.
- e. (*Optional*) For a SharePoint Remote Connector, enter the following information.
	- <sup>l</sup> **Number of Connectors in Group**. Enter the number of connectors in the group. The maximum number is 9.
	- **Deployment Hosts**. Enter the server names to which to deploy the connectors. Each server hosts one connector, however, if the number of specified servers is less than the number of connectors, the final server in the list hosts all remaining connectors.
	- <sup>l</sup> **SharePoint Credentials Username**. Enter the name of the user to use when authenticating with the SharePoint server.
	- **SharePoint Credentials Password**. Enter the password for the user to use when authenticating with the SharePoint server.
	- <sup>l</sup> **SharePoint Credentials Domain**. Enter the domain of the specified user.
- f. *(Optional)* For a Content Manager Connector, enter the following information.
	- i. **Number of Connectors in Group**. Enter the number of connectors in the group. The maximum number is 9.
	- ii. **Deployment Hosts**. Enter the server names to which to deploy the connectors. Each server hosts one connector, however, if the number of specified servers is less than the number of connectors, the final server in the list hosts all remaining connectors.
- g. *(Optional)* For a Documentum Connector, enter the following information.
	- i. **Number of Connectors in Group**. Enter the number of connectors in the group. The maximum number is 9.
	- ii. **Deployment Hosts**. Enter the server names to which to deploy the connectors. Each server hosts one connector, however, if the number of specified servers is less than the number of connectors, the final server in the list hosts all remaining connectors.
	- iii. **Documentum Hosts**. Enter the name of the Documentum server.
- iv. **Documentum Credentials Username**. Enter the name of the user to use when authenticating with the Documentum server..
- v. **Documentum Credentials Password**. Enter the password for the user to use when authenticating with the Documentum server.

**NOTE:**

All information entered related to Documentum Connector are case-sensitive.

5. On the **Components** tab, click **Config** next to a component name to configure that component.

You can configure the following items for each component.

- **Host**. The name of the server to which to deploy this component.
- **Path**. The installation location for this component.
- 6. For the **ControlPointMetaStore** component, specify the SQL connection string to use when connecting to the MetaStore database.

Enter the connection string you saved or copied to clipboard in step 13 of Install the [ControlPoint](#page-22-0) [databases,](#page-22-0) on page 23. Make any required adjustments.

The connection string has the following general format when ControlPoint databases are configured to use Windows authentication:

Driver={SQL Server Native Client 11.0};App=ControlPoint;Server= *servername*;Database=ControlPointMetaStore;Trusted\_Connection=yes

Alternatively, to specify a connection to a specific named SQL instance instead of the default one, use the following format:

Driver={SQL Server Native Client 11.0};App=ControlPoint;Server= *servername\instancename*;Database=ControlPointMetaStore;Trusted\_Connection=yes

## **Save deployment package configuration**

To save all configuration settings to a file, select **Save** or **Save As** from the File menu.

## **Build deployment packages**

To build deployment packages, click **Deploy**, or select **Deploy** from the Actions menu. The packages are built in the Host Package Build Location that you specified on the **General** tab of the Deploy Tool.

## **Install deployment packages**

The Deploy Tool creates deployment packages in the location identified by the **Host Package Build Location** option.

At this location are directories or compressed (.ZIP) files for each target server. Move the directories or .ZIP files to the appropriate target servers for installation.

## **Prerequisites**

### **Prerequisite software**

The following products must be installed on the target servers:

- Microsoft Visual C++ 2005 Redistributable Package
- Microsoft Visual C++ 2010 Redistributable Package
- Microsoft Visual C++ 2013 Redistributable Package
- **SQL Native Client**

The required prerequisite packages are included in the vcredist and sqlNativeClient subdirectories under the deployment package location.

### **IDOL license key**

To use IDOL, you must have a valid license key file for the products that you want to use. Contact Micro Focus Support to request a license file for your installation.

<span id="page-39-0"></span>The IDOL license key file must be copied to the IDOL License Server. For more information, see step 4 of [Installation](#page-39-0).

## **Installation**

Perform the procedure in this section to install deployment packages.

### **To install a deployment package**

1. Run the \_deploy\_services.bat Windows batch file as the local administrator of the server.

The batch script copies the components to the location defined in **Host Installation Directory**.

### **NOTE:**

If Windows UAC is enabled on the server, you must run the batch file manually from the command line.

- a. Open a command prompt as an Administrator.
- b. Change the directory to the temporary location that contains the batch file.
- c. Run \_deploy\_services.bat.
- 2. Run the \_install\_services.bat Windows batch file to install the Windows services.
- 3. When prompted, enter the credentials for the first connector in the deployment package. Enter the credentials in the following format.

Please enter username: *domain*\*username* Please enter password: *password*

Ensure that you include the domain or host name when entering the user name.

4. When prompted, decide whether to use the same credentials for all other connectors.

If you use different credentials for other connectors, enter them in the same format.

5. When prompted, enter the credentials to use for your ControlPoint MetaStore service.

Enter the required username and password.

- 6. Copy the IDOL license file to the IDOL License Server directory after installation and before services start.
	- a. Rename the IDOL license key to licensekey.dat and place it into the LicenseServer directory at the following location:

Program Files\Micro Focus\ControlPoint\LicenseServer

### **Start Windows services**

To start all of the Windows services, run the \_start\_services.bat Windows batch file as the local administrator of the server.

### **NOTE:**

If IDOL content engines are on a different server than the IDOL connectors, Micro Focus recommends that you start and verify the IDOL services before the connectors start.

Starting the connectors starts the analysis process for the locations identified when the connectors were configured in the Deploy Tool.

### **Stop Windows services**

To stop all Windows services, run the \_stop\_services.bat Windows batch file.

To stop individual components in isolation, run\_stop\_service.bat in the component directory.

# **Deploy multiple MetaStore services**

To enhance the ingestion performance of ControlPoint, you can deploy multiple MetaStore service components. The primary MetaStore component is dedicated to control operations; additional MetaStore nodes are devoted to ingestion of documents and policy execution.

The primary MetaStore component is deployed during installation; it is a manual process to deploy any additional MetaStore service nodes. You should deploy the additional MetaStore components after all other IDOL and connectors have been deployed.

Having a single Connector with its own MetaStore for ingestion results in the best ingestion performance.

## **Before you begin**

1. Decide whether the additional MetaStore service node will reside on the same server as the other IDOL engines, or on a separate server.

#### **NOTE:**

Micro Focus recommends that you deploy the additional MetaStore component on same machine as the Connectors performing the ingestion actions.

- 2. If needed, install the SQL Server Native Client software to the MetaStore host. For more information, see your SQL Server documentation.
- 3. The MetaStore component requires two unused port during configuration.

Verify the unused ports by running the following command:

netstat -anob | findstr "4500"

If the ports are already used, select two different ones and verify that they are unused.

### **Deploy the additional MetaStore component**

### **To deploy multiple MetaStore components**

- 1. Stop the MetaStore service.
- 2. Copy the MetaStore folder to a new location.

#### For example:

```
Copy Program Files\Micro Focus\ControlPoint\Indexer\MetaStore to
<newPath>\MetaStore2
```
#### where

<newPath> is the new path for MetaStore2.

### **TIP:**

If you are copying the MetaStore folder to another server, Micro Focus recommends that you still rename the folder and components to MetaStore2, in order to uniquely identify the additional components.

- 3. Navigate to the MetaStore**2** folder and rename the files as follows:
	- ControlPoint MetaStore.exe to ControlPoint MetaStore2.exe
	- **.** ControlPoint MetaStore.cfg to ControlPoint MetaStore2.cfg
- 4. Open ControlPoint MetaStore2.cfg in a text editor and edit the following settings:
	- a. In the [Server] section, change the port number to an unused port number.
	- b. In the [Service] section, change the port number to another unused port number.
- 5. Save the file.

## **Modify the Install and Uninstall MetaStore scripts**

The scripts for installing and uninstalling IDOL components must be modified to include the additional MetaStore component.

1. On the server hosting the MetaStore**2** component, navigate to Navigate to the MetaStore2 folder. For example:

Program Files\Micro Focus\ControlPoint\Indexer\MetaStore**2**.

- 2. Open install\_metastore.bat in a text editor.
- 3. Update the following path to reference the path to MetaStore2:

pushd "E:\Program Files\Micro Focus\ControlPoint\Indexer\Metastore**2**"

- 4. Open uninstall\_metastore.bat in a text editor.
- 5. Update the following path to reference the path to MetaStore2:

For example:

pushd "E:\Program Files\Micro Focus\ControlPoint\Indexer\Metastore**2**"

6. Save the file.

### **Modify the Install Services script**

- 1. Open the \_install\_service.bat in a text editor.
- 2. Update the following paths to reference the path to MetaStore**2.**

#### For example:

```
echo y| cacls "E:\Program Files\Micro Focus\ControlPoint\Indexer\Metastore2" /E
/T /G %wsmssvcun:~2%:F
```
echo y| cacls "E:\Program Files\Micro Focus\ControlPoint\Indexer\Metastore**2**" /E /T /G %wsmssvcun%:F

3. Update all service names from Metastore to Metastore**2**:

"ControlPoint MetaStore**2**.exe" -install

sc config "ControlPoint MetaStore**2**" obj= "%wsmssvcun%" password= "%wsmssvcpw%"

sc failure "ControlPoint MetaStore2" reset= 0 actions= restart/60000

4. Save the file.

### **Modify the Start Services script**

1. Navigate to the MetaStore2 folder.

For example:

Program Files\Micro Focus\ControlPoint\Indexer\MetaStore**2**.

- 2. Open the \_start\_service.bat in a text editor.
- 3. Update all service names from Metastore to Metastore**2**:

net start "ControlPoint MetaStore2"

4. Save the file.

### **Modify the Stop Services script**

- 1. Open the \_stop\_service.bat in a text editor.
- 2. Update the URLs with the host name and new port number.

```
http://hostname:4512/action=stop
```
where

- hostname is the MetaStore server
- $\cdot$  4512 is the new port number.
- 3. Save the file.

# **Associate Connector Framework Services (CFS) to the new MetaStore component**

To complete the configuration of multiple MetaStore components, you must update the Connector Framework Services to use the new MetaStore component.

1. On the Connector, open the CFS configuration file.

For example, for a Filesystem connector, open the ControlPoint FileSystem Connector Framework.cfg located in the following directory:

\Program Files\Micro Focus\ControlPoint\Indexer\FileSystem Connector Framework

2. Update the [MyMetaStoreIndex] section to reference the new MetaStore. In this example, it is MetaStore.

```
[MyMetaStoreIndex]
Type=MetaStore
Host=hostname
Port=4512
```
3. On the MetaStore servers, start the MetaStore services.

# **Uninstall deployment packages**

To manually uninstall deployment packages, run the \_uninstall\_services.bat script.

To uninstall individual components, run \_uninstall\_service.bat in the component directory.

# **Chapter 5: Install ControlPoint components**

This chapter describes how to install ControlPoint components.

- Federal [Information](#page-44-0) Processing Standards (FIPS) security mode
- Install [ControlPoint](#page-44-1) and the ControlPoint Engine
- <span id="page-44-0"></span>• Configure [ControlPoint](#page-45-0)

# **Federal Information Processing Standards (FIPS) security mode**

The Federal Information Processing Standard (FIPS) is a United States government standard specify best practices for implementing cryptographic algorithms, handling key material and data buffers, and working with the operating system. ControlPoint uses the SHA-1 encryption algorithm in a FIPS compliant library.

### **Before you begin**

**NOTE:**

If you do not use FIPS in your ControlPoint environment, ignore this section.

If you want to install ControlPoint on FIPS-enabled Windows servers, enable FIPS on the servers before you install and deploy ControlPoint.

For more information, see your Windows documentation on enabling FIPS encryption.

You use the ControlPoint Configuration Manager to enable the use of FIPS in your ControlPoint environment. For more information on the configuration process, see Step 10 of Configure [ControlPoint,](#page-45-0) on the next page

## **Limitations**

ControlPoint has the following limitations when interacting with FIPS:

- ControlPoint does not support changing the FIPS security mode after ControlPoint has been deployed to the environment. After the selection has been made in Configuration Manager, it cannot be changed by redeploying ControlPoint.
- <span id="page-44-1"></span>• The Remote Analysis Agent (RAA) utility does not support running with the FIPS security mode.

# **Install ControlPoint and the ControlPoint Engine**

Before you install ControlPoint and the ControlPoint Engine, verify that the ControlPoint prerequisites listed in [Prerequisites](#page-14-0) have been met.

### **To install ControlPoint Console and Engine**

1. Run setup.exe as the Administrator.

The file is located in the ControlPoint x64\ directory.

The Welcome page opens.

2. Click **Next**.

The License Agreement page opens.

- 3. Select **I accept the terms** in the license agreement, and then click **Next**. The Customer Information dialog box appears.
- 4. Enter your User Name and Organization, and then click **Next**. The Setup Type page opens.
- 5. Select the setup type that meets your requirements.
	- **Typical installs ControlPoint and the ControlPoint Engine.**
	- **Complete** installs ControlPoint, Engine, and Web Services.
	- **Custom** allows the selection of individual components, as required.
- 6. Click **Next**.

The Destination Folder dialog box appears.

- 7. *(Optional)* Click **Change** to change the default installation location.
- 8. Click **Next**.
- 9. Review the installation settings that you provided, and then click **Install**.
- 10. Click **Finish** to exit the installer.

If you select **Launch ControlPoint Configuration Manager**, the Configuration Manager starts.

# <span id="page-45-0"></span>**Configure ControlPoint**

The ControlPoint Configuration Manager allows you to configure the ControlPoint system centrally. You can launch the Configuration Manager from the ControlPoint program group.

# **Before you begin**

The following configuration procedure assumes that you are configuring the Content Manager environment on one server.

### **To configure ControlPoint**

#### **NOTE:**

Settings in Configuration Manager are grouped by configuration area. Use the left panel navigation tabs to configure each group of settings.

You must complete all mandatory settings before you can deploy the ControlPoint components by clicking **Deploy**.

1. Launch the ControlPoint Configuration Manager.

The Configuration Manager opens.

- 2. Enter the **SQL Server** and **instance**, or select it from the list.
- 3. Specify the connection method: **Windows Authentication** or **SQL Server Authentication**.

If you select **SQL Server Authentication**, enter a Login ID and a Password.

4. Click **Connect**.

The ControlPoint Configuration Manager opens to the **Database Settings** tab.

5. The **Database Settings** tab displays the connection settings entered during the database installation.

### **NOTE:**

If you use **SQL Server Authentication**, you can provide alternate login and password credentials. The login credentials must exist in SQL Server.

- 6. On the **IIS Settings** tab, specify the following settings:
	- a. Specify the web site to deploy the ControlPoint web applications to.

#### **NOTE:**

The deployed web applications can subsequently be retracted by selecting **Not Deployed** from the list.

b. Specify the **User Account settings** for the IIS Application Pool to use. Each of the ControlPoint web applications use the IIS Application Pool.

Enter the **Domain**, **Username** and **Password** in the appropriate boxes.

- 7. On the **Engine** tab, specify the following settings:
	- a. To update the account used as the identity for the ControlPoint Engine service, select **Update Engine Service Account**, and then enter the appropriate account information.

### **NOTE:**

The Engine Service account identity will be used for user impersonations in ControlPoint, regardless of the account set for the Application Pool.

b. Enter the number of threads for the Engine to use.

### **NOTE:**

Micro Focus recommends that the number of threads to be the number of processors in the ControlPoint Engine server.

- c. Policy execution requires a temporary location that is accessible by all ControlPoint connectors. The Configuration Manager can create and use a default network share named **ControlPointTempLocation** on the local server or you can chose an alternate network share that you created.
- 8. On the **Data Analysis** settings tab, specify the following settings:
	- a. Select **Make this system the active Data Analysis Controller**.

This setting determines whether the current system should be the active Data Analysis Controller or not.

The SQL server name is the **Data Analysis Controller Host**.

- b. Enter a port number in the **Data Analysis Controller Port** box.
- c. In the IDOL Statistics Server Settings section, specify the **Statistics Host, Port**, and **Index Port** for the statistics server.
- 9. On the **IDOL** settings tab, enter the settings:
	- a. Enter the name of the **IDOL Host**, **Port** and **Index Port** numbers.
	- b. Enter the **Distributed Connector Host** and its **Port** number.
	- c. Enter the **DAH Host** name and **Port** number your Micro Focus IDOL DAH component.
	- d. In the MetaStore Service Settings section, enter the **MetaStore Host** name and **Port** number.
	- e. In the **Target Location Insert Configuration** section, specify whether to use the local configuration by selecting **Use Local Configuration**.

ControlPoint policy execution requires configuration files to supply information for insert operations to target locations. These files can either be installed in a local directory or in a specific network share. Use a network share if you intend to install multiple ControlPoint Engines so that all engines can access the configuration files.

If you clear the **Use Local Configuration** option, enter an alternate location in the **Insert Configuration Location** box.

f. In the **Date Format** section, select the **Date Format** that matches the date format used by your ControlPoint IDOL Server.

Select **Default** unless you connect to an Enterprise IDOL server that is configured to use a date format other than yyyyMMddHHmmss.

- 10. On the **Security** settings tab, specify options for enabling security:
	- <sup>l</sup> Specify whether to enable ControlPoint security by clicking **Enable Security**.

If enabled, specify the system administrator account, the Active Directory server, and a distinguished name.

### **NOTE:**

If you plan to enable security in ControlPoint, you must disable ASP.NET Impersonation in Internet Information Server (IIS).

In IIS, go to **Sites >Default Web Site > Click ControlPoint > Authentication >** and ensure that **ASP.NET Impersonation** is disabled.

<sup>l</sup> To enable Federal Information Processing Standards (FIPS) security mode, select **Enable FIPS**.

### **NOTE:**

When FIPS security is used in combination with the **Make this system the active Data Analysis Controller** option on the Data Analysis tab, the active controller is the master, and FIPS security works seamlessly.

If the **Make this system the active Data Analysis Controller** option is cleared, this server acts as a subordinate node. The host name of a master controller is extracted from the database and displayed in Configuration Manager and the **Enable FIPS** option is disabled.

### **NOTE:**

After FIPS is enabled as the security mode and the ControlPoint environment is deployed, the FIPS security mode cannot be changed. For more information, see Federal [Information](#page-44-0) [Processing](#page-44-0) Standards (FIPS) security mode

- 11. On the **Mail Server** settings tab, specify the following settings to enable email notifications.
	- **Server.** Enter the server name of an SMTP mail server. For example, mySMTPserver.mycompany.com
	- **From.** Enter an email address from which messages will be sent. For example, myAdmin@mycompany.com.

The settings are used for the Notify Policy Approvers scheduled task. The scheduled task sends out email notifications for policies configured for Review before execution. For more information on scheduled tasks, see the *ControlPoint Administration Guide* or the Administration Console Help system.

12. Click **Deploy**.

The ControlPoint components are deployed.

### **NOTE:**

If you uninstall and reinstall the ControlPoint software for any reason, the Add/Remove Programs dialog displays an option to retain or remove the FIPS security mode. Click **Yes** to retain the FIPS security mode, or **No** to remove it.

# **Deploy ControlPoint by enabling HTTPS**

This section provides the information required to deploy ControlPoint by enabling HTTPS in the environment.

- Enable [HTTPS](#page-49-0)
- Redeploy [ControlPoint](#page-52-0) when HTTPS is enabled
- <span id="page-49-0"></span>• Enable [ControlPoint](#page-52-1) workflow capability with ControlPoint HTTPS deployment (optional)

## **Enable HTTPS**

To enable HTTPS in the environment, you must perform the following tasks.

- 1. Create a Certificate Authority to sign the server and client certificates. These certificates must be added to the certificate stores. See Create [certificates](#page-49-1).
- 2. Configure applications in IIS to require the [certificates](#page-49-2). See Configure certificates in IIS Manager.
- <span id="page-49-1"></span>3. Update the required Web [configuration](#page-50-0) files. See Update the configuration files.

### **Create certificates**

Create a certificate authority to sign the server and client certificates. The server certificate is required for authentication. The client certificate is optional.

### **NOTE:**

When generating the certificates, do not use the SHA-1 algorithm as it has been deprecated.

Complete the following tasks:

- 1. Import the pfx file for the Certificate Authority to the Local Computer's Trusted Root Certification Authorities.
- 2. Import the pfx file for the Server certificate to the Local Computer's Personal certificate store.
- 3. *(Optional)* Import the pfx file for the Client certificate to the Current User Personal certificate store and into the browser's certificate store.

### <span id="page-49-2"></span>**Configure certificates in IIS Manager**

Add the certificates to IIS Manager and configure bindings and app settings.

### **To import certificates to IIS**

- 1. In the IIS Manager, from the navigation pane on the left, select the server and select the Server Certificates.
- 2. Select **Import** and locate the .pfx file. This is the Personal Information Exchange file generated as part of the certificate making process.
- 3. Enter the file **Password**.

### **To update the bindings**

- 1. In the IIS Manager, from the navigation pane on the left, select the web site.
- 2. In the right pane, from Edit Site, select **Bindings**.
- 3. Click **Add** and in the Edit Site Binding window, set **Type** to HTTPS.
- 4. Enter the host name.
- 5. Select **Require Server Name Indication** and select your certificate.
- 6. Click **OK**.

### **To configure IIS to require certificates**

Configure the ControlPoint, DataAnalysisService and CPWS apps in IIS Manager to require certificates.

### **ControlPoint app**

- 1. Click **SSL Settings**.
- 2. Select **Require SSL**.
- 3. Under **Client Certificates**, select **Accept**.

### **To disable client certificate popup when accessing the ControlPoint from browser**

- 1. Go to **IIS**.
- 2. In IIS, go to **Sites >** select **ControlPoint >** Double click on **SSL Settings** from the middle pane.
- 3. Under **Client Certificates**, select **Ignore**.

### **Data AnalysisService app**

- 1. Click **SSL Settings**.
- 2. Select **Require SSL**.
- 3. Under **Client Certificates**, select **Accept**.

### **CPWS app**

- 1. Click **SSL Settings**.
- 2. Select **Require SSL**.
- <span id="page-50-0"></span>3. Under **Client Certificates**, select either **Ignore** or **Accept**.

### **Update the configuration files**

Configure the ControlPoint Administration Console to communicate with the Dashboard and Data Analysis Services using HTTPS and to require user authentication.

### **To update the Dashboard - Web.config file**

- 1. Navigate to: \Program Files\Micro Focus\ControlPoint\Dashboard\Web.config in the production environment.
- 2. Comment out the system.serviceModel tag located below the Begin HTTP Service Model comment.
- 3. Uncomment the system.serviceModel tag located below the Begin HTTPS Service Model comment.
- 4. Update the host in the endpoint addresses if necessary.
- 5. In the clientCertificate tag, change findValue to be the thumbprint of your client certificate.

Locate your client certificate thumbprint by opening your client certificate and navigating to the details.

**CAUTION:** Enter this value manually. Do not copy and paste this value from the certificate, as the encoding adds hidden characters that will cause issues.

**TIP:** Other methods of finding the certificate can also be used. For more information, see [https://msdn.microsoft.com/en-us/library/ms731323\(v=vs.110\).aspx](https://msdn.microsoft.com/en-us/library/ms731323(v=vs.110).aspx)

### **To update the DataAnalysis Service - Web.config file**

- 1. Navigate to: \Program Files\Micro Focus\ControlPoint\DataAnalysis\Service\Web.config in the production environment.
- 2. Comment out the system.serviceModel tag located below the Begin HTTP Service Model comment.
- 3. Uncomment the system.serviceModel tag located below the Begin HTTPS Service Model comment.

### **To update ControlPoint Timer -** app.config **file**

- 1. Navigate to: \Program Files\Micro Focus\ControlPoint\Engine\Scheduler\ControlPointTimer.exe.config in the production environment.
- 2. Comment out the system.serviceModel tag located below the Begin HTTP Service Model comment.
- 3. Uncomment the system.serviceModel tag located below the Begin HTTPS Service Model comment.
- 4. Update the host in the endpoint addresses, if necessary.
- 5. In the clientCertificate tag, change findValue to be the thumbprint of your client certificate.

### **To update WebService - Web.config file**

- 1. Navigate to: \Program Files\Micro Focus\ControlPoint\WebService\Web.config in the production environment.
- 2. Comment out the system.serviceModel tag located below the Begin HTTP Service Model comment.
- 3. Uncomment the system.serviceModel tag located below the Begin HTTPS Service Model comment.
- 4. Update the host in the endpoint addresses if necessary.
- 5. In the clientCertificate tag, change findValue to be the thumbprint of your client certificate. After you reset IIS, ControlPoint requests and is accessible using the created certificates.

## <span id="page-52-0"></span>**Redeploy ControlPoint when HTTPS is enabled**

If you need to redeploy ControlPoint, then you must change HTTP to HTTPS in the configuration files.

<span id="page-52-1"></span>You must change HTTP back to HTTPS in the Dashboard, Timer, and WebService web.config file in the **https** service section.

# **Enable ControlPoint workflow capability with ControlPoint HTTPS deployment (optional)**

### **To update ControlPoint Timer -** app.config **file**

- 1. Navigate to: \Program Files\Micro Focus\ControlPoint\Engine\Scheduler\ControlPointTimer.exe.config in the production environment.
- 2. Copy the system.serviceModel -> bindings -> basicHttpBinding -> SOAPManagerIFV3PortSoapBinding binding block from the HTTP service model in the same app.config file to the HTTPS service model.

# **Configure the Redirector service for HTTPS**

The ControlPoint Redirector service is used to redirect users to a shortcut of a document created using a Secure Shortcut policy.

To access a redirect link securely, you must configure the service for HTTPS.

### **Limitations**

ControlPoint has the following limitations when using URL redirection:

• Shortcut redirect to the new location supports only IE browser.

### **Create certificates**

You must create a certificate authority (CA) to sign the server certificates. These certificates are required for authentication.

### **NOTE:**

When generating the certificates, do not use the SHA-1 algorithm as it has been deprecated.

Complete the following tasks:

- 1. Import the cer file for the Certificate Authority to the Local Computer's Trusted Root Certification Authorities.
- 2. Import the cer file for the Server certificate to the Local Computer's Personal certificate store.

### **Bind certificate with a port**

Bind the created certificate to Redirector service port 7050.

1. Open PowerShell and run the following command:

netsh http add sslcert ipport=*<localhostIP>*:**7050** certhash=*<Thumbprint of a server certificate>* appid=*<GUID of application>*

#### Example

```
netsh http add sslcert ipport=10.10.10.1:7050
certhash=6b58bff0b663d452a32bdcdff4ba72ba8f18ce79 appid={4f3f8d5c-c5a9-4ecc-
85fb-b17db658f246}
```
### **NOTE:**

The appid for Redirector service is: {4f3f8d5c-c5a9-4ecc-85fb-b17db658f246}

### **Redirector service HTTPS configuration**

### **To edit the Redirector service configuration file**

1. Navigate to : \Program Files\Micro Focus\ControlPoint\Engine\Scheduler\ControlPointTimer.exe.config and add the following parameter.

<add key="RedirectorHttps" value="false"/>

Set the parameter to "true" for HTTPS.

- 2. Save the file.
- 3. Navigate to Program Files\Micro Focus\ControlPoint\Engine\Redirector.exe.config file and add the following parametes.

```
<add key="SecurePorts" value="false"/>
<add key="RedirectorHttps" value="false"/>
```
Set the parameters to "true" for HTTPS.

- 4. Save the file.
- 1. Restart the Redirector service and ControlPoint Engine service.

# **Chapter 6: Install ControlPoint Edge Filesystem connector**

This section provides information on installing the ControlPoint Edge Filesystem connector. The Edge Filesystem connector is used to run Archive policies on documents and files held in Windows and Linux file shares.

- [Prerequisites](#page-55-0)
- **.** Install the Edge [Filesystem](#page-55-1) connector
- Edge Filesystem Connector [configuration](#page-57-0) file
- Upgrade the Edge [Filesystem](#page-109-0) connector
- <span id="page-55-0"></span>• Uninstall the Edge [Filesystem](#page-57-1) connector

## **Prerequisites**

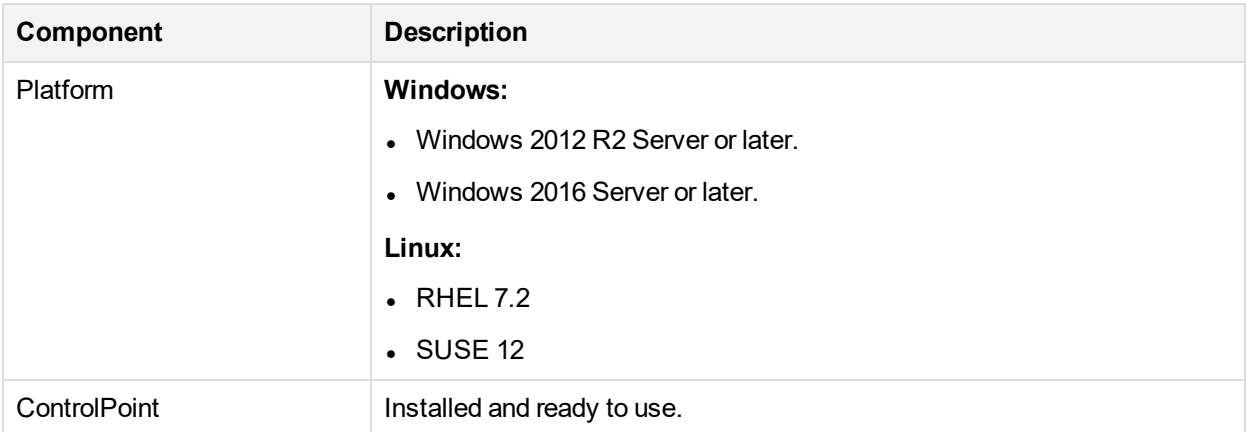

## <span id="page-55-1"></span>**Install the Edge Filesystem connector**

To run archive policies, you need to install the ControlPoint Edge Filesystem Connector.

### **To install the ControlPoint Edge Filesystem Connector on Windows**

1. Run the ControlPoint Edge Filesystem Connector installer, ControlPoint File System Agent Installer.exe.

You can find the installer at ControlPoint x64\ControlPoint \Agents\ControlPoint File System Agent\Windows.

The setup wizard appears.

2. Click **Next**.

The Log Directory page opens.

3. Select a directory for the installation setup log files, and click **Next**.

The Installation Location page opens.

4. Specify a location to install the Edge Filesystem Connector software.

The default installation location is C:\Program Files\Micro Focus\ControlPoint\Edge.

5. Click **Next**.

The Server page opens.

6. Specify the name of the ControlPoint server.

The ControlPoint Edge Filesystem Connector service needs to connect to this ControlPoint server to execute the archive policies.

- 7. For ControlPoint environments running with HTTPS, click **HTTPS Enabled.**
- 8. Click **Next**.

The Service User page opens.

- 9. Specify the credentials that will be used to run the ControlPoint Edge Filesystem Connector services and to connect to the ControlPoint server.
- 10. Click **Next**.

The Installation Confirmation page opens.

11. Click **Install**.

After the connector is installed, you are prompted to restart the system to complete the installation.

### **To install the ControlPoint Edge Filesystem Connector on Linux**

- 1. Open the Edge Filesystem Connector ports: 7210 and 7212.
- 2. Run the ControlPoint Edge Filesystem Connector, SORHELInstall.tar.gz.

You can find the installer at ControlPoint x64\ControlPoint\ Agents\ControlPoint File System Agent\Red Hat Linux

or

ControlPoint x64\ControlPoint\ Agents\ControlPoint File System Agent\SUSE Linux.

### 3. Extract and install the tarball as follows:

- a. tar -xvzf SORHELInstall.tar.gz
- b. cd SORHELInstall
- c. sh sosetup.sh install
- 4. Create a mount directory using the following command:

mkdir /opt/mount

- 5. Run the configuration scripts that configure and start the services as follows:
	- a. sh /opt/Micro\ Focus/Edge/Agent/resources/deployLoggedFS.sh

When prompted, enter the mount location created in Step 3.

- b. sh /opt/Micro\ Focus/Edge/EdgeFSConnector/deployFSConnector.sh
	- i. When prompted, enter the ControlPoint server, domain, username, and password.
	- ii. When prompted, specify whether or not to use enable HTTPS:
		- **.** Enter **y** for ControlPoint environments running with HTTPS.
		- **Enter n** for environments running with HTTP.

## <span id="page-57-0"></span>**Edge Filesystem Connector configuration file**

The Edge Filesystem Connector configuration file for Windows and Linux has a new config section "EnableSSL", which is disabled by default.

```
[EnableSSL]
SSLEnabled=false
```
If IDOL on the ControlPoint server is already using HTTPS, the Edge Filesystem Connector should also use HTTPS in order to be listed on the connection list on the Repository page in the ControlPoint Dashboard.

<span id="page-57-1"></span>All other HTTPS configurations to run the Edge Filesystem Connector on HTTPS are similar to the configuration on a regular Filesystem connector.

## **Uninstall the Edge Filesystem connector**

### **To uninstall the ControlPoint Edge Filesystem Connector on Windows**

- 1. Uninstall the Edge Filesystem Connector and then the archive service from the Windows **Add/Remove** Programs option.
- 2. Restart the system.

### **To uninstall the ControlPoint Edge Filesystem Connector on Linux**

- 1. Change the directory to the SORHELInstall directory and run the following command: sh sosetup.sh remove
- 2. Stop the EdgeConnectorFramework.exe process or reboot the system.

# **Chapter 7: Optimize IDOL configuration**

### **NOTE:**

This is applicable to ControlPoint Content only. The following section includes limited and specific information on IDOL server configuration parameters, which can help you optimize the configuration for ControlPoint.

For detailed information on these parameters, see the *IDOL Server Reference Guide*.

To make the analysis process efficient and fast, you must optimize your IDOL configuration.

Modify the following parameters to optimize the configuration:

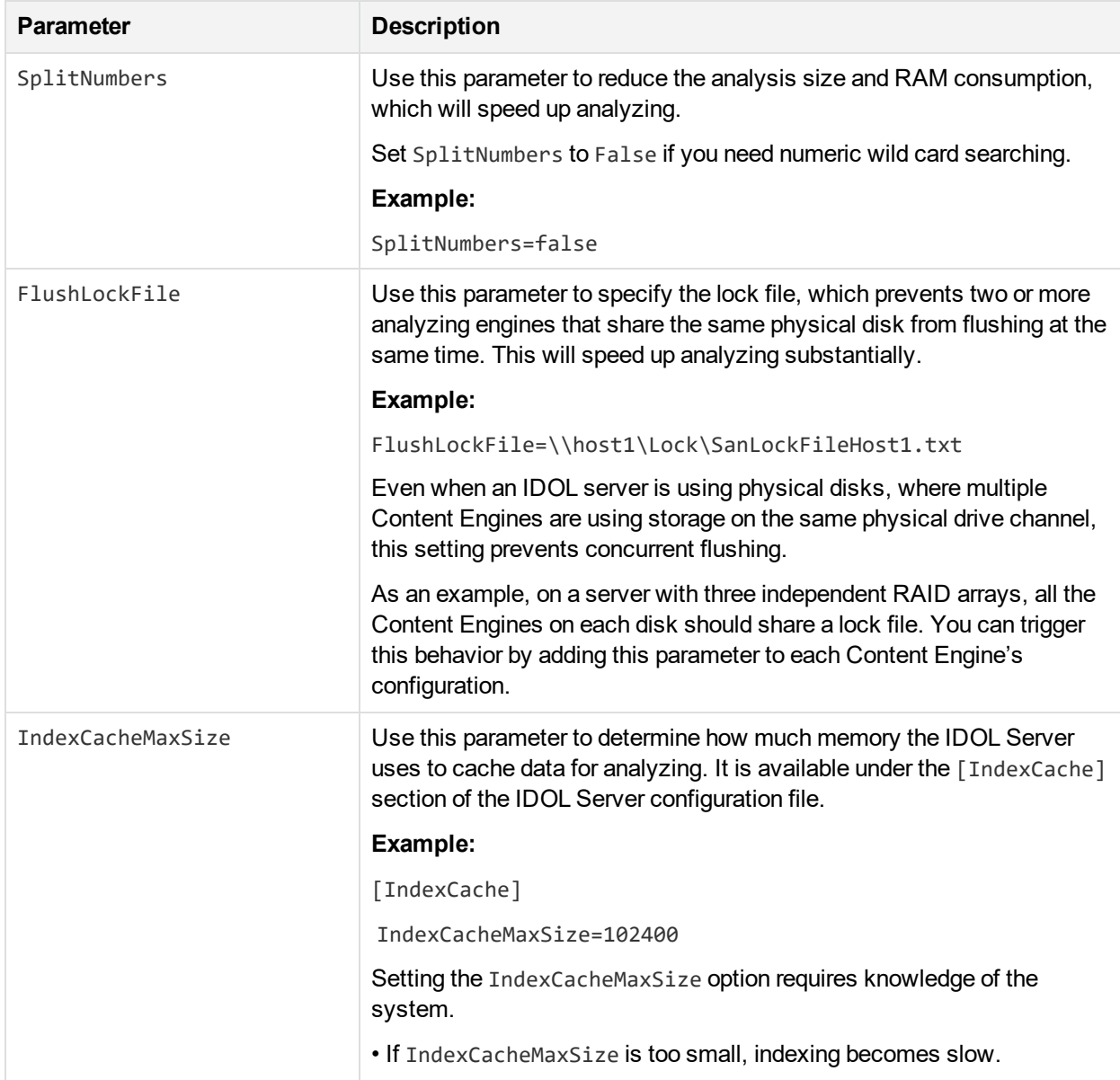

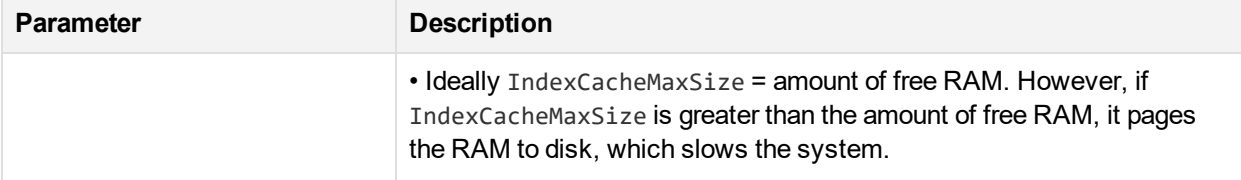

# **Chapter 8: HTTPS setup for IDOL**

This section provides information on the following:

- Set up HTTPS for IDOL and [connectors](#page-60-0)
- Stop IDOL [services](#page-72-0) running with HTTPS
- Run the ControlPoint [Configuration](#page-72-1) Manager with HTTPS enabled
- <span id="page-60-0"></span>• [Troubleshooting](#page-73-0)

# **Set up HTTPS for IDOL and connectors**

To establish a secure connection with IDOL and connectors, you must complete the following tasks.

- Create SSL [certificates](#page-60-1) in the environment. See Create SSL certificates.
- Update the IDOL [configuration](#page-60-2). See Update the IDOL configuration.
- Optionally, enable TLS 1.2 protocol. See Enable TLS 1.2 [protocol,](#page-69-0) on page 70
- <span id="page-60-1"></span>**Enable IDOL in [HTTPS mode.](#page-71-0) See ControlPoint settings to enable IDOL in HTTPS mode.**

### **Create SSL certificates**

- 1. Create a self-signed Certificate Authority (CA) certificate.
- 2. Create a server key and server certificate signed by CA.
- <span id="page-60-2"></span>3. Copy these certificates to a directory that can be accessed by the ControlPoint Installation.

## **Update the IDOL configuration**

### **NOTE:**

The IDOL configuration files may not contain some of the sections by default. These sections must be added manually to the configuration files.

- 1. Stop the IDOL, Connector and, ControlPoint related services. This can be done in either of the following ways:
	- a. Run \_stop\_service.bat, which is located in the temp directory present in the installation path (\temp\ControlPoint\host\_<HOSTNAME>)

or

- b. Using Services, manually stop the services in the following order:
	- FileSystem Connector
	- FileSystem Connector Framework
- Distributed Connector
- SharePoint Remote Connector
- SharePoint Remote Connector Framework
- MetaStore
- <sup>l</sup> IDOL
- $\cdot$  OGS
- Statistics
- Content
- LicenseServer
- 2. Modify the configuration  $(.cfg)$  files located in the installation directory.

For example, \Program Files\Micro Focus\ControlPoint\Indexer.

The default or generic configuration files are:

- ControlPoint IDOL.cfg
- ControlPointContent.cfg
- ControlPointDistributed Connector.cfg
- ControlPointFileSystem Connector.cfg
- agentstore.cfg
- ControlPoint Filesystem Connector Framework.cfg
- ControlPoint DataAnalysis Store.cfg
- ControlPoint OGS.cfg

#### **NOTE:**

Depending on the number of connectors in the environment, there may be additional configuration files. Update the corresponding connector configuration files in the same manner as the File System connector.cfg file.

### **ControlPoint IDOL.cfg**

- a. Navigate to: \Program Files\Micro Focus\ControlPoint\Indexer\IDOL and open ControlPoint IDOL.cfg.
- b. Add the location of the server certificate and server key:

```
[SSLOption0]
SSLMethod=SSLV23
SSLCertificate=<location>\server.crt
SSLPrivateKey=<location>\server.key
```
#### [Server] section

Add SSLIDOLComponents=TRUE Add SSLConfig=SSLOption0

[Service] section

Add SSLConfig=SSLOption0

[DataDRE] section

Add SSLConfig=SSLOption0

[CatDRE] section

Add SSLConfig=SSLOption0

[AgentDRE] section

Add SSLConfig=SSLOption0

[Viewing] section

Add SSLConfig=SSLOption0

[IndexServer] section

Add SSLConfig=SSLOption0

[Agent] section

```
Add SSLConfig=SSLOption0
Add IndexSSLConfig=SSLOption0
```
**NOTE:** If you are working on a unified DIH/DAH environment, then all the DIH/DAH related configurations will be present in the IDOL.cfg file

```
[DAHEngine0] section
```
Add SSLConfig=SSLOption0

[DIHEngine0] section

```
Add SSLConfig=SSLOption0
Add ServiceSSLConfig=SSLOption0
```
**NOTE:** This setting enables DIH to communicate securely with child engines.

### **ControlPoint Content.cfg**

- a. Navigate to: \Program Files\Micro Focus\ControlPoint\Indexer\Content and open ControlPoint Content.cfg.
- b. Add the location of the server certificate and server key:

[SSLOption0]

SSLMethod=SSLV23 SSLCertificate=<location>\server.crt SSLPrivateKey=<location>\server.key [Server] section Add SSLConfig=SSLOption0 [Service] section Add SSLConfig=SSLOption0 [IndexServer] section Add SSLConfig=SSLOption0

### **ControlPoint Distributed Connector.cfg**

- a. Navigate to: \Program Files\Micro Focus\ControlPoint\Indexer\Distributed Connector and open ControlPoint Distributed Connector.cfg.
- b. Add the location of the server certificate and server key :

```
[SSLOption0]
SSLMethod=SSLV23
SSLCertificate=<location>\server.crt
SSLPrivateKey=<location>\server.key
[Server] section
Add SSLConfig=SSLOption0
[Service] section
Add SSLConfig=SSLOption0
[IndexServer] section
Add SSLConfig=SSLOption0
[Idol] section
Add SSLConfig=SSLOption0
[Fetch] section
Add SSLConfig=SSLOption0
[DistributedConnector] section
Add ConnectorSSLConfig=SSLOption0
Add SSLConfig=SSLOption0
ViewServer section
Add SSLConfig=SSLOption0
```
#### **ControlPoint xxx Connector.cfg**

a. Navigate to: \Program Files\Micro Focus\ControlPoint\Indexer\xxx Connector\ControlPoint xxx Connector.cfg

where

xxx is the Connector name.

b. Add the location of the server certificate and server key:

[SSLOption0] SSLMethod=SSLV23 SSLCertificate=<location>\server.crt SSLPrivateKey=<location>\server.key

Server section

Add SSLConfig=SSLOption0

Service section

Add SSLConfig=SSLOption0

IndexServer section

Add SSLConfig=SSLOption0

Fetch section

Add SSLConfig=SSLOption0

ViewServer section

Add SSLConfig=SSLOption0

FetchTasks section

Add SSLConfig=SSLOption0

DistributedConnector section

Add SSLConfig=SSLOption0

Ingestion section

Add IngestSSLConfig=SSLOption0

Connector section

Add IngestSSLConfig=SSLOption0

#### **NOTE:**

Similarly, other connector cfg files can be modified to enable secure connection.

### **ControlPoint xxx Framework.cfg**

a. Navigate to: \Program Files\Micro Focus\ControlPoint\Indexer\xxx Connector Framework\ControlPoint xxx Framework.cfg

where xxx is the connector.

b. Add the location of the server certificate and server key :

```
[SSLOption0]
SSLMethod=SSLV23
SSLCertificate=<location>\server.crt
SSLPrivateKey=<location>\server.key
```
#### Server section

Add SSLConfig=SSLOption0

Service section

Add SSLConfig=SSLOption0

MyIdolIndexer section

Add SSLConfig=SSLOption0

Categorizer section

Add SSLConfig=SSLOption0

### **NOTE:**

Similarly, other connector cfg files can be modified to enable secure connection.

c. Edit the category.lua file for the Connector Framework

### **To edit the LUA file on each Connector Framework**

i. Navigate to the file location:

```
\Program Files\Micro
Focus\ControlPoint\Indexer\<connectorFramework>\lua\Category.lua
```
For example:

```
\Program Files\Micro Focus\ControlPoint\Indexer\FileSystem Connector
Framework\lua\Category.lua
```
ii. Search for the line:

```
local categorize = document:getFieldValue("AUTN_CATEGORIZE",false)
```
iii. Insert a new statement after the statement in step 2:

```
local sslParameters =
{
```

```
SSLMethod = "SSLV23",
```
iv. Edit the line:

}

```
local xmlString = send_aci_action(hostName, port,
"CategorySuggestFromText", {querytext = content, NumResults =
maxCategories, textparse = "true", agentBoolean = "true", anylanguage =
"true", FieldText = "NOT EXISTS{}:CONTAINERCAT AND NOT EXISTS
{}:SHADOWCATEGORYOF"}, timeout, retries )
to
local xmlString = send_aci_action(hostName, port,
"CategorySuggestFromText", {querytext = content, NumResults =
maxCategories, textparse = "true", agentBoolean = "true", anylanguage =
```
"true", FieldText = "NOT EXISTS{}:CONTAINERCAT AND NOT EXISTS {}:SHADOWCATEGORYOF"}, timeout, retries, **sslParameters** )

v. Save the file.

### **agentstore.cfg**

- a. Navigate to: \Program Files\Micro Focus\ControlPoint\Indexer\IDOL\agentstore\agentstore.cfg.
- b. Add the location of the server certificate and server key:

```
[SSLOption0]
SSLMethod=SSLV23
SSLCertificate=<location>\server.crt
SSLPrivateKey=<location>\server.key
```
### [Server] section

```
Add SSLConfig=SSLOption0
Add SSLIDOLComponents=TRUE
```
### [Service] section

```
Add SSLConfig=SSLOption0
```
### **ControlPoint DataAnalysis Store.cfg**

- a. Navigate to : \Program Files\Micro Focus\ControlPoint\Indexer\Statistics\ControlPoint DataAnalysis Store.cfg
- b. Add the location of server certificate and server key :

```
[SSLOption0]
SSLMethod=SSLV23
SSLCertificate=<location>\server.crt
```

```
SSLPrivateKey=<location>\server.key
[Server] section
Add SSLConfig=SSLOption0
[Service] section
Add SSLConfig=SSLOption0
[IndexServer] section
Add SSLConfig=SSLOption0
```
### **ControlPointOGS.cfg**

- a. Navigate to: \Program Files\Micro Focus\ControlPoint\Indexer\OGS\ControlPoint OGS.cfg
- b. Add the location of server certificate and server key:

```
[SSLOption0]
SSLMethod=SSLV23
SSLCertificate=<location>\server.crt
SSLPrivateKey=<location>\server.key
```
[Server] section

Add SSLConfig=SSLOption0

[Service] section

Add SSLConfig=SSLOption0

Default section

Add GroupServerSSLConfig=SSLOption0

### **ControlPoint MetaStore.cfg**

- a. Navigate to: \Program Files\Micro Focus\ControlPoint\Indexer\metaStore\ControlPoint metastore.cfg
- b. Add the location of server certificate and server key:

```
[SSLOp[SSLOption0] SSLMethod=SSLV23 SSLCertificate=<location>\server.crt
SSLPrivateKey=<location>\server.key
```
[Server] section

Add SSLConfig=SSLOption0

[Service] section

Add SSLConfig=SSLOption0

[IndexServer] section Add SSLConfig=SSLOption0 [Actions] section Add SSLConfig=SSLOption0 [IngestAction] section Add SSLConfig=SSLOption0

3. In order to make MetaStore working in SSL mode, you must remove the following:

<add key="MetaStorePort" value="4500" />

and update the configurations in the appSettings section of the following files:

ControlPointTimer.exe.config (..\Program Files\Hewlett Packard Enterprise\ControlPoint\Engine\Scheduler)

Web.config (..\Program Files\Hewlett Packard Enterprise\ControlPoint\Dashboard)

Web.config (..\Program Files\Hewlett Packard Enterprise\ControlPoint\Engine\CallBack)

Web.config (..\Program Files\Hewlett Packard Enterprise\ControlPoint\DataAnalysis\Service)

Web.config (..\Program Files\Hewlett Packard Enterprise\ControlPoint\WebService)

Autonomy.ControlPoint.DataAnalysis.Controller.BundledAgent.exe.config (..Program Files\Hewlett Packard Enterprise\ControlPoint\DataAnalysis\Agent)

Web.config (\Program Files\Hewlett Packard Enterprise\ControlPoint\Mvc)

Autonomy.ControlPoint.DataAnalysis.Controller.BundledSqlAgent.exe.config (..\Program Files\Hewlett Packard Enterprise\ControlPoint\DataAnalysis\SqlAgent)

- 4. Start the IDOL, Connector and ControlPoint related services. This can be done in either of the following ways:
	- a. Run \_start\_service.bat, which is located in the temp directory present in the installation path (\temp\ControlPoint\host\_<HostName>)

or

- b. Manually start the services in the following order:
	- LicenseServer
	- Content
	- Statistics
	- $\cdot$  OGS
	- <sup>l</sup> IDOL
- Distributed Connector
- FileSystem Connector Framework
- FileSystem Connector
- MetaStore
- 5. If there are any additional connectors or connector framework configuration files configured with SSL, then start them manually.
- <span id="page-69-0"></span>6. Restart the related services to access all ports securely.

## **Enable TLS 1.2 protocol**

You can optionally enable the TLS 1.2 protocol for several ControlPoint connectors in your environment.

### **IMPORTANT:**

Support for the TLS 1.2 protocol is limited to the Distributed Connector, Documentum Connector, SharePoint Remote Connector and the File System Connector only.

### **To enable TLS 1.2 support, configure the following components**

1. Update the \Program Files\Micro Focus\ControlPoint\Indexer\Distributed Connector\ControlPoint Distributed Connector.cfg configuration file with the following settings (in bold):

```
[SSLOption0]
SSLMethod=TLSV1.2
SSLCertificate=<location>\server.crt
SSLPrivateKey=<location>\server.key
```
### where

for SSLMethod, the supported protocols are: SSLV23, TLSV1, TLSV1.1, or TLSV1.2.

2. Update the \Program Files\Micro Focus\ControlPoint\Indexer\Documentum Connector\ControlPoint Documentum Connector.cfg configuration file with the following settings (in bold):

```
[SSLOption0]
SSLMethod=TLSV1.2
SSLCertificate=<location>\server.crt
SSLPrivateKey=<location>\server.key
```
### where

for SSLMethod, the supported protocols are: SSLV23, TLSV1, TLSV1.1, or TLSV1.2.

3. Update the \Program Files\Micro Focus\ControlPoint\Indexer\Documentum Connector Framework\ControlPoint Documentum Connector Framework.cfg configuration file with the

### following settings (in bold):

```
[SSLOption0]
SSLMethod=TLSV1.2
SSLCertificate=<location>\server.crt
SSLPrivateKey=<location>\server.key
```
where, for SSLMethod, the supported protocols are: SSLV23, TLSV1, TLSV1.1, or TLSV1.2.

4. Update the \Program Files\Micro Focus\ControlPoint\Indexer\SharePoint Remote Connector\ControlPoint SharePoint Remote Connector.cfg. configuration file with the following settings (in bold):

```
[SSLOption0]
SSLMethod=TLSV1.2
SSLCertificate=<location>\server.crt
SSLPrivateKey=<location>\server.key
```
where, for SSLMethod, the supported protocols are: SSLV23, TLSV1, TLSV1.1, or TLSV1.2.

5. Update the \Program Files\Micro Focus\ControlPoint\Indexer\SharePoint Remote Connector Framework\ControlPoint SharePoint Remote Framework.cfg configuration file with the following settings (in bold):

```
[SSLOption0]
SSLMethod=TLSV1.2
SSLCertificate=<location>\server.crt
SSLPrivateKey=<location>\server.key
```
where, for SSLMethod, the supported protocols are: SSLV23, TLSV1, TLSV1.1, or TLSV1.2.

6. Update the ControlPoint FileSystem Connector.cfg configuration file with the following settings (in bold):

```
[SSLOption0]
SSLMethod=TLSV1.2
SSLCertificate=<location>\server.crt
SSLPrivateKey=<location>\server.key
```
where, for SSLMethod, the supported protocols are: SSLV23, TLSV1, TLSV1.1, or TLSV1.2.

7. Update the ControlPoint FileSystem Connector Framework.cfg configuration file with the following settings (in bold):

```
[SSLOption0]
SSLMethod=TLSV1.2
SSLCertificate=<location>\server.crt
SSLPrivateKey=<location>\server.key
```
where, for SSLMethod, the supported protocols are: SSLV23, TLSV1, TLSV1.1, or TLSV1.2.

## <span id="page-71-0"></span>**ControlPoint settings to enable IDOL in HTTPS mode**

- 1. Stop the application pool for the ControlPoint website in IIS.
- 2. Stop ControlPoint Engine in Services.
- 3. Configure the following ControlPoint settings to establish a secure connection to IDOL and the connector ports:
	- The MetaStore port is specified in the ports.

If the MetaStore port is customized or different, update the port:

```
<add key="MetaStorePort" value="4500"/>
```
• To specify the IDOL setup to use HTTPS mode, define the "SecurePorts" parameter to be true for <add key="SecurePorts" value="true"/> present in <appSettings>.

#### For example:

```
<appSettings>
<add key="SecurePorts" value="true"/>
</appSettings>
```
- Change the configurations in the appSettings section of the following files:
	- <sup>o</sup> ControlPointTimer.exe.config in \Program Files\Micro Focus\ControlPoint\Engine\Scheduler
	- <sup>o</sup> Web.config in ..\Program Files\Micro Focus\ControlPoint\Dashboard
	- <sup>o</sup> Web.config in ..\Program Files\Micro Focus\ControlPoint\Engine\CallBack
	- <sup>o</sup> Web.config in ..\Program Files\Micro Focus\ControlPoint\DataAnalysis\Service
	- <sup>o</sup> Web.config in ..\Program Files\Micro Focus\ControlPointWebService
	- <sup>o</sup> Autonomy.ControlPoint.DataAnalysis.Controller.BundledAgent.exe.config in ..\Program Files\Micro Focus\ControlPoint\DataAnalysis\Agent.
- In the appSettings section of the following configuration files, add the specified parameters:

```
<add key="SecurePorts" value="true" />
<add key="MetaStorePort" value="4500" />
```
- <sup>o</sup> Web.config in \Program Files\Micro Focus\ControlPoint\Mvc
- <sup>o</sup> Autonomy.ControlPoint.DataAnalysis.Controller.BundledSqlAgent.exe.config in \Program Files\Micro Focus\ControlPoint\DataAnalysis\SqlAgent
- 2. Start the ControlPoint website in IIS.
- 3. Start ControlPoint Engine in Services.
- 4. If required, restart the server for a clean start of all services.

### **NOTE:**

If you uninstall and reinstall ControlPoint software for any reason, the changes to enable
IDOL in HTTPS mode are lost. You will need to repeat the preceding steps.

# **Stop IDOL services running with HTTPS**

#### **To stop individual services when IDOL is running with HTTPS**

- 1. Open Services on Windows and select the service that needs to be stopped.
- 2. Right-click the service and click **Stop**.
- 3. Stop the following services in order:
	- FileSystem Connector
	- MetaStore
	- Distributed Connector
	- FileSystem Connector Framework
	- <sup>l</sup> IDOL

#### **NOTE:**

This stops the IDOL proxy server. To stop the sub processes of IDOL, see the next step.

- $\cdot$  OGS
- Statistics
- Content
- LicenseServer
- 4. In Task Manager, stop the following IDOL child processes:
	- agentstore.exe
	- category.exe
	- community.exe
	- dah.exe
	- dih.exe
	- view.exe

# **Run the ControlPoint Configuration Manager with HTTPS enabled**

#### **NOTE:**

You can set up IDOL to use HTTPS and can have ControlPoint set up to use either HTTP or HTTPS.

If you configured all the IDOL components and connectors to work with HTTPS, then you must run the ControlPoint Configuration Manager, and perform the following steps:

- 1. Import the Certificate Authority (CA) certificate (created for the IDOL SSL setup) to the Microsoft Management Console under **Trusted Root Certification Authorities** on your local computer.
- 2. Open the Microsoft Management Console. You can also run mmc.exe from **Start** > **Run**.
- 3. From the File menu, click **Add/Remove Snap-in**.

The Add / Remove Snap-in window appears.

- 4. Select **Certificates** from the Available snap-ins pane and click **Add**, then click **OK**.
- 5. Next, in the Certificates snap-in window select **Computer account** and click **Next** to finish.
- 6. In the Microsoft Management Console, right-click the **Trusted Root Certificate Authority**, select **All Tasks** and **Import**.

The Certificate Import Wizard window appears.

7. Browse to select the CA certificate and click **Finish**.

A confirmation window appears after successfully importing the certificate.

8. Navigate to:\Program Files\Micro Focus\ControlPoint\Configuration.

Change the following configuration settings in the file, ControlPointConfiguration.exe.config in the appSettings section.

<add key="SecurePorts" value="true" />

9. Launch the ControlPointConfiguration Manager and click **Deploy**.

## **Troubleshooting**

## **Verify HTTPS setup for IDOL**

#### **Description**

Verify that all the ports are up and running with HTTPS.

#### **Solution**

- 1. Modify the configuration files for connectors and IDOL with SSL settings.
- 2. Verify that all the ports are up and running with HTTPS. Run the following commands:
	- a. DC port : https://localhost:7000/a=getstatus
	- b. File system connector : https://localhost:7200/a=getstatus
	- c. IDOL port: https://localhost:9000/a=getstatus
- i. Category DRE: https://localhost:9020/a=getstatus
- ii. Community: https://localhost:9030/a=getstatus
- iii. agentstore: https://localhost:9050/a=getstatus
- iv. DAH: https://localhost:9060/a=getstatus
- v. DIH :https://localhost:9070/a=getstatus

```
<engine>
```

```
<number>0</number>
        <group>0</group>
        <host>TestVM</host>
        <port>32000</port>
        <status>UP</status>
        <updateonly>false</updateonly>
        <weight>1</weight>
        <disabled>false</disabled>
</engine>
```
vi. Verify the status of the engine. It should be up and running.

View: https://localhost:9080/a=getstatus

- 3. Content Engine : https://localhost:32000/a=getstatus
- 4. DataAnalysis DataStore: https://localhost:31500/a=getstatus
- 5. Similarly, for other connectors that are installed, perform a check on the respective port numbers. Port numbers can be found in the configuration file under the [Server] section.

## **Repository page does not list registered repositories after changing the IDOL setup on HTTPS**

#### **Problem**

You have registered repositories, but after changing the IDOL setup on HTTPS, the repository page is not listing the registered repositories.

#### **Description**

This issue could happen in the following circumstances:

- 1. A caching issue in the browser.
- 2. A repository created with a connector, which is not configured with SSL settings. The repository page makes a call to ListConnectors and waits for all connectors with repositories to return.

### **Solutions**

- Clear the browser cache and reload the page.
- Verify the SSL settings in the connector configuration file.

## **ControlPoint Configuration Manager can not establish trust relationship**

#### **Problem**

The ControlPoint Configuration Manager displays the following error message when you click **Deploy**.

Could not establish trust relationship for the SSL / TLS secure channel

#### **Solution**

- 1. Ensure that the CA certificate for IDOL is imported to the Trusted root authority certificate store on your local computer.
- 2. Double click the certificate file to verify the details of the Server certificate for IDOL.
- 3. Ensure that ControlPoint Configuration Manager has the same name as provided in the certificate on the host for DataAnalysis, IDOL server settings and for MetaStore.

# **Chapter 9: IDOLv distributed mirror / non-mirror setup**

This section describes the procedure to set up multi-layer IDOL DIH/DAH to get better performance and scalability.

- [Introduction](#page-76-0)
- [Mirror](#page-76-1) mode setup
- Non-mirror simple [combinator](#page-77-0) mode setup
- <span id="page-76-0"></span>• Add [exception](#page-81-0) in Windows Firewall

## **Introduction**

The Distributed Handler mode is generally installed when an organization wants to employ a fail-over, loadbalanced or combined fail-over or load-balanced architecture. It is common practice to install the Distributed Handler mode when organizations own large quantities of data, which need to be indexed into the IDOL server.

This requires the installation of multiple distributed content engines to support the large quantities of documents that need to be indexed into the meaning-based computing layer of IDOL.

<span id="page-76-1"></span>For more information, see the Distributed Handlers training material, and the Distributed Setup section in the *IDOL Getting Started, Micro Focus DIH Administration* and *Micro Focus DAH Administration Guides*.

## **Mirror mode setup**

#### **To set up mirror mode with one tier DIH/DAH and two content engines**

1. Install IDOL and ControlPoint.

Select two content engines when running ControlPoint IDOL Deploy Tool.exe.

- 2. Stop the ControlPoint IDOL service.
- 3. Navigate to the IDOL installation path at the following location:

C:\Program Files\Micro Focus\ControlPoint\Indexer\IDOL.

4. Open ControlPoint IDOL.cfg and remove or comment VirtualDatabases and all [vdb], as shown in the following example:

```
//VirtualDatabases=2
//[vdb0]
//DbName=News
//Internal=False
//Type=combinator
//MapsTo=0:News,1:News
//[vdb1]
//DbName=Archive
```
//Internal=False //Type=combinator //MapsTo=0:Archive,1:Archive

5. Change the following parameters:

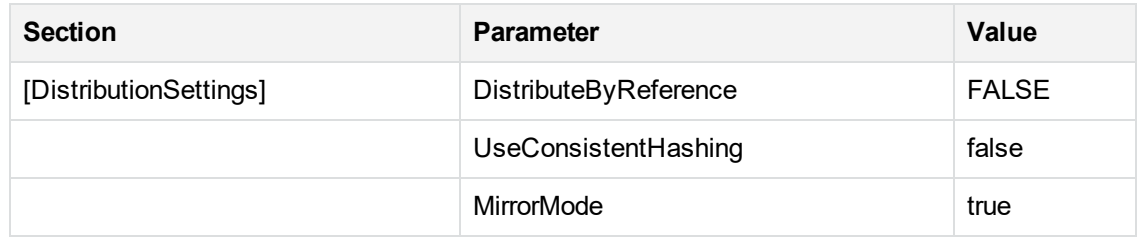

6. Navigate to the IDOL DIH installation path:

C:\Program Files\Micro Focus\ControlPoint\Indexer\IDOL\dih

- 7. Delete the main directory.
- <span id="page-77-0"></span>8. Start the ControlPoint IDOL service.

## **Non-mirror simple combinator mode setup**

The structure for the non-mirror simple combinator mode is similar to the mirror mode setup. This section explains the tasks needed for non-mirror simple combinator mode, with examples.

- 1. Configure three virtual machines as required using Windows Server 2012 R2.
- 2. On the first virtual machine (VM1), install ControlPoint and IDOL with one content engine.

If you have ControlPoint and IDOL on different systems, then the IDOL deployment host should be on VM1.

- 3. Install IDOL DIH/DAH and the three content engines on the other two virtual machines (VM2 and VM3).
- 4. On all three virtual machines, modify the host file (C:\Windows\System32\drivers\etc) to include all of the IP addresses and host names in the host file.
- 5. Install ControlPoint and IDOL.

#### **CAUTION:**

Do not delete the IDOL deploy temp directory. You need to copy the content engine software from here.

- 6. Open the browser query control URL and ensure that it works without any problems.
- 7. Stop the IDOL services by navigating to the dih and dah directories available at the following location:

%IDOL\_INSTALL\_PATH%\Indexer\IDOL

Run the following command:

run \_cleanup.dat

8. Remove all of the Content Engine services that are managed by the first tier DIH / DAH.

From the content engine directory, run the \_stop\_service.bat and \_uninstall\_service.bat batch files.

9. Copy the Standlone DIH DAH directory available at the following location:

ControlPoint\ControlPoint 5.3.Utilities\Standlone DIH DAH)

Run the batch files:

- DIH\\_install\_service.bat. DIH is installed as a Windows service.
- DAH\\_install\_service.bat. DAH is installed as a Windows service.
- 10. For the content engine, copy the following directories from the IDOL temp directory to VM2 and VM3:
	- Content directory: temp\ControlPoint\host\_XXX\Indexer .
	- langfiles directory: temp\ControlPoint\host\_XXX\Commons\langfiles.
- 11. Run the script to install the engine service.
- 12. If more than one content engine is required, then do the following:
	- a. Rename the content engine executable  $(.exe)$  file and the configuration  $(.efg)$  file.
	- b. Update the LanguageDirectory in the configuration file.
	- c. Update the batch scripts in the content directory.
- 13. Edit the DAH configuration files on VM2 and VM3 to enable non-mirror simple combinator mode. In this mode, DAH does not need to set up the virtual database.

Modify as shown:

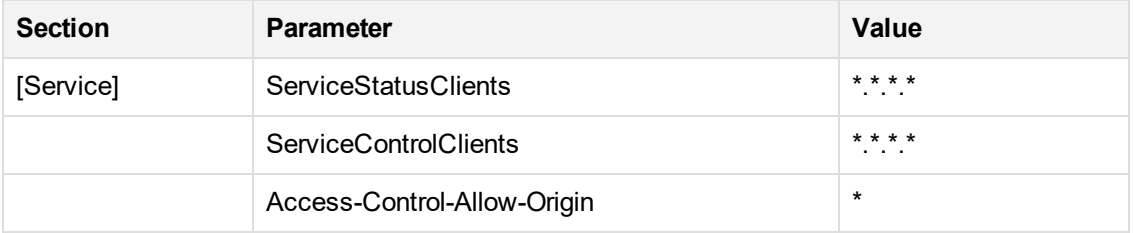

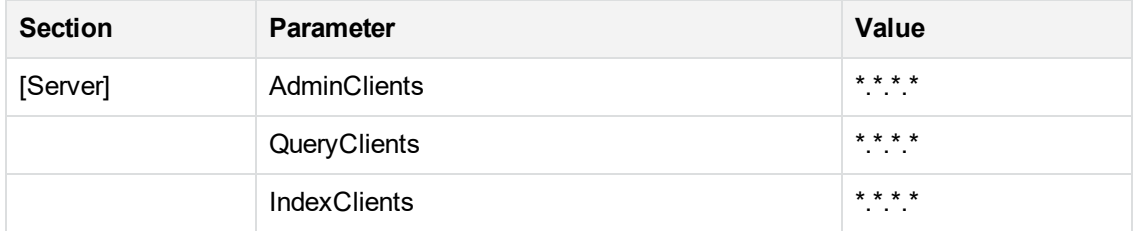

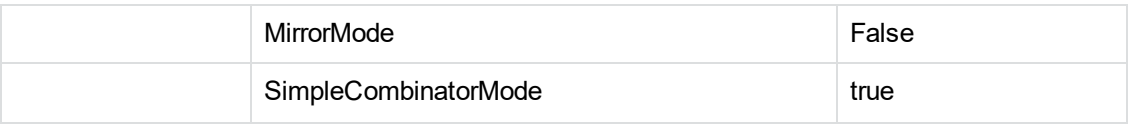

14. In the **[DistributionIDOLServers]**section, configure the content engines.

```
[Service]
ServicePort=9062
ServiceStatusClients=*.*.*.*
ServiceControlClients=*.*.*.*
Access-Control-Allow-Origin=*
XSLTemplates=TRUE
[Server]
Port=9060
AdminClients=*.*.*.*
QueryClients=*.*.*.*
IndexClients=*.*.*.*
MirrorMode=FALSE
SimpleCombinatorMode=true
[DistributionIDOLServers]
Number=3
[IDOLServer0]
Host=localhost
Port=32000
[IDOLServer1]
Host=localhost
Port=32050
[IDOLServer2]
Host=localhost
Port=33000
```
#### 15. Edit the DIH configuration files on VM2 and VM3.

Modify as shown:

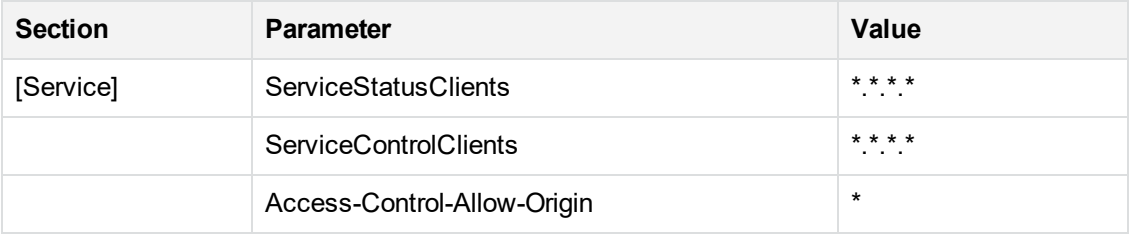

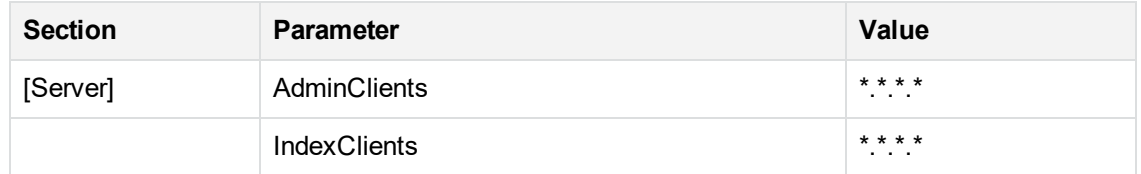

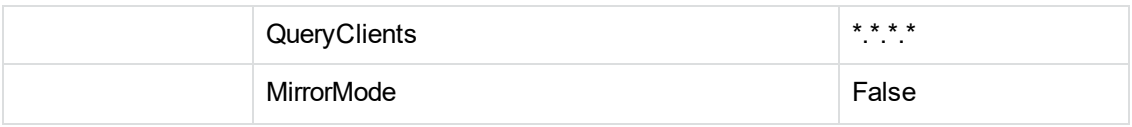

16. In the **[DistributionIDOLServers]** section, configure the content engines.

```
[Service]
ServicePort=9072
ServiceStatusClients=*.*.*.*
ServiceControlClients=*.*.*.*
Access-Control-Allow-Origin=*
[Server]
Port=9070
DIHPort=9071
AdminClients=*.*.*.*
IndexClients=*.*.*.*
QueryClients=*.*.*.*
MirrorMode=FALSE
DistributeByReference=TRUE
UseConsistentHashing=TRUE
[DistributionIDOLServers]
Number=3
[IDOLServer0]
Host=localhost
Port=32000
[IDOLServer1]
Host=localhost
Port=32050
[IDOLServer2]
Host=localhost
Port=33000
```
17. Modify the configuration file in the IDOL server on VM1.

Modify as shown:

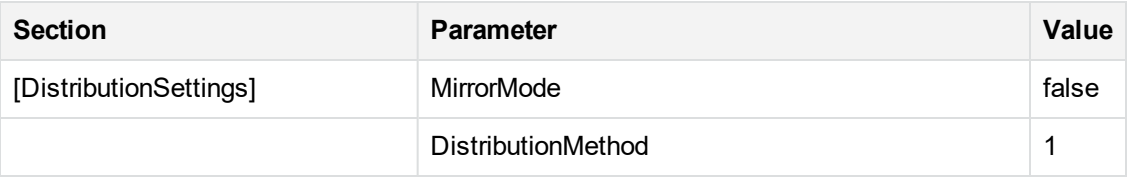

18. In the **[DAHEngines]** section, configure the DAH servers.

In the **[DIHEngine1]** section, configure the DIH servers.

```
[DistributionSettings]
DistributeByReference=TRUE
DistributeReplaceData=FALSE
UseConsistentHashing=FALSE
```
Installation Guide

- MirrorMode=false DistributionMethod=1 [DAHEngines] Number=2 [DAHEngine0] Host=idol-child2 Port=9060 [DAHEngine1] Host=idol-child3 Port=9060 [DIHEngines] Number=2 [DIHEngine0] Host=idol-child2 Port=9070 [DIHEngine1] Host=idol-child3 Port=9070
- 19. Restart the IDOL server and then restart all DIHs, DAHs and content engine services in VM2 and VM3.
- 20. On VM2 and VM3, for each content engine, open http://localhost:Content\_Service\_ Port/a=getstatus to verify if the status is SUCCESS.

#### **NOTE:**

The port can be found in the content engine configuration file under [server] Port=XXX.

21. On VM2 and VM3. for each DIH / DAH, open http://localhost: DIH/DAH\_service\_ Port/a=getstatus to verify if the status is SUCCESS.

All content engines that are managed by DIH/DAH will be listed and status should be Up.

#### **NOTE:**

The port can be found in DIH/DAH configuration file under [server] Port=XXX.

<span id="page-81-0"></span>22. On VM1, open http://localhost:9000/a=getstatus to verify Micro Focus IDOL server. Verify all components status are RUNNING.

## **Add exception in Windows Firewall**

#### **To enable DIH, DAH and the Content Engine in Windows firewall**

- 1. Go to Firewall settings and Allow an app or feature through Firewall.
- 2. Click **Allow another application** and point to dih.exe, dah.exe and content engine.exe.
- 3. Click **Network types** and select all "Domain, public, private", then click **Add**. Repeat these steps in all the child nodes.

# **Chapter 10: Upgrade ControlPoint**

This chapter describes how to upgrade from a previous version of ControlPoint to version 5.6.

## **Overview of the upgrade process**

The upgrade process consists of the following phases:

- 1. Verify that the environment is suitable for upgrade. See [Before](#page-82-0) you begin.
- 2. Prepare the ControlPoint environment for upgrade. See Prepare the [ControlPoint](#page-84-0) environment for [upgrade](#page-84-0).
- 3. Uninstall the current ControlPoint software. See Uninstall the [ControlPoint](#page-85-0) software.
- 4. Upgrade ControlPoint to version 5.6:
	- a. If you are upgrading from a release before 5.4, you must upgrade the databases to ControlPoint 5.4 before upgrading to 5.6. See Upgrade [the ControlPoint](#page-87-0) databases to 5.4, on page 88.
	- b. If you are upgrading from 5.4 to 5.5, see Upgrade [the ControlPoint](#page-88-0) databases to 5.6, on page 89.
	- c. After upgrade, for increased performance in the ControlPoint databases, Micro Focus strongly recommends that you run the database conversion packages included in your ControlPoint software build.
		- **For more information on the benefits, see [Database](#page-22-0) overview, on page 23 and [Logical](#page-26-0) file groups** and the [ControlPoint](#page-26-0) database installation program, on page 27.
		- For detailed instructions on the database conversion process and associated downtimes, see the *ControlPoint Database Conversion Guide*.
- 5. For environments with Edge Filesystem connectors, upgrade the Edge Filesystem Connectors to 5.6. See Upgrade the Edge [Filesystem](#page-109-0) connector.
- 6. After upgrade, update the Connector and Connector framework configuration file settings. For more information, see ControlPoint [post-upgrade](#page-150-0) tasks.
- 7. After upgrade, integrate the IDOL proxy updates. For more information, see [Integrate](#page-103-0) IDOL proxy updates , on [page 104.](#page-103-0)

## <span id="page-82-0"></span>**Before you begin**

Ensure that your environment meets all hardware, software, and third-party component requirements as described in the [Prerequisites](#page-14-0) section.

## **Run the Upgrade Verification utility**

ControlPoint 5.6 includes a utility that scans your existing IDOL deployment and verifies suitability for upgrade.

### **To run the upgrade verification utility**

- 1. Copy the ControlPoint Pre Upgrade Checker folder from the release media to your existing ControlPoint IDOL server.
	- For environments where IDOL is enabled with HTTPS, in the PreUpgradeVerifier.exe.config file, set the <appSettings> value "SecurePorts" to be true.

#### For example:

```
<appSettings>
  <add key="SecurePorts" value="true"/>
</appSettings>
```
2. Run the utility PreUpgradeVerifier.exe.

The utility runs, listing the status of the system before upgrade. The report displays the repositories, connectors and connector information.

#### **NOTE:**

If the report identifies any problems, contact your ControlPoint support team before you proceed with your upgrade.

### **Run the Support Utility**

#### **For ControlPoint 5.4 release and later.**

You can run the Support Utility before and after upgrade to compare the system information and configuration (.cfg and .config) file information and determine any differences.

For more information, see [ControlPoint](#page-160-0) Support utility, on page 161.

#### **To gather environment information**

1. Run the Support utility from the command line as the Administrator.

ControlPointSupportUtility.exe -c

The utility gathers and copies all of the system information and configuration file information and label it as Pre capture data. It moves the data to the user's \temp directory for comparison.

The locations of the Pre data files are as follows:

<systemroot>\Users\*<user>*\AppData\Local\Temp\PreLogFiles

<systemroot>\Users\*<user>*\AppData\Local\Temp\PostLogFiles

<systemroot>\Users\*<user>*\AppData\Local\Temp\PreSystemInfo.xml

<systemroot>\Users\*<user>*\AppData\Local\Temp\PostSystemInfo.xml

#### **NOTE:**

This information is used during a verification and comparison step after upgrade. See [Post-](#page-107-0)

upgrade steps, on [page 108](#page-107-0).

## <span id="page-84-0"></span>**Prepare the ControlPoint environment for upgrade**

Prepare the ControlPoint environment for the upgrade by disabling any scheduled tasks, stopping services, uninstalling software and removing Web sites.

#### **To prepare the environment**

1. Allow any executing policy phases to complete.

#### **NOTE:**

Ensure all items in the existing policies are in the executed or failed status, before the upgrade.

2. In the ControlPoint Administration dashboard, disable the Assign Policies and Execute Policies scheduled tasks using the Scheduled Tasks settings. This prevents new policies from being assigned to documents.

#### **NOTE:** Be sure to disable all of the scheduled tasks: Normal, Low and High priority.

3. Ensure that all ingestion jobs are complete.

#### **NOTE:**

If ingestion jobs are still running, wait for them to complete before proceeding.

4. Check the Distributed Connector queue by issuing the command:

```
http://
distributedconnectorhost:port/a=queueinfo&queuename=fetch&queueaction=getstatus
```
If the Distributed Connector is working with HTTPS, check the queue by issuing the command:

```
https
://distributedconnectorhost
:port/a=queueinfo&queuename=fetch&queueaction=getstatus
```
#### The default port number is 7000.

All actions should be Finished.

- 5. When all connector actions and executing policy phases have completed, stop the following services:
	- a. ControlPoint Engines
	- b. Distributed Connector
	- c. Individual connectors and Connector Framework Services.

The services are stopped.

- 6. Back up the ControlPoint databases.
	- ControlPoint
	- ControlPoint Audit
	- ControlPointMetaStore
	- ControlPointMetaStore Tags
	- ControlPoint Document Tracking
	- ReportServer. Available if your environment is configured for reports.
	- ReportServerTempDB. Available if your environment is configured for reports.
- 7. Start the SQL Server Agent service.

The SQL Server Agent service must be set to start automatically, and the service must be running.

## <span id="page-85-0"></span>**Uninstall the ControlPoint software**

After the environment is prepared, you can uninstall the current ControlPoint software and remove ControlPoint web sites.

1. Uninstall the ControlPoint software using the Windows **Add/Remove Programs** option.

The software uninstalls.

#### **NOTE:**

For 5.4 ControlPoint environments, the Add/Remove Programs dialog displays an option to retain or remove the FIPS security mode. Click **Yes** to retain the FIPS security mode, or **No** to remove it.

- If you select Yes, the ControlPoint installation will be considered as fresh installation and you have the option to select or clear the **Enable FIPS security mode** checkbox.
- <sup>l</sup> If you select **No**, the previous setting for **Enable FIPS security mode** is retained and you are not able to change its value. For more information, see Federal [Information](#page-44-0) [Processing](#page-44-0) Standards (FIPS) security mode, on page 45.
- 2. Remove the ControlPoint Web sites.

Identify all applications in the ControlPointAppPool40 application pool running on your Internet Information Services (IIS) and remove them.

a. Remove the ControlPoint Web sites.

Identify all applications in the ControlPointAppPool40 application pool running on your Internet Information Services (IIS) and remove them.

Remove the ControlPointAppPool40

It may include some or all of the following:

- ControlPoint
- Classifier
- . CPWS
- Callback Handler
- Category
- Data Analysis Service
- b. Remove the ControlPointAppPool40 application pool.

The environment is ready for upgrade.

## **Upgrade to ControlPoint 5.6**

The installers for the ControlPoint database and software are located in the ControlPoint installation package.

The ControlPoint upgrade process consists of the following tasks.

- 1. Upgrade the ControlPoint databases.
	- a. If you are upgrading from a release before 5.4, you must upgrade the databases to ControlPoint 5.4 before upgrading to 5.6. See Upgrade [the ControlPoint](#page-87-0) databases to 5.4.
	- b. If you are upgrading from 5.4 to 5.5, see Upgrade [the ControlPoint](#page-88-0) databases to 5.6.
	- c. After the database upgrade, for increased performance in the ControlPoint databases, Micro Focus strongly recommends that you run the database conversion packages included in your ControlPoint software build.
		- For more information on the benefits of converting the databases to use database partitioning and file groups in SQL Server, see [Database](#page-22-0) overview, on page 23 and ControlPoint databases and performance [considerations,](#page-96-0) on page 97.
		- For detailed instructions on database conversion tasks and associated downtime, see the *ControlPoint Database Conversion Guide.*
- 2. Install the ControlPoint software, including optionally enabling HTTPS. See [Install](#page-97-0) the [ControlPoint](#page-97-0) software.
- 3. Verify the IDOL databases before upgrading the IDOL software. See Verify the [databases in](#page-97-1) [IDOL](#page-97-1).
- 4. Upgrade [IDOL data](#page-98-0) and software. See Upgrade IDOL data and software.
- 5. Upgrade the IDOL software manually. See Micro Focus upgrade the [IDOL software](#page-99-0) manually.
- 6. Update the connector and connector framework configuration files with settings from previous environment. See Update [configuration](#page-100-0) files.
- 7. Update Content Manager configuration files with settings from Records Manager and TRIM connectors. See Update Content Manager Connector [configuration](#page-103-1) files.
- 8. Perform additional post-upgrade tasks. See [Post-upgrade](#page-107-0) steps.

## <span id="page-87-0"></span>**Upgrade the ControlPoint databases to 5.4**

### **IMPORTANT:**

The following upgrade tasks apply only to environments being upgraded from releases prior to 5.4.

If you are upgrading the ControlPoint environment from a release before 5.4, you must upgrade the databases to ControlPoint 5.4 before upgrading to 5.6.

If your ControlPoint environment is already running 5.4, follow the tasks in [Upgrade](#page-88-0) the [ControlPoint](#page-88-0) databases to 5.6.

### **Obtain the ControlPoint 5.4 software**

To obtain the ControlPoint 5.4 software package, download it from the following location:

<https://downloads.autonomy.com/productDownloads.jsp>

Alternately, the ControlPoint 5.4 Database Installer utility is available in the following location within the 5.6 software package.

ControlPoint\CP 5.5.Utilities\CP54DBInstaller\HPE ControlPoint 54 DatabaseInstaller.exe

### **Upgrade the ControlPoint databases to 5.4**

### **To upgrade the ControlPoint databases**

- 1. Navigate to the \ControlPoint directory in the 5.4 package and run ControlPoint Database Installer.exe.
- 2. Follow the instructions in the wizard.

**NOTE:** For upgrades from version 4.5 or earlier, two additional databases are created for ControlPoint 5.4:

- ControlPointMetaStore

- ControlPointMetaStore Tags

 ControlPointMetaStore holds key metadata for all analyzed content and should be sized appropriately. Verify that the security settings in SQL Server are correct for these two databases.

The databases are upgraded to the 5.4 release.

3. Proceed to Upgrade [the ControlPoint](#page-88-0) databases to 5.6, on the next page to upgrade the ControlPoint databases from 5.4 to 5.6.

## <span id="page-88-0"></span>**Upgrade the ControlPoint databases to 5.6**

For the 5.6 release of ControlPoint, Micro Focus has made performance improvements to the ControlPoint databases.

For more information on the benefits, see [Database](#page-22-0) overview, on page 23.

The diagram below describes how each ControlPoint database is upgraded and separated into file groups for in the 5.6 release.

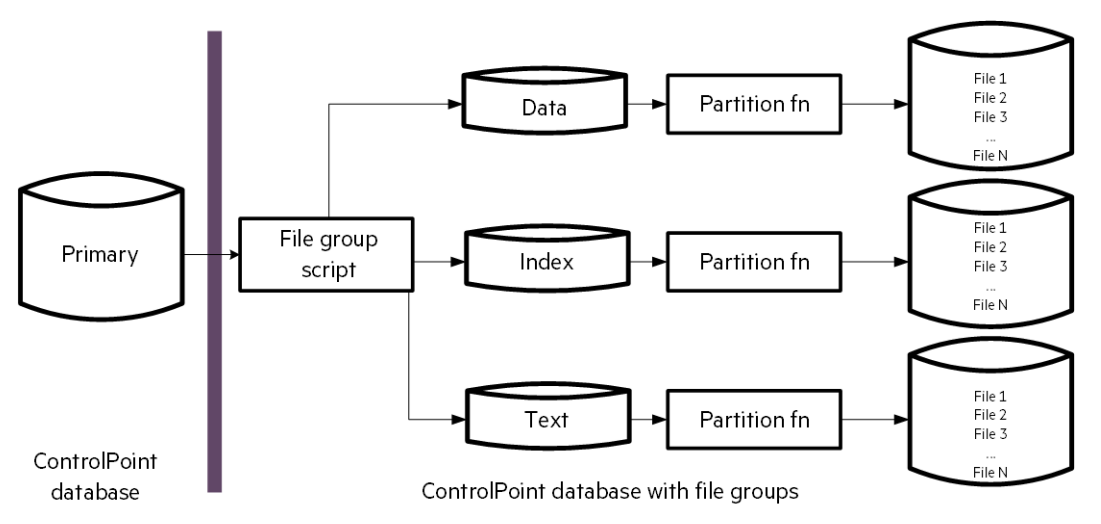

### **Recovery model for ControlPoint databases**

With this release, the default recovery model for all ControlPoint databases is automatically set to SIMPLE.

If you wish to use either FULL or BULK-LOGGED, you can adjust it for each database after the upgrade is complete.

#### **IMPORTANT:**

The following tasks apply only to environments being upgraded from release 5.4 to 5.5.

If you are upgrading the ControlPoint environment from a release before 5.4, you must upgrade the databases to ControlPoint 5.4 before upgrading to 5.6.

See Upgrade [the ControlPoint](#page-87-0) databases to 5.4.

### **Before you begin**

Before you begin the upgrade of the ControlPoint databases, ensure that you have considered the following items.

### **Minimum SQL permissions**

The user account that deploys and upgrades the ControlPoint databases must have the following permissions configured in SQL Server:

- **Dbcreator, public** required to create the ControlPoint databases
- **SecurityAdmin** required to create users in the ControlPoint databases

#### **NOTE:**

Db\_owner permissions are the minimum SQL permissions that can be used after the initial deployment.

#### **IMPORTANT:**

The user account must have permissions equivalent to the sysadmin default SQL login role. If you manually reduced permissions of this role, these permissions must be granted to the user account running the ControlPoint Database installation program.

This includes permission to add, delete and modify jobs SQL Agent jobs, which requires access to the **msdb** database.

• This may be a SQL user account, not a Windows account defined in SQL

or

This may be a Windows user account (explicitly assigned this role in SQL). If this option is chosen, the user account running the Database installer on the SQL server host must be this account.

#### **Read and write permissions on paths**

The desired paths to place the database file groups must be granted read and write permission appropriately.

This includes standard permissions on the objects and UAC access (usually controlled by ownership inheritance) if applicable.

These are the minimum permissions and access controls required to the directory targets, further additional access to the directories is of course permitted.

- When utilizing a SQL user account, these directories need to have read and write access (and UAC access) granted to both the user account running the database installation program on the SQL server and the user account that is being used to operate the SQL Server instance.
- When utilizing a Windows user account, these directories need to have read and write access (and UAC access) granted to the user account being used to run the installation program.

### **Upgrade the databases**

#### **To upgrade the ControlPoint databases**

1. Navigate to the \ControlPoint directory and run ControlPoint Database Installer.exe.

#### **NOTE:**

If Windows UAC is enabled on the server, ensure that the user account running the installation program is also a user account in SQL Server that has sufficient permissions to update databases and sufficient permission to the database file locations.

2. Click **Next**.

The Log Directory page opens.

3. Change the path of the setup log file, if necessary, and then click **Next**.

The SQL Connection page opens.

- 4. Enter the required **SQL Server** and **instance** name, or select them from the list.
- 5. Select the required authentication method: either **Windows** or **SQL Server**.
	- a. If you select SQL Server Authentication, enter a **Login ID** and **Password**.
- 6. The option to **Enable interleaving for database transactions** is selected by default.

This option automatically interleaves files from select file groups to multiple storage path targets. Paths that participate in the interleaving process are indicated on each of the following Database Configuration pages.

Files from within each of these file groups will be spread evenly across all the participating paths.

If only one disk is present, deselect the option.

- 7. Click **Test Connection** to verify the server details.
- 8. In the **Job Owner Username** box, enter a SQL Server username for an account that has System Administrator access to SQL Server.

#### **NOTE:**

The ControlPoint Database installation program uses this account to create and configure several SQL Server Agent maintenance jobs.

This user account must exist in SQL Server; the installation program does not validate for it.

For more information on the maintenance jobs, see Upgrade [the ControlPoint](#page-88-0) databases to 5.6, on [page 89](#page-88-0).

#### 9. Click **Next**.

The ControlPoint Database Configuration page opens.

#### **NOTE:**

If you selected the option to interleave database transaction interleaving in step 6, the page indicates the paths participating in the interleaving.

- <sup>l</sup> **Data File.**
- <sup>l</sup> **Index File.**
- <sup>l</sup> **Text File.**
- <sup>l</sup> **Data Analysis Data.**

**NOTE:**

- <sup>l</sup> **Data Analysis Text.**
- <sup>l</sup> **Log file.**

Click **Next.**

The ControlPoint Audit Database Configuration page opens.

10. For each setting for the ControlPoint Audit database, specify the path, or click the browse button to define the path.

#### **NOTE:**

If you selected the option to interleave database transaction interleaving in step 6, the page indicates the paths participating in the interleaving.

- <sup>l</sup> **Data File.**
- <sup>l</sup> **Index File.**
- <sup>l</sup> **Text File.**
- <sup>l</sup> **Log file.**

Click **Next.**

The ControlPoint Tracking Database Configuration page opens.

11. For each setting for the ControlPoint Tracking database, specify the path, or click the browse button to define the path.

#### **NOTE:**

If you selected the option to interleave database transaction interleaving in step 6, the page indicates the paths participating in the interleaving.

- <sup>l</sup> **Data File.**
- <sup>l</sup> **Index File.**
- <sup>l</sup> **Text File.**
- <sup>l</sup> **Log file.**

Click **Next.**

The ControlPointMetaStore Database Configuration page opens.

12. For each setting for the ControlPoint MetaStore database, specify the path, or click the browse button to define the path.

#### **NOTE:**

If you selected the option to interleave database transaction interleaving in step 6, the page indicates the paths participating in the interleaving.

- <sup>l</sup> **Data File.**
- <sup>l</sup> **Index File**
- <sup>l</sup> **Text File**
- <sup>l</sup> **Metadata Data**
- <sup>l</sup> **Metadata Index**
- <sup>l</sup> **Metadata Text**
- <sup>l</sup> **Metastore Data**
- <sup>l</sup> **Metastore Index**
- <sup>l</sup> **Metastore Text**
- <sup>l</sup> **Metastore LDC Data**
- <sup>l</sup> **Metastore LDC Index**
- <sup>l</sup> **Metastore LDC Text**
- <sup>l</sup> **Metastore Pro Data**
- <sup>l</sup> **Metastore Pro Index**
- <sup>l</sup> **Metastore Pro Text**
- <sup>l</sup> **MS LDC Cache Data**
- <sup>l</sup> **MS LDC Cache Index**
- <sup>l</sup> **MS LDC Cache Text**
- <sup>l</sup> **Log file.**

Click **Next.**

The ControlPointMetaStoreTags Database Configuration page opens.

13. For each setting for the ControlPoint MetaStoreTags database, specify the path, or click the browse button to define the path.

#### **NOTE:**

If you selected the option to interleave database transaction interleaving in step 6, the page indicates the paths participating in the interleaving.

- <sup>l</sup> **Data File.**
- <sup>l</sup> **Index File.**
- <sup>l</sup> **Text File.**
- <sup>l</sup> **Log file.**

Click **Next.**

The Backup Confirmation page opens.

- 14. To confirm that you have backed up the databases before upgrade, click **I have backed up the databases**.
- 15. Click **Next**.

The ControlPoint Audit Reports page opens.

16. To upload audit reports to SQL Server Reporting Services (SSRS), select **Upload Reports** and click **Next**.

#### **NOTE:**

This step requires that a data source in SQL Server Reporting Services was configured as a prerequisite. For more information, see Configure the [ControlPoint](#page-23-0) data source, on [page 24.](#page-23-0)

If you select **Upload Reports**, the Reports Configuration page opens.

- a. In the Audit Reports Installation area, enter the installation path in the **Install reports to** box.
- b. In the Report Manager Server Settings area, enter the following information:
	- i. **Report Manager URL.**
	- ii. **Report Manager Virtual Directory.**

#### **NOTE:**

These settings are defined in the SQL Server Reporting Services Configuration Manager on the **Report Manager URL** tab. See step 5 of [Configure](#page-23-0) the [ControlPoint](#page-23-0) data source, on page 24.

iii. **Report Webservice Virtual Directory.**

#### **NOTE:**

This is the virtual directory defined in the SQL Server Reporting Services Configuration Manager on the **Web Service URL** tab. See step 4 of [Configure](#page-23-0) the [ControlPoint](#page-23-0) data source, on page 24.

#### 17. Click **Next**.

18. Verify the details on the Installation Confirmation page, and click **Install**.

The databases are installed.

#### **IMPORTANT:**

Several SQL scripts are run as part of the database upgrade. If the scripts encounter problems during execution, the database installation program displays a dialog box prompting you to **Retry** or **Abort**.

If you choose to abort the execution, the installation program attempts to drop the databases. If it cannot drop the databases, you will need to perform the following steps:

a. In SQL Server Management Studio, ensure that there are no temporary tables in the **dbo.Temp\_DBNames** path.

#### **System databases > msdb > Tables > dbo.Temp\_DBNames**

- b. Manually drop the affected ControlPoint databases.
- c. Manually drop the **temp\_db** database.

Dropping the databases avoids inconsistencies resulting from incomplete script executions.

- d. Restore the ControlPoint databases from the backups you made during the preparation to upgrade.
- e. Restart the database installation program.
- 19. Review the installation log.
- 20. Click the hyperlink to copy the connection string to your clipboard. The ControlPointMetaStore service requires this connection string to access the ControlPointMetaStore database.

Save this connection string for configuring your ControlPoint IDOL package in step 14 of Configure [deployment](#page-34-0) packages, on page 35.

21. Click **Finish**.

The installation wizard closes.

### **Post upgrade step**

After the database upgrade completes, do the following:

- 1. Verify the new SQL maintenance jobs.
- 2. If the **ControlPointMetaStore** and **tempDB** databases were not installed on dedicated hard drives, ensure that each is moved to their own dedicated hard drive. For example, **ControlPointMetaStore** is located on its own dedicated drive and **tempDB** is located on its own dedicated drive.

#### **Verify the new SQL maintenance jobs**

#### **To verify the jobs**

<sup>l</sup> In SQL Server Management Studio, navigate to **SQL Server Agent > Jobs** to verify the existence of ControlPoint database maintenance jobs.

For each ControlPoint database, two maintenance jobs are created:

- <sup>o</sup> **<databaseName>\_db\_maint\_3.0.** The database maintenance job that by default, runs automatically at 10 pm every night.
- <databaseName> db\_maint\_all. The database maintenance job that you can run manually as needed.

where

**<databaseName>** is the name of the ControlPoint database.

For example:

ControlPoint\_db\_maint\_3.0 and ControlPoint\_db\_maint\_all

#### **NOTE:**

The **\_all** version of the maintenance script does not have a schedule defined, as it is intended to be run manually.

#### **Move ControlPoint databases**

Due to high disk usage of the **ControlPointMetaStore** and **tempDB** databases, Micro Focus recommends that you allocate these databases their own dedicated hard drive.

For improved read and write performance of the **ControlPointMetaStore** database, Micro Focus also recommends the use of an enterprise-level solid-state drive (SSD).

#### **NOTE:**

The following information illustrates how to move the **ControlPointMetaStore** and **tempDB** databases if they were not initially configured on dedicate hard drives.

The procedures are based on information provided in SQL Server documentation. For more information, see [https://msdn.microsoft.com/en-us/library/ms345483\(v=sql.120\).aspx](https://msdn.microsoft.com/en-us/library/ms345483(v=sql.120).aspx).

#### **Example**

This example describes the process of moving the **ControlPointMetaStore** and **tempDB** databases to dedicated hard drives E and F, respectively.

1. In SQL Server Management Console, run the following statement:

ALTER DATABASE ControlPointMetaStore SET OFFLINE;

```
IMPORTANT:
```
**TempDB** cannot be set offline or online, so it is excluded from steps 1 and 4.

The database is set offline.

2. Move the file or files to the new location.

For example:

- Move ControlPointMetaStore.mdf to the E: volume
- Move tempdb.mdf to the F: volume.
- 3. For each file moved, run the following statement:

```
ALTER DATABASE ControlPointMetaStore MODIFY FILE ( name =
ControlPointMetaStore_data, FILENAME =
'E:\sqldata\ControlPointMetaStore.mdf' );
```

```
ALTER DATABASE tempdb MODIFY FILE ( name = tempdev, FILENAME =
'F:\sqldata\tempdb.mdf' );
```
4. Run the following statement:

ALTER DATABASE ControlPointMetaStore SET ONLINE;

The database is set online.

5. Verify the file change by running the following query:

```
SELECT name, physical_name AS CurrentLocation, state_desc
FROM sys.master files
WHERE database_id = DB_ID(N'ControlPointMetaStore');
```

```
SELECT name, physical_name AS CurrentLocation, state_desc
FROM sys.master_files
WHERE database_id = DB_ID(N'tempdb');
```
<span id="page-96-0"></span>6. Stop and restart the instance of SQL Server for the change to take effect on **TempDB**.

### **ControlPoint databases and performance considerations**

The upgrade of the databases to ControlPoint 5.6 prepares your environment for file groups and database partitioning.

At this point, you should determine whether you want to take full advantage of the file groups and database partitioning. These improvements are especially important for the performance and scalability of large-scale ControlPoint environments.

#### **NOTE:**

Supported environments include those editions of SQL Server that support database partitioning and file groups (Enterprise editions of 2012, 2014, or 2016, and the Standard edition of SQL Server 2016 SP1).

For more information on database partitioning, see your SQL Server documentation and the Software [Requirements,](#page-16-0) on page 17.

For information on taking full advantage of SQL file groups and database partitioning with your ControlPoint databases, see the *ControlPoint Database Conversion Guide.*

This guide details the advantages of converting the databases to using file SQL Server database partitioning and file groups, detailed conversion steps using database conversion scripts, and so on.

## <span id="page-97-0"></span>**Install the ControlPoint software**

### **To install the software**

- 1. From the \ControlPoint x64 directory, run Setup.exeas the Administrator, and then follow the instructions in the installer.
- 2. While the old IDOL software is still running, run the **Configuration Manager** and deploy ControlPoint.
	- a. For environments where IDOL is enabled with HTTPS, in the ControlPointConfiguration.exe.config file, set the <appSettings> "SecurePorts" value to be true.

For example:

```
<appSettings>
  <add key="SecurePorts" value="true"/>
</appSettings>
```
- b. Save the ControlPointConfiguration.exe.config file.
- c. Run **Configuration Manager**.

```
NOTE:
If ControlPoint is running on HTTPS before the upgrade and you want to enable it again,
follow the instructions in Enable HTTPS .
```
The ControlPoint software installs.

## <span id="page-97-1"></span>**Verify the databases in IDOL**

Before upgrading the IDOL software, take note of the databases present, so that you can verify them after the upgrade.

### **To verify the databases**

Issue a GETSTATUS command:

**For HTTP:** http://*IDOLServerName*:9000/a=getstatus

**For HTTPS:** https://*IDOLServername*:9000/a=getstatus

The IDOL databases are displayed.

## <span id="page-98-0"></span>**Upgrade IDOL data and software**

### **To upgrade the IDOL data and software**

1. Back up any IDOL and connector configuration files that you modified manually or through the use of the ControlPoint software. This ensures that you can reapply the changes after the upgrade completes.

Ensure that you copy all \*.cfg files from your installation directory to another location. All IDOL files are already modified when new databases are added.

#### **NOTE:**

Any configuration file marked by a modification date later than the date of deployment indicates that it was modified manually or through the use of ControlPoint software.

2. Run the **ControlPoint IDOL Upgrade** program, which is available at the following location:

C:\Program Files\Micro Focus\ControlPoint\Engine\Scheduler\ControlPoint IDOL Upgrade.exe.

Follow the instructions in the wizard.

• For environments where IDOL is enabled with HTTPS, in the ControlPointIDOL Upgrade.exe.config file, set the <appSettings> "SecurePorts" value to be true.

For example:

```
<appSettings>
  <add key="SecurePorts" value="true"/>
</appSettings>
```
The file is located in the \Install\Program Files\Micro Focus\ControlPoint\Engine\Scheduler directory.

- For environments with multi-layer IDOL DIH/DAH, in the ControlPointIDOL Upgrade.exe.config file, edit the settings to reference the machine and correct port for the top-layer IDOL proxy.
- 3. Depending on the version of ControlPoint you are upgrading from, the upgrade may include one or more of the following steps:
	- a. Back up IDOL.

#### **NOTE:**

If you have an existing backup strategy, skip this step.

- b. Upgrade the IDOL content (required fields).
- c. Upgrade the IDOL software.

After you start the upgrade process, you can save progress so you can resume the process from the same step in the future.

**NOTE:**

The program automates much of the upgrade process, but you must update the IDOL software manually when prompted.

### <span id="page-99-0"></span>**Micro Focus upgrade the IDOL software manually**

When prompted, you must update the IDOL software manually.

If you are upgrading from ControlPoint 4.5 or earlier, this step also deploys an additional service, ControlPoint MetaStore.

#### **To manually update the IDOL software**

1. Ensure that you have a backup of all IDOL content and categories.

If you are creating a new installation directory, then you must back up the category directory from the previously installed version of ControlPoint (category, cluster, imex and taxonomy directories).

The files are located in the following locations:

- **. ControlPoint 4.5 or earlier** Program Files\Micro Focus\MF ControlPoint\Indexer\IDOL\category
- **. ControlPoint 5.0 and later** Program Files\Micro Focus\ControlPoint\Indexer\IDOL\category
- 2. Stop the IDOL services by running the stop\_services.bat batch file generated by the IDOL deploy tool.

This batch file is available at C:\temp\ControlPoint\*host\_servername*.

You may need to run it from the command line with administrator permissions.

#### **NOTE:**

If IDOL is running with HTTPS, stop IDOL services from Services and Processes manually.

3. Uninstall existing services using \_uninstall\_services.bat.

Executing the file that was built for your current deployment will ensure spurious errors are not reported.

4. Prepare a new IDOL deployment using the **ControlPoint IDOL Deploy Tool** from the release media.

#### **NOTE:**

Use the same Host Installation Directory as your current deployment. It ensures that your IDOL data migrates correctly.

• For versions of ControlPoint earlier than 4.2, the Host Installation Directory is  $C:\PPogram$ Files\Autonomy.

- For ControlPoint 4.3 to 4.6, the Host Installation Directory is  $C:\PPogram$  Files\Micro Focus\ControlPoint.
- For ControlPoint 5.1, the Host Installation Directory is  $C:\PPogram$  Files\Micro Focus\ControlPoint.

The deployment is prepared.

5. Run the deploy services.bat file and choose to overwrite all files.

#### **NOTE:**

ControlPoint5.6 installation requires Microsoft Visual C++ 2013 Runtime. This is provided with your ControlPoint software in the vcredist directory of your IDOL deployment package.

Install it before running the \_install\_services.bat file, if you have not already done so.

6. Run the \_install\_services.bat batch file using the **As Administrator** option.

The new services are installed.

### <span id="page-100-0"></span>**Update configuration files**

### **Update Connector configuration files**

Update the Connector and Connector framework configuration files, so that they match the configurations used in the previous deployment.

- 1. Perform the following key changes to the new configuration files after deployment:
	- **Contents:** Copy over the [Databases] section, for example:

```
[Databases]
NUMDBS=4
0=News
1=Archive
2 = FS3=SPS
```
- Copy over [Repositories] section at bottom.
- **IDOL:** Copy over details of all virtual databases, both the count and each vdb section. New vdb sections are typically added at the end of the file, for example:

```
VirtualDatabases=4
[vdb2]
dbname=FS
type=combinator
mapsto=0:FS
[vdb3]
type=combinator
mapsto=0:SPS
```
**Each connector:** Copy over every Task section.

#### For example:

```
[TaskFS]
DirectoryRecursive=True
ExtractOwner=True
PathRegEx=.*
DirectoryFileAttributeFilter=-1
IngestActions=META:ENFORCESECURITY=false,META:CPREPOSITORYTYPEID=3,LUA:lua\Ex
tractFileData.lua,META:AUTN_CATEGORIZE=false,META:AUTN_EDUCTION=false
DirectoryPathCSVs=\\v-cptrim\FS
ScheduleStartTime=now
ScheduleCycles=1
ScheduleRepeatSecs=3600
IndexDatabase=FS
```
<sup>l</sup> **For some connector types (such as SharePoint)**, additionally copy over all Groups task sections.

#### For example:

```
[Groups_TaskSPS]
FetchMode=0
IncludeEmptyFields=True
ExtractSubfiles=True
MappedWebApplicationPolicies=True
IgnorePublishingPagesAspx=True
SecurityType=SharePointSecurity
IngestActions=META:CPREPOSITORYTYPEID=2,META:AUTN_NO_FILTER=true
StartURL=http://v-cptrim:8081
ScheduleStartTime=now
ScheduleCycles=1
ScheduleRepeatSecs=3600
IndexDatabase=SPS
```
By default, ControlPoint 5.6 takes care of index synchronization. Therefore, you do not need to include entries for each task section in the [FetchTasks] section:

```
[FetchTasks]
Number=0
SynchronizeGroupsnnn=Groups_Taskxxxx
where nnn represents the incremental number from the last line and xxxx is
the name of the repository
```
After completion of the above task, the total number must be increased as shown below: SynchronizeGroupsNumber=totalNumber

#### **NOTE:**

 Ensure that the task configuration of each connector matches the configuration used in the previous deployment to prevent re-scanning of previously analyzed content.

In version 4.2, the default task name changed from **MyTask** to **MyTask0**, so if you use

default tasks and upgrade from a version earlier than 4.2, you must change the new connector configuration files accordingly.

**Each connector framework**. Copy over each Eduction settings section.

For example:

```
[FSEductionSettings]
SearchFields=DRECONTENT
Entity0=number/ssdh/us
EntityField0=CPED_NUMBER_SS_US
Entity1=number/ssds/us
EntityField1=CPED_NUMBER_SS_US
Entity2=number/ssdn/us
EntityField2=CPED_NUMBER_SS_US
Entity3=number/ss/us
EntityField3=CPED_NUMBER_SS_US
Entity4=number/medicareid/us
EntityField4=CPED_NUMBER_SS_US
ResourceFiles=eduction\number_ss_us.ecr
```
2. **Connector Framework**. Copy over any custom LUA added after installation, along with any corresponding [ImportTasks] section entries.

#### **NOTE:**

If you install a new version of ControlPoint in an installation directory which is different from the previous installation directory, then ensure you place the backed up categories directory in the new path.

### **Update Insert Configuration files**

If your environment contains Insert Configurations, update the Insert Configuration files so that they match the configurations used in the previous deployment.

C:\Program Files\Micro Focus\ControlPoint\InsertConfig\

#### **NOTE:**

Ensure that the InsertConfigEnabled parameter in the <AppSettings> in ControlPointTimer.config is set to **true** to enable insert configurations.

```
C:\Program Files\Micro
Focus\ControlPoint\Engine\Scheduler\ControlPointTimer.exe.config.
```
### **Update Insert Configurations for Micro Focus Content Manager connectors**

In ControlPoint 5.6, the Content Manager connector uses the TRIM folder in the insert configuration.

#### **NOTE:**

TRIM was the name of the Content Manager connector in releases before 5.4.

You may need to edit the TRIM insert configuration file with the custom insert configuration from your existing environment.

Update the configuration after upgrading to 5.6 by one of the following methods:

- On the Insert Configurations page, you must use TRIM for the Content Manager connector.
- You must use the TRIM custom field names, for example, AU\_PHASE\_TrimOriginName rather than AU\_PHASE\_HPRMOriginName.
- You can also re-add the custom fields in the Insert Configurations page.

For more information on Insert Configurations, see the *ControlPoint Administration Guide* or the ControlPoint Console help system.

### <span id="page-103-0"></span>**Integrate IDOL proxy updates**

Perform the following key changes to the various upgrade scenarios for IDOL proxy updates in 5.6:

- **Database** upgrade The 5.6 DB installer should take care of the database upgrade for IDOL proxy updates.
- **ControlPoint** upgrade For all of the major upgrades such as uninstall, reinstall and for redeployment, you must follow the regular ControlPoint upgrade process. It is also recommended that before the upgrade process, you should backup all the configuration files in ControlPoint.
- **IDOL** upgrade This can be achieved only by manually updating all the installed Connector and CFS configuration files as shown below:

Connector cfg: Update [ViewServer] port with VIEW server port. CFS cfg: Update [MyIdolIndexer] port with DIH server port. Update [Categorizer] port with CATEGORY server port.

### <span id="page-103-1"></span>**Update Content Manager Connector configuration files**

Beginning in the 5.4 release, the Content Manager connector replaced the Records Manager and TRIM connectors. Extra configuration in the connector configuration file is required for existing Records Manager or TRIM connectors to work with the Content Manager connector.

#### **To configure the connector**

1. Copy all SynchronizeGroups settings from the FetchTasks section of existing Records Manager and TRIM configuration files to the FetchTasks section of the configuration file for Content Manager, incrementing the settings as needed.

#### **Example**

In this example, the upgraded environment includes one Records Manager connector and one TRIM connector with the following settings.

#### **Original Records Manager settings**

SynchronizeGroupsNumber=**4** SynchronizeGroups**0**=Groups\_TaskCm\_1 SynchronizeGroups**1**=Groups\_TaskCm\_2 SynchronizeGroups**2**=Groups\_TaskCm\_3 SynchronizeGroups**3**=Groups\_TaskCm\_4

#### **Original TRIM settings**

SynchronizeGroupsNumber=**4** SynchronizeGroups**0**=Groups\_Tasktrim\_1 SynchronizeGroups**1**=Groups\_Tasktrim\_2 SynchronizeGroups**2**=Groups\_Tasktrim\_3 SynchronizeGroups**3**=Groups\_Tasktrim\_4

Copy the settings from Records Manager and TRIM [FetchTasks] sections to the **Content Manager** [FetchTasks] setting, and increment the SynchronizeGroups numbers as needed.

Set SynchronizeGroupsNumber to the total number of groups. In this example, set it to 8.

#### **Resulting configuration settings**

```
[FetchTasks]
SynchronizeGroupsNumber=8
SynchronizeGroups0=Groups_TaskCm_1
SynchronizeGroups1=Groups_TaskCm_2
SynchronizeGroups2=Groups_TaskCm_3
SynchronizeGroups3=Groups_TaskCm_4
SynchronizeGroups4=Groups_Tasktrim_1
SynchronizeGroups5=Groups_Tasktrim_2
SynchronizeGroups6=Groups_Tasktrim_3
SynchronizeGroups7=Groups_Tasktrim_4
```
#### 2. **For Records Manager connectors**

#### **NOTE:**

This configuration is required because of differences in formatting of the older configurations in relation to version 5.6.

a. At the end of the file, edit all IngestAction values from 8 to 6:

```
IngestActions=META:CPREPOSITORYTYPEID=8,META:AUTN_NO_FILTER=true
```
to

IngestActions=META:CPREPOSITORYTYPEID=**6**,META:AUTN\_NO\_FILTER=true

For example, edit the following values:

```
[Groups_TaskCm_54_repometa]
EnableGroupServerSecurity=True
SecurityType=TrimExt
AddSourceToMetadata=True
IngestActions=META:CPREPOSITORYTYPEID=8,META:AUTN_NO_FILTER=true
WorkgroupServer=myServerCm
WorkgroupServerPort=1137
DatabaseId=45
ScheduleStartTime=now
ScheduleCycles=1
ScheduleRepeatSecs=3600
IndexDatabase=CM_54_repometa
```
[TaskCm 54 repometa] EnableGroupServerSecurity=True SecurityType=TrimExt AddSourceToMetadata=True IngestActions=META:CPREPOSITORYTYPEID=**8**,META:AUTN\_NO\_FILTER=true WorkgroupServer=myServerCm WorkgroupServerPort=1137 DatabaseId=45 ScheduleStartTime=now ScheduleCycles=1 ScheduleRepeatSecs=3600 IndexDatabase=Cm\_54\_repometa

#### to

```
[TaskCm_54_repometa]
EnableGroupServerSecurity=True
SecurityType=TrimExt
AddSourceToMetadata=True
IngestActions=META:CPREPOSITORYTYPEID=6,META:AUTN_NO_FILTER=true
WorkgroupServer=myServerCm
WorkgroupServerPort=1137
DatabaseId=45
ScheduleStartTime=now
ScheduleCycles=1
ScheduleRepeatSecs=3600
IndexDatabase=cm_54_repometa
```

```
[TaskCm_54_repometa]
EnableGroupServerSecurity=True
SecurityType=TrimExt
AddSourceToMetadata=True
IngestActions=META:CPREPOSITORYTYPEID=6,META:AUTN_NO_FILTER=true
WorkgroupServer=myServerCm
WorkgroupServerPort=1137
DatabaseId=45
ScheduleStartTime=now
ScheduleCycles=1
```
ScheduleRepeatSecs=3600 IndexDatabase=Cm\_54\_repometa

#### 3. **For Records Manager and TRIM connectors prior to 5.x only.**

Copy all SynchronizeGroups settings from the FetchTasks section of existing Records Manager and TRIM configuration files to the FetchTasks section of the configuration file for Content Manager, incrementing the settings as needed.

#### **Example**

In this example, the upgraded environment includes one Records Manager connector and one TRIM connector with the following settings.

#### **Original Records Manager settings**

SynchronizeGroupsNumber=**4**

```
SynchronizeGroups0=Groups_TaskCM
0=TaskCM
SynchronizeGroups1=Groups_TaskCM_1
1=TaskCM_1
SynchronizeGroups2=Groups_TaskCM_2
2=TaskCM_43_2
SynchronizeGroups3=Groups_TaskCM_3
3=TaskCm_3
```
#### **Original TRIM settings**

```
SynchronizeGroupsNumber=4
SynchronizeGroups0=Groups_TaskTRIM
0=TaskTRIM
SynchronizeGroups1=Groups_Tasktrim_2
1=Tasktrim_2
SynchronizeGroups2=Groups_Tasktrim_3
2=Tasktrim_3
SynchronizeGroups3=Groups_Tasktrim_4
3=Tasktrim_4
```
Copy the settings from Records Manager and TRIM [FetchTasks] sections to the **Content Manager** [FetchTasks] setting, and increment the SynchronizeGroups numbers as needed.

Set SynchronizeGroupsNumber to the total number of groups. In this example, set it to 8.

#### **Resulting configuration settings**

```
[FetchTasks]
SynchronizeGroupsNumber=8
SynchronizeGroups0=Groups_TaskCM
0=TaskCM
SynchronizeGroups1=Groups_TaskCm_1
1=TaskCm_1
SynchronizeGroups2=Groups_TaskCm_2
2=TaskCm_43_2
SynchronizeGroups3=Groups_TaskCm_3
```

```
3=TaskCm_3
SynchronizeGroups4=Groups_TaskTRIM
4=TaskTRIM
SynchronizeGroups5=Groups_Tasktrim_2
5=Tasktrim_2
SynchronizeGroups6=Groups_Tasktrim_3
6=Tasktrim_3
SynchronizeGroups7=Groups_Tasktrim_4
7=Tasktrim_4
```
### <span id="page-107-0"></span>**Post-upgrade steps**

After the software upgrade completes, perform the following tasks:

- 1. Start the following services, in the specified order:
	- **ControlPoint License Server**
	- ControlPoint Content Engines
	- ControlPoint DataAnalysis Store
	- ControlPoint OGS
	- ControlPoint IDOL
	- ControlPoint MetaStore
- 2. If you are installing ControlPoint 5.6 in a different directory than your previous installation directory, copy all connector repositoryname datastore.db files to the new installation directory.
- 3. When IDOL successfully starts, issue a **GETSTATUS** command to verify that all services are running and that all IDOL databases that were available before the upgrade are present.

**For HTTP:** http://*IDOLServerName*:9000/a=getstatus

**For HTTPS:** https://*IDOLServerName*:9000/a=getstatus

#### **NOTE:**

If one or more expected IDOL databases are not present, do not proceed to the next step.

4. When the MetaStore service successfully starts, issue a **GETSTATUS** command to verify that all services are running and that all MetaStore databases (which were available before the upgrade) are present.

http:// MetaStoreServerName:4500/a=getstatus

#### **NOTE:**

If one or more expected MetaStore databases are not present, do not proceed to the next step.

If you are upgrading from ControlPoint 4.5 or earlier, then there will be no MetaStore databases present at this point.
5. Return to the upgrade program and continue to follow the instructions.

The program prompts you to start your connectors when the process completes.

- 6. Start the connectors in the following order:
	- a. Distributed Connector
	- b. Connector Framework Services
	- c. Connectors

#### **CAUTION:**

Do not start the ControlPoint Engine until the full upgrade process completes.

- 7. Enable scheduled tasks.
- 8. To view previously updated repositories in the ControlPoint Dashboard, clear your browser cache, restart the browser and navigate to the repositories.

For specific details on clearing the cache for your browser, see your browser's documentation.

9. If you are upgrading Records Manager or TRIM connectors from previous versions of ControlPoint to 5.6, edit the target locations to use the Content Manager connector and origin name.

The **Connector Group** and **Origin Name** fields are located on the Edit Target Location page.

For more information on editing target locations, see the *ControlPoint Administration Guide* or the Console Help system.

- 10. If you are upgrading Records Manager or TRIM connectors from previous versions of ControlPoint to use 5.6 and the Content Manager connector:
	- <sup>l</sup> Edit the associated policies' **Target locations** field to the new connector. This field may be blank due to the change in connectors. The Target Location field is located on the Policy Phase page.

For more information on editing policies, see the *ControlPoint Administration Guide* or the Console Help system.

11. If you are upgrading from Micro Focus Storage Optimizer to ControlPoint, you must rescan your existing scanned repositories and re-analyse the existing analysed repository to check the analysis summary.

### **Rescan repositories with custom properties after the upgrade**

#### **IMPORTANT:**

The following procedure applies only to environments in the following states:

• Environments upgraded to ControlPoint 5.5 but have not performed the database conversions documented in the *ControlPoint Database Conversion Guide.*

Skip this section if you have already converted your databases using the database conversion scripts provided in 5.6. For more information, see ControlPoint databases and [performance](#page-96-0) [considerations,](#page-96-0) on page 97 and the *ControlPoint Database Conversion Guide.*

If your ControlPoint environment has been configured with custom properties in repositories, additional steps are required after upgrading to 5.6.

For more reference material on configuring MetaStore for metadata ingestion, see [Configure](#page-129-0) [ControlPoint](#page-129-0) MetaStore for metadata ingestion, on page 130 or the *ControlPoint Administration Guide* and ControlPoint Console Help system.

#### **To deal with custom property mapping after upgrade**

1. In SQL Server, configure data mapping using the MetaStore.MapField stored procedure:

In this example, AU\_DOCUMENT\_EDITOR\_STRING is the custom field that requires configuration.

```
USE ControlPointMetaStore
GO
EXEC MetaStore.MapField
@SourceName = 'AU_DOCUMENT_EDITOR_STRING',
@TargetTable = 'ControlPointMetadata.Additional',
@TargetColumn = 'LastEditedBy',
@TargetTransform = 'ToString'
GO
```
2. Refresh document ingest, import and update sequences to support the mapped field in MetaStore.

```
USE ControlPointMetaStore
GO
EXEC MetaStore.ConfigureAddDocument
EXEC MetaStore.ConfigureUpdateDocument
EXEC ControlPointMetadata.ConfigureImportDocument
GO
```
- 3. Restart the MetaStore service to utilize the refreshed sequences.
- 4. Rescan the repositories using the ControlPoint Dashboard.

## **Upgrade the Edge Filesystem connector**

#### **NOTE:**

Skip this step if you do not have ControlPoint Edge Filesystem connectors in your environment.

#### **To upgrade the Edge Filesystem connector**

- 1. Back up the Edge Filesystem Connector .config and .db files.
- 2. Uninstall the Edge Filesystem Connector and then the archive service:
	- <sup>l</sup> **For Windows:** Uninstall the connector from the Windows **Add/Remove** Programs option.
	- **For Linux:** Change the directory to the SORHELInstall directory and run the following command:

sudo sh sosetup.sh remove

- 3. Restart the system.
- 4. Install the new version of the Edge Filesystem Connector and archive service, then restart the system.

For more information, see Install the Edge [Filesystem](#page-55-0) connector, on page 56.

- 5. After the system restarts, stop the Edge Filesystem Connector and copy the task section and any other manual modifications from the backed up .config file to the new version of the config file. Also copy the .db files into the connector directory.
- 6. Start the Edge Filesystem Connector.

## **Edge Filesystem Connector configuration file**

The Edge Filesystem Connector configuration file for Windows and Linux has a new config section "EnableSSL", which is disabled by default.

[EnableSSL] SSLEnabled=false

If IDOL on the ControlPoint server is already using HTTPS, the Edge Filesystem Connector should also use HTTPS in order to be listed on the connection list on the Repository page in the ControlPoint Dashboard.

All other HTTPS configurations to run the Edge Filesystem Connector on HTTPS are similar to the configuration on a regular Filesystem connector.

# **Chapter 11: Troubleshooting**

This section provides troubleshooting information on the following:

- [Databases,](#page-111-0) below
- [Connectors](#page-113-0)
	- <sup>o</sup> Edge Filesystem [Connectors](#page-117-0)
	- <sup>o</sup> [SharePoint Connectors](#page-118-0)
	- <sup>o</sup> Content Manager [connector,](#page-119-0) on page 120
- Proxy server [interactions](#page-119-1)
- <sup>l</sup> [IDOL](#page-120-0)
	- <sup>o</sup> Preview of items on remote [connectors](#page-120-1)
	- <sup>o</sup> [HTTPS setup](#page-120-2) for IDOL
	- <sup>o</sup> [IDOL distributed](#page-122-0) mirror / non- mirror setup
- Policy [execution](#page-123-0)
- [Diagnostics](#page-125-0) logs
	- <sup>o</sup> Policy [Execution](#page-125-1) Logs
	- <sup>o</sup> Data [Analysis](#page-126-0) logs
	- <sup>o</sup> [Statistics](#page-127-0) Export utility trace logs

## <span id="page-111-0"></span>**Databases**

This section describes some items for your ControlPoint databases.

## **Compact stored procedure**

### **The Compact stored procedure takes more than several days to complete**

#### **Problem**

When a Compact stored procedure job does not complete before the next scheduled run, then both instances of Compact will run. This slows down the database performance and may prevent ingestion and other operations from running.

#### **Scenario**

In the ControlPointMetaStore database, the Compact stored procedure runs once a week, and its purpose is two-fold:

- To delete any deleted repositories and their associated document-related information which exist in several tables.
- To remove unused hashes for deleted documents as a result of incremental scans or policy executions.

#### **Solution**

#### **In the 5.6 release, several modifications have been made to the Compact stored procedure:**

- Prevent more than one Compact job from running at a time.
- Always delete all repositories that are marked for deletion.
- Perform the cleanup of unused hashes on a limited number of repositories.

Two new settings have been introduced to the **ControlPointMetaStore.Metadata.Settings** table to control the Compact stored procedure. You can adjust the settings for your particular ControlPoint environment.

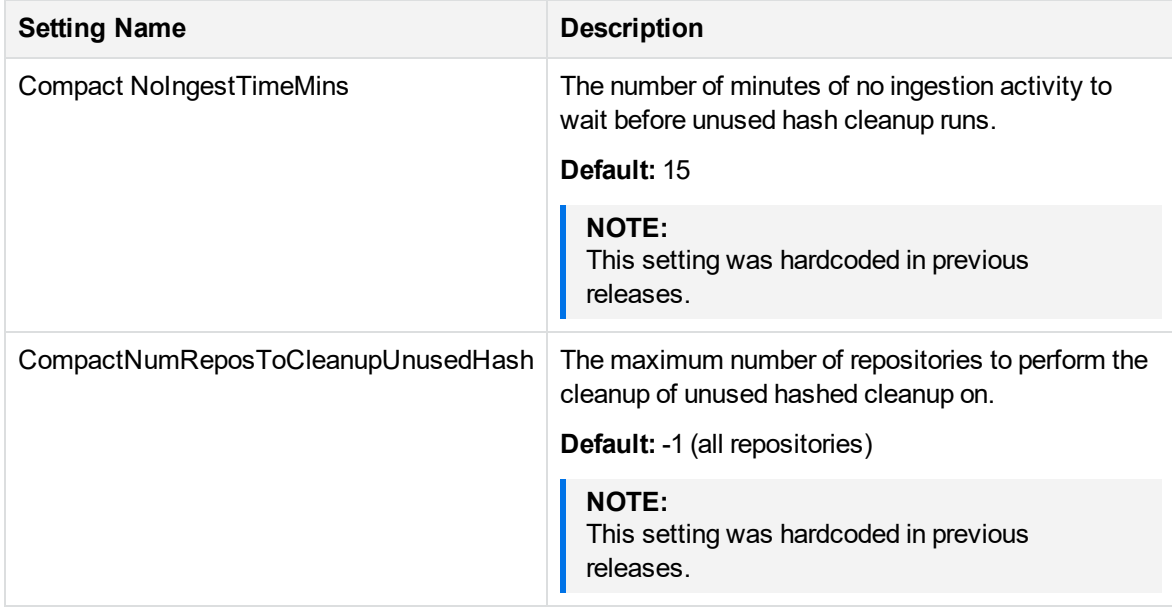

If you feel the Compact stored procedure is stuck and not completing after one week, you can clear the IsRunning flag.

#### **To clear the flag, run the following SQL command**

UPDATE [ControlPointMetaStore].[Metadata].[CompactLock] set IsRunning = 0

#### **IMPORTANT:**

Use caution when deciding to clear the **IsRunning** flag. Ensure that you have waited long enough for the Compact operation to complete.

If you find that the Compact job is taking longer than several days to complete and is affecting the operation of your ControlPoint environment, adjust the Compact stored procedure settings.

#### **To adjust the Compact stored procedure settings**

**Set the CompactNumReposToCleanupUnusedHash** to 25 percent of the number of repositories.

#### **Example**

For 100 repositories, set the CompactNumReposToCleanupUnusedHash to 25.

```
update [ControlPointMetaStore].[MetaStore].[Setting] SET Value=5
where name='CompactNumReposToCleanupUnusedHash'
```
## **Connectors**

## **KeyView import.log failure if File System connector framework account and share permissions are not sufficient**

#### **Symptom**

For shares in certain secure Connector environments, files could not be viewed in the ControlPoint user interface.

The File System connector framework service import.log displayed failures in the IDOL KeyView subcomponent's ability to create temporary files and scan the share.

#### For example:

```
17/02/2017 10:42:19 [2] 70-Error: Failed to open KV stream: Unable to create temp
file [\\CR-WIN2008-61.swlab.net\FileShare2\Investigating network performance
issues.docx]
...
17/02/2017 10:42:19 [2] 70-Error: KV: FilterInterface.fpGetDocInfoFile() failed
```
#### **Solution**

- Ensure that the Connector Framework service and the Connector are configured to use the same service account.
- Ensure that the service account for the Connector and Connector Framework service has full rights to the Connector's share location.

## **CPCategory field is missing from the Advanced Properties during rescan of Connectors configured in SSL environments**

#### **Problem**

When ControlPoint is enabled with SSL, you do not see CPCATEGORYTAG under the Advanced Properties of a document. Instead, you see CPDEFAULTCATEGORYTAG under IDOL Properties section in the Advanced Properties with the name of the parent category.

#### **Scenario**

The following scenario can exhibit the problem:

- 1. Create two content repositories with text  $(x+xt)$  files.
- 2. Create a category, which is treated as the parent category.
- 3. Create another category under the parent with criteria for the file type .txt and use Repository 1 for training.
- 4. Edit Repository 2 and CP adds the Default category for the repository, as seen on the Analysis page, as the parent repository name.

#### **Expected behavior**

When a repository is assigned a category and a document satisfies a category criteria, the category name should be displayed for the CPCATEGORYTAG field in Advanced Properties.

#### **Solution**

The Category LUA file on the Connector Framework must be edited to include extra parameters for SSL communications in the environment.

#### **To edit the LUA file on each Connector Framework**

1. Navigate to the file location:

\Program Files\Micro Focus\ControlPoint\Indexer\<connectorFramework>\lua\Category.lua

#### For example:

```
\Program Files\Micro Focus\ControlPoint\Indexer\FileSystem Connector
Framework\lua\Category.lua
```
2. Search for the line:

local categorize = document:getFieldValue("AUTN\_CATEGORIZE",false)

3. Insert a new statement after the statement in step 2:

```
local sslParameters =
 {
       SSLMethod = "SSLV23",
 }
```
4. Edit the line:

```
local xmlString = send_aci_action(hostName, port, "CategorySuggestFromText",
{querytext = content, NumResults = maxCategories, textparse = "true",
agentBoolean = "true", anylanguage = "true", FieldText = "NOT EXISTS
{}:CONTAINERCAT AND NOT EXISTS{}:SHADOWCATEGORYOF"}, timeout, retries )
```
to

```
local xmlString = send_aci_action(hostName, port, "CategorySuggestFromText",
{querytext = content, NumResults = maxCategories, textparse = "true",
agentBoolean = "true", anylanguage = "true", FieldText = "NOT EXISTS
{}:CONTAINERCAT AND NOT EXISTS{}:SHADOWCATEGORYOF"}, timeout, retries,
sslParameters )
```
5. Save the file.

Stop and start the Connector services, in order:

- 1. Stop the Filesystem Connector service.
- 2. Stop and start the Filesystem Connector Framework service.
- 3. Start the Filesystem Connector service.

## **Temporary files accumulate in different locations when indexing repositories**

#### **Problem**

When indexing repositories, temporary files can accumulate in different locations. This may impact performance, create out-of-disk conditions, or cause corruption in IDOL.

#### **Symptoms**

The following symptoms may occur:

• On Connectors, temporary files may accumulate in the Connector's \Temp directory.

For example, on a File System connector:

```
C:\Program Files\Micro Focus\ControlPoint\Indexer\FileSystem Connector\Temp
```
In the operating system temporary files location, usually set in the environment variables, ControlPoint temporary files may accumulate.

For example, in Windows:

```
C:\Users\%serviceaccount%\AppData\Local\Temp
```
#### **Solutions**

For Connectors:

- Ensure that the Connector Framework service and the Connector are configured to use the same service account.
- Ensure that the service account for the Connector and Connector Framework service has full rights to the Connector's \Temp location.

For the operating system temporary location:

• Utilize all of the following parameters in all CFG framework files

```
[ImportService]
```

```
KeyviewTemporaryPath=<full path to CFS folder+specific folder>
KeyviewDirectory=<full path to CFS folder+specific folder>
WorkingDirectory=<full path to CFS folder+specific folder>
ExtractDirectory=<full path to CFS folder+specific folder>
```
#### where

- <sup>o</sup> KeyviewTemporaryPath is the path KeyView uses for extraction.
- <sup>o</sup> WorkingDirectory is the path where temporary files are extracted and then copied to the extracted directory when finished.
- <sup>o</sup> ExtractDirectory is the path used for the extracted files, for example, email attachments or zip files.

#### **NOTE:**

Temporary files are not deleted for particular KeyView processes if filtering fails. It may be related to particular files which need to be identified and analyzed in more detail.

To proceed with further investigations, set the following parameters and ensure that you have enough space, because the original files will be kept.

```
[ImportService]
KeepExtractedFiles=true
[Logging]
LogLevel=full
```
This test should be processed with clean temporary folders and logs. When the fetch cycle is complete, attach all logs and temporary folders for analysis.

## **ControlPoint MetaStore service shows sustained very high memory and CPU usage and the Connector Framework service shows very high CPU usage**

#### **Problem**

The documents ingested by a Connector from the source repository are processed by a Connector Framework service that then forwards them in batches to the ControlPoint MetaStore service. The metadata associated with each document varies considerably depending on, for example, whether eduction grammars have been selected for the source repository and how many educed fields are discovered within each document. If the total size of data in each batch of documents the Connector Framework service sends to the ControlPoint MetaStore service is very large, it can affect the CPU and memory usage of both services.

#### **Symptoms**

During ingestion, the Connector Framework service shows periods of very high CPU usage and the ControlPoint MetaStore service shows sustained very high CPU and memory usage.

#### **Solutions**

To prevent the Connector Framework and ControlPoint MetaStore services from using an excessively high amount of CPU and memory when you know in advance that document batches are likely to be large, decrease the batch size. For example, if it is known in advance that eduction grammars will be specified that will likely generate a lot of metadata for each document then you should decrease the batch size. To do so, modify the IndexBatchSize setting in the [Indexing] section of the Connector Framework service configuration file. This setting controls the number of documents per batch. For example, the following configures a maximum batch size of 10 documents per batch:

[Indexing]

<span id="page-117-0"></span>IndexBatchSize=10

### **Edge Filesystem Connectors**

### **Linux Edge Filesystem Connector in a distributed connector system does not belong to the same domain as ControlPoint**

#### **Problem**

The Edge Filesystem Connector is installed on a Linux environment in a distributed connector system that does not belong to the same domain as ControlPoint.

#### **Solution**

- 1. Stop the Edge Filesystem Connector.
- 2. On the Distributed Connector system, edit the hosts file to add the Edge Filesystem Connector.
- 3. On the Distributed Connector system, ensure that ports 7210 and 7212 are enabled with the Edge Filesystem Connector machine, or turn off the firewall.
- 4. On the Edge Filesystem Connector system, ensure that ports 7210 and 7212 are enabled, or turn off the firewall.
- 5. Start the Edge Filesystem Connector.

### **Unable to remove the DeleteArchive Policy once it is applied**

#### **Problem**

After you edit the Edge Connector repository and remove the Archive Policy or DeleteArchive policy and rescan the repository, you will see that the removed policies are still in effect.

#### **Solution**

<span id="page-118-0"></span>Remove the LuaCache.cache from the Edge Connector directory and then rescan.

## **SharePoint Connectors**

### EncryptACLEntries=False **does not work if it is in the** [Connector] **section.**

#### **Problem**

EncryptACLEntries=False does not work if it is in the [Connector] section.

#### **Affects**

All SharePoint connectors.

#### **Solution**

The EncryptACLEntries parameter must be set in the [TaskName] section for the Sharepoint Connectors. If the parameter is in the [Connector]section, it will not work as expected.

### <span id="page-119-0"></span>**Content Manager connector**

### **Insert into Content Manager fails when document title exceeds 128 characters**

#### **Symptom**

Items whose titles exceed 128 characters fail to be ingested into Content Manager through a ControlPoint policy.

The policy logs may display error messages in the following manner:

```
30-Normal: FETCHTASKS: Inserting 1 document
70-Error: Insert Failed": file specified for insertion doesn't exist.
```
#### **Problem**

This is a Windows limitation in the overall length of a file path plus file name.

When an insert into a Content Manager location is performed, two more levels of folders are appended to the file name by the ControlPoint connector software. In addition, the actual file name is prefixed with additional characters when it is inserted.

This causes long file names or file paths to exceed the Windows MAX\_PATH=260 limitation.

**Workaround** 

The workaround is to create a new policy for the insert action and to create new policy-based temporary location using a shorter path.

<span id="page-119-1"></span>For more information on creating a new policy with a policy-based temporary location, see the *ControlPoint Administration Guide* or Console help system.

## **Proxy server interactions**

## **Proxy server blocks traffic of Data Analysis service**

#### **Problem**

The system was routing all calls to the Data Analysis service through a proxy server, which was blocking certain calls.

#### **Solution**

1. Open the \Program Files\Micro Focus\ControlPoint\DataAnalysis\Service\web.config file.

2. Add the following section between the </system.web> and <system.ServiceModel> sections:

```
<system.net>
<defaultProxy>
 <bypasslist>
  \langleadd address="1.2.3.4"/>
   \langleadd address="5.6.7.8"/>
  </bypasslist>
</defaultProxy>
</system.net>
```
- 3. Save the file.
- <span id="page-120-0"></span>4. Reset IIS to allow the environment to load the changes.

## **IDOL**

<span id="page-120-1"></span>This section provides troubleshooting information for the IDOL components.

### **Preview of items on remote connectors**

#### **Problem**

In the Console, when you attempt to preview a document residing on a remote connector, the document is not displayed.

#### **Scenario**

By default, the IDOL component runs under the Local System identity. This works for files that reside on shares on the same system as the IDOL component.

However, when IDOL attempts to access a file in its physical location on a remote connector server, it will fail unless the computer account of the IDOL server is given permission to that share.

#### **Solution**

- Ensure that the IDOL components and the Connector services are configured to use the same service account.
- <span id="page-120-2"></span>• Ensure that the service account has full rights to the Connector's share location.

## **HTTPS setup for IDOL**

### **Verify HTTPS setup for IDOL**

#### **Description**

Verify that all the ports are up and running with HTTPS.

#### **Solution**

- 1. Modify the configuration files for connectors and IDOL with SSL settings.
- 2. Verify that all the ports are up and running with HTTPS. Run the following commands:
	- a. DC port : https://localhost:7000/a=getstatus
	- b. File system connector : https://localhost:7200/a=getstatus
	- c. IDOL port: https://localhost:9000/a=getstatus
		- i. Category DRE: https://localhost:9020/a=getstatus
		- ii. Community: https://localhost:9030/a=getstatus
		- iii. agentstore: https://localhost:9050/a=getstatus
		- iv. DAH: https://localhost:9060/a=getstatus
		- v. DIH :https://localhost:9070/a=getstatus

<engine>

```
<number>0</number>
<group>0</group>
<host>TestVM</host>
<port>32000</port>
<status>UP</status>
<updateonly>false</updateonly>
<weight>1</weight>
<disabled>false</disabled>
```
</engine>

vi. Verify the status of the engine. It should be up and running.

View: https://localhost:9080/a=getstatus

- 3. Content Engine : https://localhost:32000/a=getstatus
- 4. DataAnalysis DataStore: https://localhost:31500/a=getstatus
- 5. Similarly, for other connectors that are installed, perform a check on the respective port numbers.

Port numbers can be found in the configuration file under the [Server] section.

### **Repository page does not list registered repositories after changing the IDOL setup on HTTPS**

#### **Problem**

You have registered repositories, but after changing the IDOL setup on HTTPS, the repository page is not listing the registered repositories.

#### **Description**

This issue could happen in the following circumstances:

- 1. A caching issue in the browser.
- 2. A repository created with a connector, which is not configured with SSL settings. The repository page makes a call to ListConnectors and waits for all connectors with repositories to return.

#### **Solutions**

- Clear the browser cache and reload the page.
- Verify the SSL settings in the connector configuration file.

### **ControlPoint Configuration Manager can not establish trust relationship**

#### **Problem**

The ControlPoint Configuration Manager displays the following error message when you click **Deploy**.

Could not establish trust relationship for the SSL / TLS secure channel

#### **Solution**

- 1. Ensure that the CA certificate for IDOL is imported to the Trusted root authority certificate store on your local computer.
- 2. Double click the certificate file to verify the details of the Server certificate for IDOL.
- 3. Ensure that ControlPoint Configuration Manager has the same name as provided in the certificate on the host for DataAnalysis, IDOL server settings and for MetaStore.

### <span id="page-122-0"></span>**IDOL distributed mirror / non- mirror setup**

### **DAH stops working after the Content Engine stops running**

#### **Problem**

DAH stops working after the Content Engine stops running.

#### **Description**

DAH requires at least one content engine to be running. If only one content engine is running and manages DAH, then DAH will not work after that content engine stops running. The health check does not check those components that are not configured in the IDOL proxy server configuration file.

#### **Solution**

#### **NOTE:**

**Micro Focus recommends that you set up more than one content engine under each second-tier DIH/DAH.**

#### **To temporarily resolve the issue**

- 1. Check if there are any components under <components> that are not running. http://IDOL\_PROXY\_SERVER\_HOST:9000/a=getstatus
- 2. Verify the DIH status:

http://STANDALONE\_DIH\_INSTALLATION\_HOST:SERVER\_PORT/a=getstatus

3. Verify the DAH status:

http://STANDALONE\_DIH\_INSTALLATION\_HOST:SERVER\_PORT/a=getstatus

4. Verify the content engine status:

http://CONTENT\_ENGINE\_HOST:SERVER\_PORT/a=getstatus

<span id="page-123-0"></span>5. Locate the stopped content engine and start it.

## **Policy execution**

<span id="page-123-1"></span>This section describes some items for ControlPoint policy executions.

### **Documents remain at 'Executing' state**

#### **Problem**

Residual locks in the ExecutionLog table caused by engine crashes can cause documents to be stuck in the 'Executing' state.

#### **Solution**

To enable the clearing of locks on the ExecutionLog table at Engine startup, enable the ClearLocksAtStartUp option in the ControlPointtimer.exe.config file.

- 1. Navigate to \Program Files\Micro Focus\ControlPoint\Engine\Scheduler\ControlPointTimer.exe.config in the production environment.
- 2. Open the file in a text editor and enable the ClearLocksAtStartUp setting.
- 3. Save the file.

For more information on individual settings in ControlPointtimer.exe.config, see the appendixes in the *ControlPoint Best Practice Guide*.

4. Restart the ControlPoint Engine service.

## **Policy execution phase fails to acquire locks on any items**

#### **Problem**

Items are stuck in the ExecutionLog table and the policy execution log shows the policy execution phase failed to acquire locks on any items.

#### **Symptoms**

The log displays No items to process in the trace logging mode.

#### **Scenarios and solutions**

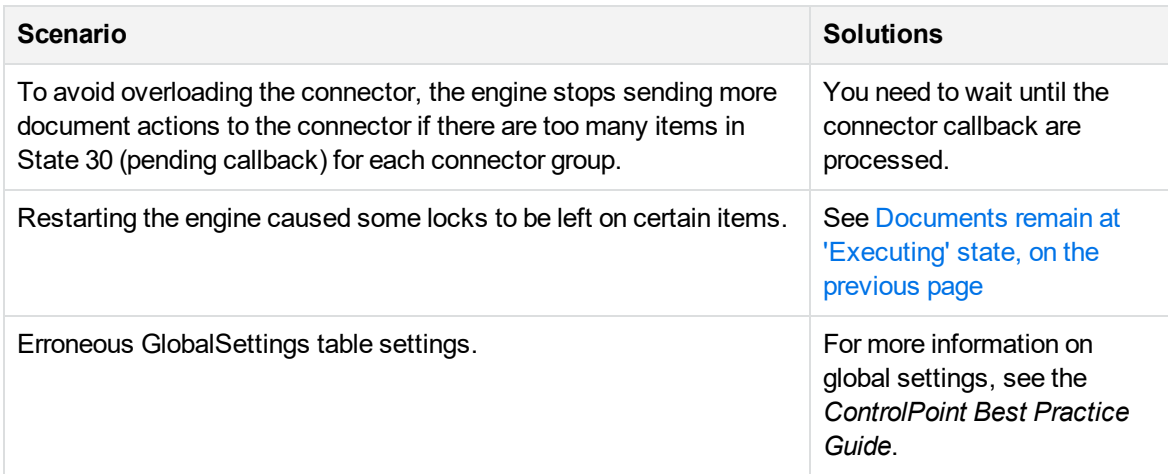

## **Delay in showing failed items as 'Failed' in the policy details page**

#### **Problem**

There is a delay in showing failed items as Failed on the Policy Details page, even if the items in ExecutionLog table show 'items received issue' messages from the connector.

#### **Explanation**

This is not an issue and it is expected behavior.

The Process Issues scheduled task processes failed callbacks and shows the failed results in the UI and displays the issue message in the Issues Management page in the Administration Dashboard.

When you specify to abort or retry the issue, the scheduled task must run once before it will process your requests to retry or abort the issue.

If you specify to abort the policy execution for some documents, the documents will be unassigned from the policy.

If you specify to retry, after the scheduled task is run, the Execute Policies scheduled task will need to run to retry the policy execution for those documents.

#### **Solution**

The Process Issues scheduled task can be set to run in a higher frequency to avoid the delay.

### **Communications errors attempting to execute an action**

#### Problem

The policy execution logs display one of several communications errors while attempting to execute an action:

- A communications error has occurred attempting to execute an action
- Unable to connect to the remote server

#### **Solution**

<span id="page-125-0"></span>Verify that both the MetaStore and IDOL services are running. They need to be running for the policy execution engine to function.

## **Diagnostics logs**

<span id="page-125-1"></span>This section provides information on the following diagnostics logs for ControlPoint.

## **Policy Execution Logs**

As part of investigation and diagnostics of policy execution issues, you can change the logging level of the ControlPoint Engine. Logging levels can be changed with the Configuration Manager or by editing the configuration file.

#### **To change the logging level with Configuration Manager**

- 1. Open the ControlPoint Configuration Manager.
- 2. In the **Engine** section, click **Logging**.

The Logging tab opens.

3. Click **Execute Policies** and select a logging level setting from the **Log Level** list. The default level is Information. The available logging levels are:

 $\cdot$  All

#### **NOTE:**

Micro Focus recommends to set the logging level to **All** when your ControlPoint environment is encountering issues with policy execution. This level gathers the most diagnostic information.

- Verbose
- Information
- Warning
- $\blacksquare$  Error
- $\cdot$  Off
- 4. Click **Deploy.**

ControlPoint redeploys.

#### **To change the logging level in the configuration file**

1. Navigate to \Program Files\Micro

Focus\ControlPoint\Engine\Scheduler\ControlPointTimer.exe.config in the production environment.

- 2. Edit one of the following settings in the <categorySources> section of the configuration file to the desired logging level:
	- <add switchValue="Information" name="Execute Policies">

**NOTE:** This setting applies the logging level across all policy execution schedules.

#### For example:

<add switchValue="All" name="Execute Policies">

- <add switchValue="Information" name="Execute Policies (High)">
- <add switchValue="Information" name="Execute Policies (Normal)">
- <add switchValue="Information" name="Execute Policies (Low)">

The above three settings apply the logging level to each schedule frequency level individually.

- 3. Save the file.
- 4. Restart the **ControlPoint Engine** service.

The configuration changes take effect.

### <span id="page-126-0"></span>**Data Analysis logs**

Data Analysis Service and Data Analysis Controller logs have been improved so you can use them as part of investigation and diagnostics of Data Analysis issues.

### **Data Analysis service logs**

Logs for the Data Analysis service can be found at the following location:

\Program Files\Micro Focus\ControlPoint\DataAnalysis\Service\Logs\Logs.log

#### **NOTE:**

The Data Analysis service logs contain only errors.

### **Data Analysis Controller logs**

Logs for the Data Analysis Controller have been improved for events for Analysis jobs.

- Error messages for events such as OnFailed or OnIssues.
- Informational messages for events such as OnProgressUpdate, OnJobComplete, OnJobCancelled, and so on.

Logs for the Data Analysis Controller can be found at the following location:

```
\Program Files\Micro Focus\ControlPoint\DataAnalysis\Controller\Logs\controller_
<GUID>.log
```
## **Statistics Export utility trace logs**

As part of investigation and diagnostics of Statistics Export issues, you can enable a System.Diagnostics trace log in the Statistics Export utility.

#### **To enable trace logs**

1. Edit the Statistics Export utility configuration file, which is available at the following location:

```
ControlPoint x64\ControlPoint Utilities\Statistics Export
Utility\ControlPointStatisticsUtility.exe.config
```
2. In the <Configuration> section, add the following parameters:

```
\langle! --
System.diagnostics-- to be removed once problem is resolved
-->
  <system.diagnostics>
   <trace autoflush="false" indentsize="4">
     <listeners>
        <add name="myListener"
type="System.Diagnostics.TextWriterTraceListener"
initializeData="TextWriterOutput.log" />
        <remove name="Default" />
     </listeners>
   </trace>
  </system.diagnostics>
```
Installation Guide

- 3. Save the file.
- 4. Run the Statistics Export utility.

The utility runs with an increased level of logging.

# <span id="page-129-0"></span>**Chapter 12: Configure ControlPoint MetaStore for metadata ingestion**

This section provides an overview of the steps necessary for configuring ControlPoint MetaStore to capture additional data during document ingestion. A set of examples will be used to show where and how this data can be captured.

- Data [Mapping](#page-129-1)
- [Additional](#page-132-0) data capture
- [Examples](#page-132-1)
	- <sup>o</sup> Example 1 single value for the same [document](#page-132-2)
	- <sup>o</sup> Example 2 single value hash for the same [document](#page-133-0)
	- <sup>o</sup> Example 3 multiple values for the same [document](#page-135-0)
	- <sup>o</sup> Example 4 multiple values hashed for the same [document](#page-136-0)
- Existing data and [re-ingestion](#page-137-0)
- <span id="page-129-1"></span>• Field text and advanced [properties](#page-138-0)

## **Data Mapping**

<span id="page-129-2"></span>Document metadata is captured by a list of instructions dynamically generated based on information held in the **MetaStore.MapTable** and **MetaStore.MapColumn** tables.

A stored procedure named **MetaStore.MapField** handles the complexity of these mapping tables. Run this stored procedure to register data mappings for any additional document metadata to be captured into ControlPoint MetaStore.

### **MetaStore.MapColumn**

<span id="page-129-3"></span>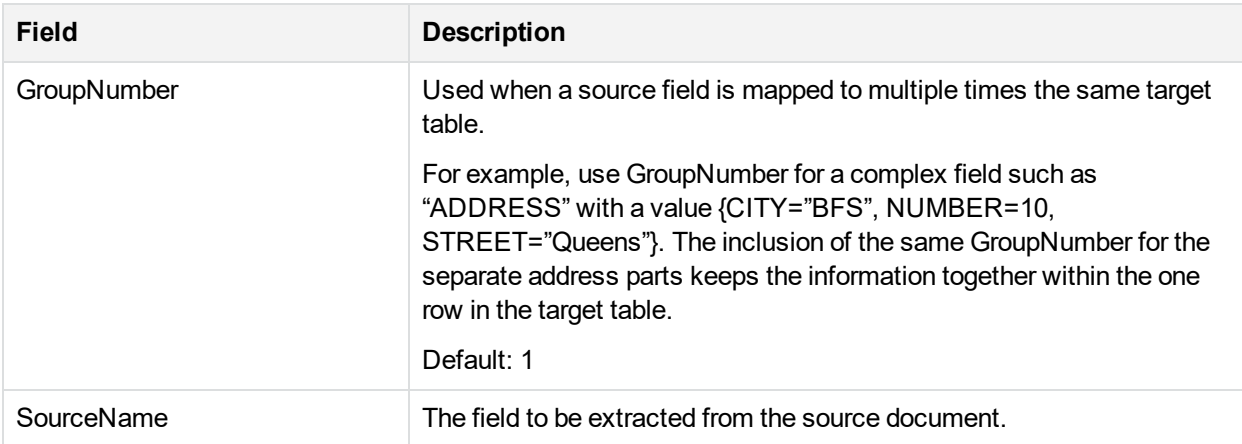

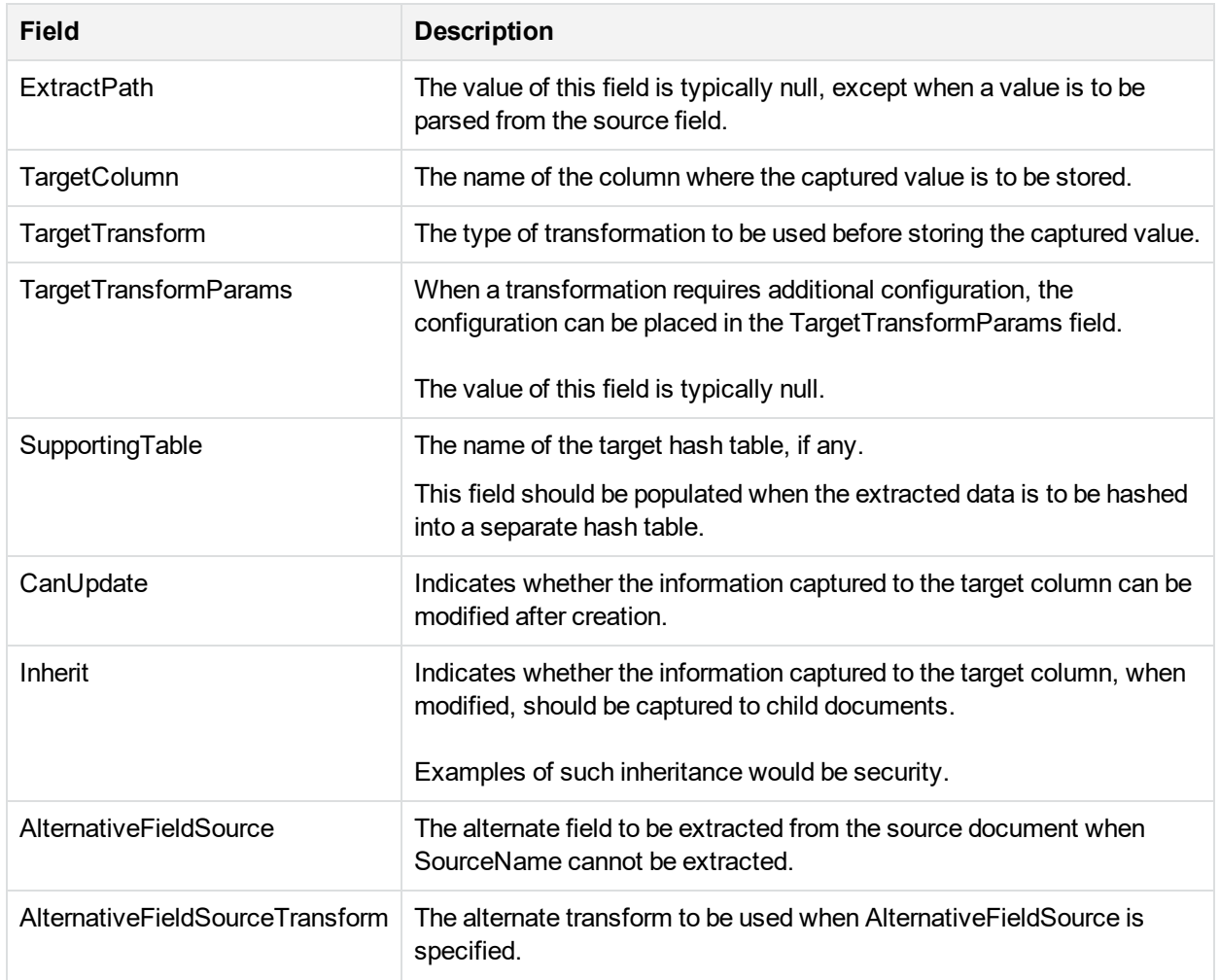

# **MetaStore.MapTable**

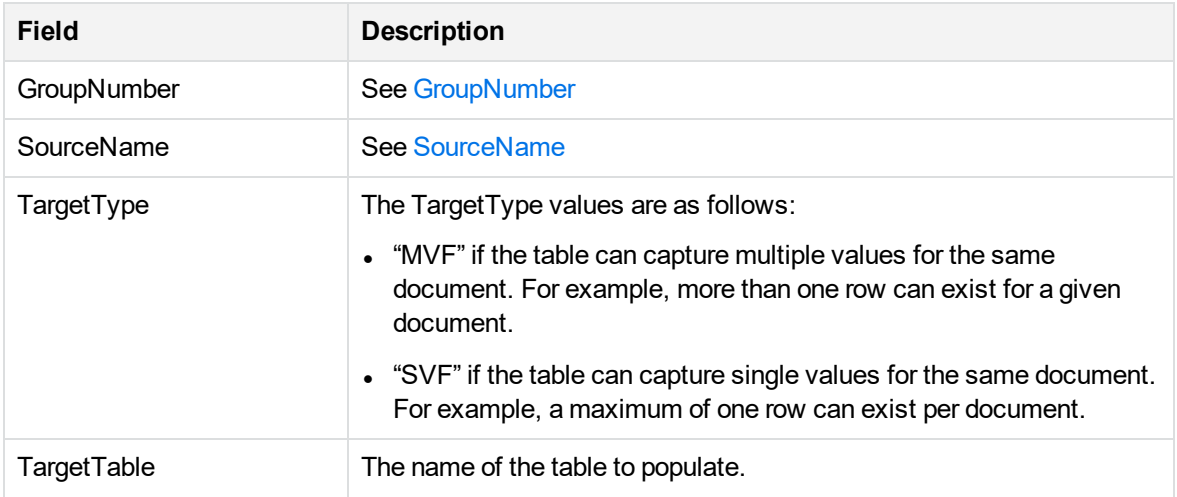

<span id="page-131-0"></span>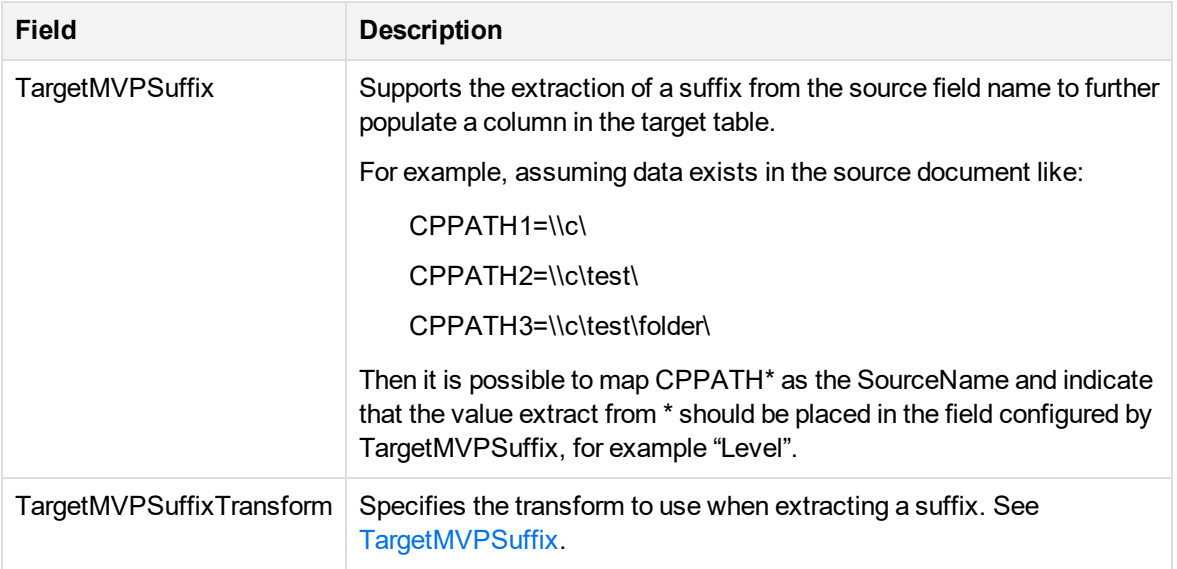

## **MetaStore.MapField**

The stored procedure **MetaStore.MapField** handles the complexity of the mapping tables by defaulting a number of optional parameters to typical values.

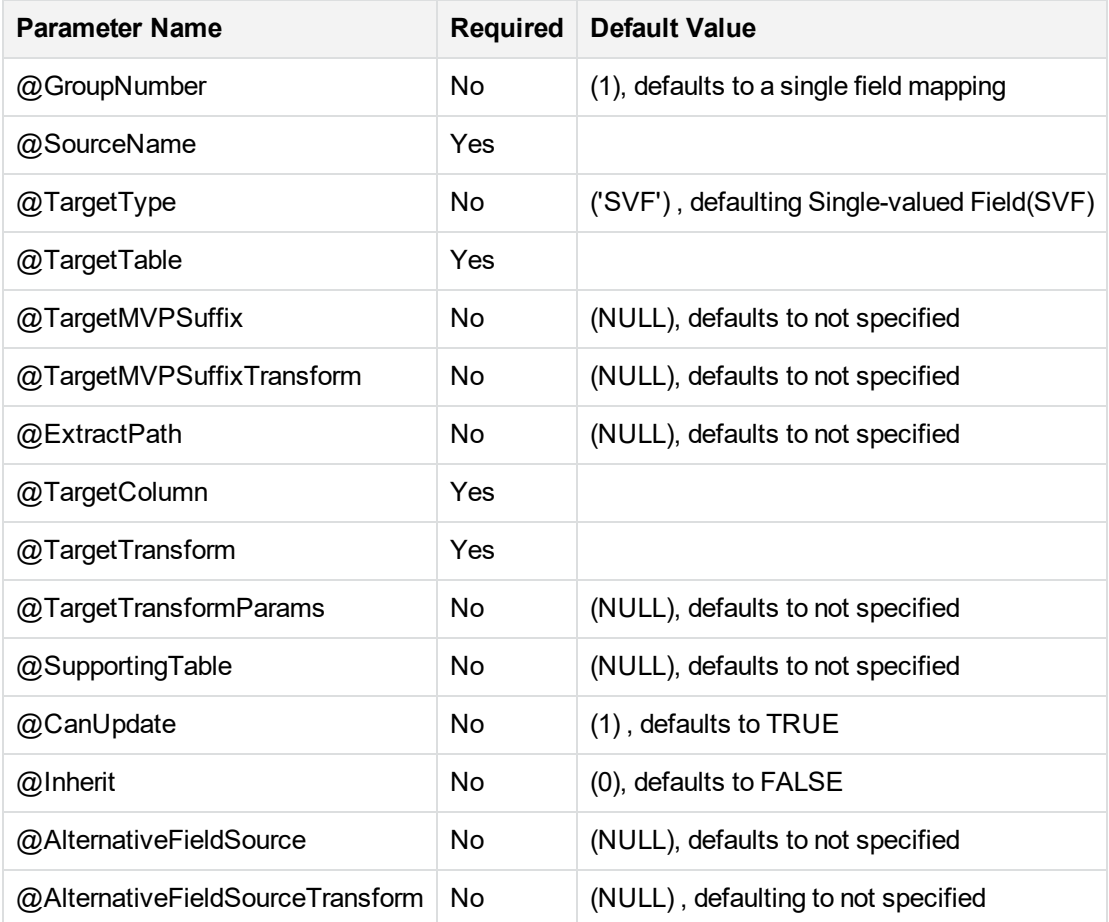

## <span id="page-132-0"></span>**Additional data capture**

ControlPoint MetaStore includes the database schemas, **Metadata** and **ControlPointMetadata**.

**Metadata** and the corresponding tables (for example, **Metadata.Document**) are used for the default set of captured properties only. Extensions to this default set must be captured into the **ControlPointMetadata** schema instead.

- If the additional data to be captured is a single value field (SVF), then it must be captured in the **ControlPointMetadata.Additional table**.
- If the additional data to be captured is a multivalue field (MVF) instead, then a new table must be created within the **ControlPointMetadata** schema to accommodate the multiple values for each document.

All multivalue tables should also include a repository identifier and a MD5 hash of the document DREREFERENCE. **ControlPointMetadata** also comprise of hash table types. These tables are utilized to reduce the storage footprint for information that is readily repeated. Each hash table has the same basic format comprising a repository identifier, a raw value and a MD5 hash of the raw value.

## <span id="page-132-1"></span>**Examples**

This section documents the steps required to capture additional metadata into ControlPoint MetaStore. It uses a number of examples to do so and includes corresponding SQL statements that need to be loaded and executed.

The examples make use of metadata fields AU\_DOCUMENT\_EDITOR\_STRING and AU\_DOCUMENT\_AUTHOR\_ STRING to illustrate the differences between SVF and MVF table setup.

For any new field that is added to metadata, it needs to be added to the appropriate field type in FieldTypeInfo.

**NOTE:** AU\_DOCUMENT\_AUTHOR\_STRING is already captured in ControlPoint MetaStore by default.

## <span id="page-132-2"></span>**Example 1 – single value for the same document**

Documents comprise a single AU\_DOCUMENT\_EDITOR\_STRING value.

This will be recorded in the **ControlPointMetadata.Additional** table in a new field named **LastEditedBy**. Data mappings must be configured to instruct the MetaStore service on how to capture and record this field value during document ingestion.

#### **To map data**

1. In SQL Server, add a new column to the **ControlPointMetadata.Additional** table to support the capture of the AU\_DOCUMENT\_EDITOR\_STRING string value:

```
USE ControlPointMetaStore
GO
ALTER TABLE ControlPointMetadata.Additional
ADD LastEditedBy NVARCHAR(255) NULL
GO
```
2. Configure AU DOCUMENT EDITOR STRING data mapping using the MetaStore.MapField stored procedure:

```
USE ControlPointMetaStore
GO
EXEC MetaStore.MapField
@SourceName = 'AU_DOCUMENT_EDITOR_STRING',
@TargetTable = 'ControlPointMetadata.Additional',
@TargetColumn = 'LastEditedBy',
@TargetTransform = 'ToString'GO
```
3. Refresh document ingest, import and update sequences to support the newly captured AU\_ DOCUMENT\_EDITOR\_STRING field in MetaStore.

```
USE ControlPointMetaStore
GO
EXEC MetaStore.ConfigureAddDocument
EXEC MetaStore.ConfigureUpdateDocument
EXEC ControlPointMetadata.ConfigureImportDocument
GO
```
- 4. Restart the ControlPoint MetaStore service to utilize the refreshed sequences.
- <span id="page-133-0"></span>5. If you add custom fields in Insert Configuration, you must restart the ControlPoint Engine.

## **Example 2 – single value hash for the same document**

Documents comprise a single AU\_DOCUMENT\_EDITOR\_STRING value. This example assumes that this string value is readily repeated throughout.

A new hash table, **ControlPointMetadata.EditorHash**, will be created to help reduce storage footprint.

A MD5 hash of AU\_DOCUMENT\_EDITOR\_STRING will be recorded in the **ControlPointMetadata.Additional** table in a new field named **LastEditedByHash**. Data mappings must be configured to instruct the MetaStore service on how to capture and record this field value during document ingestion

#### **To map data**

1. Create a new hash table, **ControlPointMetadata.EditorHash**, to support the AU\_DOCUMENT\_ EDITOR\_STRING string value and MD5 hash value mappings.

```
USE ControlPointMetaStore
GO
IF OBJECT_ID(N'ControlPointMetadata.EditorHash', N'U') IS NULL
```

```
BEGIN
CREATE TABLE ControlPointMetadata.EditorHash
(
    RepositoryId INTEGER NOT NULL,
    HashKey BINARY(8) NOT NULL,
    Value NVARCHAR(255) NOT NULL,
    CONSTRAINT ControlPointMetadata_EditorHash_PK
    PRIMARY KEY NONCLUSTERED(RepositoryId, HashKey) WITH FILLFACTOR = 80
\sum_{i=1}^{n}END
GO
```
2. Add a new column to the **ControlPointMetadata.Additional** table to support the MD5 hash of the AU\_DOCUMENT\_EDITOR\_STRING string value.

```
USE ControlPointMetaStore
GO
ALTER TABLE ControlPointMetadata.Additional
ADD LastEditedByHash BINARY(8) NULL
GO
```
3. Create a foreign key relationship from the source table to the corresponding hash table.

```
USE ControlPointMetaStore
GO
ALTER TABLE ControlPointMetadata.Additional
ADD CONSTRAINT ControlPointMetadata Additional FK LastEditedByHash
FOREIGN KEY (RepositoryId, LastEditedByHash)
REFERENCES ControlPointMetadata.EditorHash(RepositoryId, HashKey)
GO
```
4. Configure AU\_DOCUMENT\_EDITOR\_STRING data mapping using the MetaStore.MapField stored procedure.

```
USE ControlPointMetaStore
GO
EXEC MetaStore.MapField
@SourceName = 'AU_DOCUMENT_EDITOR_STRING',
@TargetTable = 'ControlPointMetadata.Additional',
@TargetType = 'SVF',
@TargetColumn = 'LastEditedByHash',
@TargetTransform = 'HashValue',
@SupportingTable = 'ControlPointMetadata.EditorHash'
GO
```
5. Refresh document ingest, import and update sequences to support the newly captured AU\_ DOCUMENT\_EDITOR\_STRING field in ControlPoint MetaStore.

```
USE ControlPointMetaStore
GO
EXEC MetaStore.ConfigureAddDocument
EXEC MetaStore.ConfigureUpdateDocument
```

```
EXEC ControlPointMetadata.ConfigureImportDocument
GO
```
- 6. Restart the ControlPoint MetaStore service to utilize the refreshed sequences.
- <span id="page-135-0"></span>7. If you add custom fields in Insert Configuration, you must restart the ControlPoint Engine.

## **Example 3 – multiple values for the same document**

Documents can comprise multiple AU\_DOCUMENT\_AUTHOR\_STRING values. These will be recorded in the **ControlPointMetadata.Author** table. Data mappings must be configured to instruct the MetaStore service on how to capture and record these field values during document ingestion.

#### **To map data**

1. Create a table, **ControlPointMetadata.Author** to record all AU\_DOCUMENT\_AUTHOR\_STRING values for each document.

```
USE ControlPointMetaStore
GO
IF OBJECT_ID(N'ControlPointMetadata.Author', N'U') IS NULL
BEGIN
CREATE TABLE ControlPointMetadata.Author
(
      RepositoryId INTEGER NOT NULL,
      DocKey BINARY(8) NOT NULL,
      Author NVARCHAR(255) NOT NULL
     CONSTRAINT ControlPointMetadata_Author_PK
     PRIMARY KEY CLUSTERED(RepositoryId, DocKey, Author)
     WITH FILLFACTOR = 80
\lambdaEND
GO
```
2. Configure AU\_DOCUMENT\_AUTHOR\_STRING data mapping using the MetaStore.MapField stored procedure.

```
USE ControlPointMetaStore
GO
EXEC MetaStore.MapField
     @SourceName = 'AU_DOCUMENT_AUTHOR_STRING',
     @TargetTable = 'ControlPointMetadata.Author',
     @TargetType = 'MVF',
     @TargetColumn = 'Author',
     @TargetTransform = 'ToString'
```

```
GO
```
3. Refresh document ingest, import and update sequences to support the newly captured AU\_ DOCUMENT\_AUTHOR\_STRING field in MetaStore.

```
USE ControlPointMetaStore
GO
EXEC MetaStore.ConfigureAddDocument
EXEC MetaStore.ConfigureUpdateDocument
EXEC ControlPointMetadata.ConfigureImportDocument
GO
```
- 4. Restart the ControlPoint MetaStore service to utilize the refreshed sequences.
- <span id="page-136-0"></span>5. If you add custom fields in Insert Configuration, you must restart the ControlPoint Engine.

# **Example 4 – multiple values hashed for the same document**

Documents can comprise multiple AU\_DOCUMENT\_AUTHOR\_STRING values. This example assumes that these string values are readily repeated throughout.

A new hash table, **ControlPointMetadata.AuthorHash**, will be created to help reduce storage footprint. Hashed AU\_DOCUMENT\_AUTHOR\_STRING values for each document will be stored in **ControlPointMetadata.Author**. Data mappings need configured to instruct the MetaStore service on how to capture and record these field values during document ingestion.

#### **To map data**

1. Create a new hash table, **ControlPointMetadata.AuthorHash**, to support the AU\_DOCUMENT\_ AUTHOR\_STRING string value and MD5 hash value mappings.

```
USE ControlPointMetaStore
  GO
  IF OBJECT_ID(N'ControlPointMetadata.AuthorHash', N'U') IS NULL
  BEGTN
  CREATE TABLE ControlPointMetadata.AuthorHash
  (
         RepositoryId INTEGER NOT NULL,
         HashKey BINARY(8)         NOT NULL,
         Value NVARCHAR(255) NOT NULL,
         CONSTRAINT ControlPointMetadata_AuthorHash_PK
         PRIMARY KEY NONCLUSTERED(RepositoryId, HashKey) WITH FILLFACTOR = 80
  \left( \right)END
  GO
2. Create a table, ControlPointMetadata.Author to record all MD5 hashes for AU_DOCUMENT_
```
AUTHOR\_STRING values for each document. USE ControlPointMetaStore

```
GO
IF OBJECT_ID(N'ControlPointMetadata.Author', N'U') IS NULL
BEGIN
```

```
CREATE TABLE ControlPointMetadata.Author
(
      RepositoryId INTEGER NOT NULL,
     DocKey BINARY(8) NOT NULL,
     AuthorHash BINARY(8) NOT NULL
     CONSTRAINT ControlPointMetadata_Author_PK
     PRIMARY KEY CLUSTERED(RepositoryId, DocKey, AuthorHash)
     WITH FILLFACTOR = 80,
      CONSTRAINT ControlPointMetadata_Author_FK_AuthorHash
      FOREIGN KEY (RepositoryId, AuthorHash)
      REFERENCES ControlPointMetadata.AuthorHash(RepositoryId, HashKey)
)
END
GO
```
3. Configure AU\_DOCUMENT\_AUTHOR\_STRING data mapping using the MetaStore.MapField stored procedure.

```
USE ControlPointMetaStore
GO
EXEC MetaStore.MapField
     @SourceName = 'AU_DOCUMENT_AUTHOR_STRING',
     @TargetTable = 'ControlPointMetadata.Author',
     @TargetType = 'MVF',
     @TargetColumn = 'AuthorHash',
     @TargetTransform = 'HashValue',
     @SupportingTable = 'ControlPointMetadata.AuthorHash'
```

```
GO
```
- 4. Refresh document ingest, import and update sequences to support the newly captured AU\_ DOCUMENT\_AUTHOR\_STRING field in MetaStore.
- 5. Restart the ControlPoint MetaStore service to utilize the refreshed sequences.
- <span id="page-137-0"></span>6. If you add custom fields in Insert Configuration, you must restart the ControlPoint Engine.

## **Existing data and re-ingestion**

The steps outlined in the examples ensure that the new field, AU\_DOCUMENT\_EDITOR\_STRING, is captured for new document files being ingested.

Existing data will need to be re-ingested in order to capture values for this new metadata field.

#### **NOTE:**

If you add custom fields in Insert Configuration, you must restart the ControlPoint Engine so that ControlPoint picks up the new custom fields.

#### **To re-ingest data**

- **.** select **Re-Index Repository** on the Repositories dashboard.
- $\bullet$  remove the connector database file from the connector installation directory, followed by a connector service restart.

## <span id="page-138-0"></span>**Field text and advanced properties**

The new metadata has been captured into ControlPoint MetaStore through document ingestion. In order to make use of this new data for field text purposes and to return as part of the Properties/Advanced Properties within the ControlPoint Dashboard, a number of further changes are required.

## **Field Text**

In order to make the new field available within the category field text builder, a new Rule Builder Fields mapping must be configured within the ControlPoint Administration Dashboard.

To support this, a database view modification must be made to ensure the new field is available from the list of rule builder available fields in the ControlPoint UI.

#### **To add a new field within the category field text builder**

- 1. Open SQL Management Studio and expand **Databases > ControlPointMetaStore > Views**.
	- a. Select **MetaStorePro.FieldTypeInfo**, right click and click **Script View as > Alter To > New Query Editor Window**.

#### **NOTE:**

For any new field that is added, it needs to be added to the appropriate field type in FieldTypeInfo.

#### **Examples:**

- A new field, AU\_DOCUMENT\_EDITOR\_STRING, must be appended to both 'Match' and 'RulesBuilderInc' FieldType list of supported fields and then executed.
- A new date field must be appended to both the 'NumericDate' and 'RulesBuilderInc' FieldType list of supported fields and then executed.
- 2. On the ControlPoint Administration dashboard, click **Settings**.

The Settings page opens.

a. On the General tab, select **Fields**. In the Rule Builder section, add a new field by clicking **Add**  $(+)$ .

The Add New Field page opens.

- b. Enter a name for the new field in the **Display Name** box.
- c. Select the new metadata field from the **Fields** list.

d. Click **Add**.

After the new field mapping is added, the new metadata captured into MetaStore can be used for category training purposes.

## **Properties and Advanced Properties**

The new field is available within the ControlPoint UI in the Advanced Properties list after you restart Internet Information Service (IIS).

#### **To configure a new property mapping**

1. On the ControlPoint Administration dashboard, click **Settings.**

The Settings page opens.

2. On the General tab, select **Fields**. In the Item Properties section, add a new item property by clicking **Add** (+).

The Add Property page opens.

- 3. Enter a name for the new property in the **Display Name** box.
- 4. Select the type from the **Type** list.
- 5. Select the new metadata field from the **Fields** list.
- 6. Click **Add**.

## **Chapter 13: ControlPoint Multi-domain configuration**

**This section describes the procedure to set up and use the multi-domain feature.**

- [Prerequisites](#page-140-0)
- [Configure](#page-140-1)
- <span id="page-140-0"></span>• [Test](#page-144-0)

## **Prerequisites**

#### **This section lists the prerequisites for setting up the multi-domain feature.**

- 1. Deploy ControlPoint on machines under primary domain only.
- 2. For any machine under non-primary domain, deploy only the Connector and Connector framework.
- 3. Ensure that a two-way trust relationship exists between the primary domain and all non-primary domains. You must also ensure that all the primary domain user s that use ControlPoint, can query all non-primary domains LDAP/AD.
- 4. For all non-primary domains, create a domain user to install and run Connector and Connector framework. This user should able to query LDAP/AD to get all domain user information.
- 5. Ensure all machines with CointolPoint or IDOL components installed can communicate with each other.
- 6. In order to move files successfully across different domains, ensure the temp location is accessible by all domain users that runs Connector.
- 7. Ensure the domain name and domain root **DN** are ready to use. For example, for domain cp.test.com, the

domain name is cp and the domain root DN is DC=cp, DC=test, DC=com.

<span id="page-140-1"></span>8. To scan the source files, it is strongly recommended to use Connector under same domain .

## **Configure**

#### **To set up multi-domain support.**

- 1. In the ControlPoint user interface, click **Administration** -> **Additional Domain Registration**, and the set the non-primary domain for ControlPoint with domain name and domain root DN.
- 2. Install the Connector and Connector frameworks on machines under non-primary domain. Ensure that you copy the **commons** folder to the installed machine and update the following parameters with correct information in Connector configuration file. You must also ensure that this machine can communicate with all other machines that appear in the configuration.

[License]

```
LicenseServerHost=HOSTNAME //in Primary Domain
   .....
   [DistributedConnector]
  Host=HOSTNAME //in Primary Domain
  Port=PORT_NUMBER
  ConnectorGroup=Filesystem_DOMAINNAME
   .....
   [Ingestion]
  IngestHost=CFS_HOSTNAME //in Secondary Domain
  IngestPort=PORT_NUMBER
   .....
   [Connector]
  FieldNameDictionaryPath=COMMONS_FOLDER_PATH\fieldNormalizationData/connectors_
  dictionary.xml
   .....
   [ImportService]
  KeyviewDirectory=COMMONS_FOLDER_PATH\filters
   .....
   [FetchTasks]
  PathRegEx=.*
  ForceDelete=true
  MappedSecurity=True
  GroupServerHost=OGS_HOSTNAME //in Primary Domain
  GroupServerPort=OGS_PORT
  GroupServerRepository=LDAP
   .....
   [ViewServer]
  EnableViewServer=TRUE
  Host=VIEWER_HOSTNAME //in Secondary Domain
  Port=PORT_NUMBER
3. Update the following parameters in the CFS configuration files.
```
[License]

```
LicenseServerHost=HOSTNAME //in Primary Domain
.....
```
[ImportService]

KeyviewDirectory=COMMONS\_FOLDER\_PATH\filters

```
FieldNameDictionaryPath=COMMONS_FOLDER_PATH\fieldNormalizationData/connectors_
dictionary.xml
```

```
.....
[MyIdolIndexer]
DREHost=HOSTNAME //in Primary Domain
ACIPort=PORT
[MyMetastoreIndexer]
Type=Metastore
Host=HOSTNAME //in Primary Domain
Port=PORT
[Categorizer]
DREHost=HOSTNAME //in Primary Domain
ACIPort=PORT
```
4. Set OGS to support multiple domains. The file contains more than one LDAP section so you must use [LDAP] for the name of the combined repository. It returns combined results from each [LDAPX] section.

Also, the order set for the GroupServerDefaultRepositories is very important. Ensure that you add the individual repositories before the combined one. For example:

```
GroupServerDefaultRepositories=LDAP1,LDAP2
Number=3
0=LDAP1
1=LDAP2
2=LDAP
[LDAP]
GroupServerJobType=LDAP
GroupServerSections=LDAP1,LDAP2
GroupServerStartDelaySecs=10
GroupServerCycles=-1
[LDAP1]
```

```
GroupServerLibrary=ogs_ldap.dll
```
LDAPServer=LDAP\_SERVER\_HOST

LDAPPort=PORT

LDAPBase=LDAP\_BASE

LDAPType=MAD

```
LDAPUsername=LDAP_DISTINGUISHED_NAME (e.g., LDAPUsername=CN=CPADMIN
CPADMIN,DC=qa,DC=englab,DC=local)
```
LDAPPassword=PASSWORD

LDAPBindMethod=NEGOTIATE

GroupServerAllUserGroups=NT AUTHORITY\AUTHENTICATED USERS

GroupServerCycles=-1

UseDomainPrefix=True

DomainPrefix=DOMAIN\_NAME //e.g., Primary Domain

[LDAP2]

GroupServerLibrary=ogs\_ldap.dll

LDAPServer=LDAP\_SERVER\_HOST

LDAPPort=PORT

LDAPBase=LDAP\_BASE

LDAPType=MAD

LDAPUsername=LDAP\_DISTINGUISHED\_NAME

LDAPPassword=PASSWORD

LDAPBindMethod=NEGOTIATE

GroupServerAllUserGroups=NT AUTHORITY\AUTHENTICATED USERS

GroupServerCycles=-1

UseDomainPrefix=True

DomainPrefix=DOMAIN\_NAME //e.g., Secondary Domain

- 5. Restart the OGS service and ensure the OGS can create a database for each [LDAPX]
- 6. Create a non-primary domain through the ControlPoint admin interface. There is cache for domain information, which gets updated periodically. You can change the timeout value in the ControlPoint database. If you want the change to be taken effect immediately instead of waiting for cache timeout, restart IIS.
### **Test**

#### **After set up, Micro Focus strongly recommends you perform the following tests:**

- 1. Ensure the Connector and CFS deployed on the non-primary domain are running and work without any problems.
- 2. Ensure all Connectors are registered. To verify, distribute Connector with query http://hostname:7000/Action=getstatus.
- 3. Ensure OGS captures the correct information. To do so, use the query http://hostname:4057/Action=GetGroups&UserName=DOMAINUSERNAME&Repository=LDAP
- 4. In ControlPoint, create a domain user in the non-primary domain and log in as that user to ensure login works correctly.
- 5. Create a repository in the non-primary domain with the correct Connector. If you get an error message that states " shared location may not be reached", ignore it and click **Save**.
- 6. Verify the Connector and ensure ingestion works.
- 7. Open the browser repository and ensure that the system administrator can view all documents.
- 8. Open the browser repository as user (not a superuser) and ensure the user can access only their documents.

# **Appendix A: ControlPoint post-installation tasks**

After the installation is complete, you must update the following ControlPoint configuration files with the settings **in bold**:

#### **NOTE:**

Ensure to restart the ControlPoint services after the configuration files are updated.

- ControlPoint Timer [configuration](#page-145-0)
- Dashboard [configuration](#page-145-1)
- ControlPoint IDOL configuration
- ControlPoint OGS [configuration](#page-147-0)
- Filesystem Connector [configuration](#page-148-0)
- SharePoint Remote Connector [configuration](#page-148-1)
- <span id="page-145-0"></span>• [Documentum](#page-149-0) Connector configuration

### **ControlPointTimer.exe.Config**

```
<idolServersConfigurationSection default="Default System">
<idolServers>
<idolServer name="myIdolServer" host="localhost" port="9000" indexPort="9001"
connectorHost="localhost" connectorPort="7000" defaultLanguage="ENGLISH"
defaultEncoding="UTF8" useSecurity="false" connectionLimit="100"
OGSHost="myOGSServer.myDomain.com" OGSPort="4057"/>
</idolServers>
```
### <span id="page-145-1"></span></idolServersConfigurationSection>

### **Dashboard.config**

```
<idolServersConfigurationSection default="Default System">
<idolServers>
<idolServer name="Default System" host="localhost" port="9000" indexPort="9001"
connectorHost="localhost" connectorPort="7000" dahHost="localhost" dahPort="9060"
defaultLanguage="ENGLISH" defaultEncoding="UTF8" useSecurity="true"
deferLogin="true"
connectionLimit="100" metaStoreHost="localhost" metaStorePort="4500"
```
sqlConnectionString="Persist Security Info=False;Application Name=ControlPoint Dashboard;Server=.;Database=ControlPointMetaStore;Integrated Security=true;User ID=;Password="

**OGSHost="myOGSServer.myDomain.com" OGSPort="4057"/>**

</idolServers>

</idolServersConfigurationSection>

#### **NOTE:**

The configuration files ControlPointTimer.exe.Config and Dashboard.config are casesensitive.

### **ControlPoint IDOL cfg**

```
[UserSecurity]
9=NT
[NT]
GroupServerHost= OGSHost
GroupServerPort=OGSPort
GroupServerRepository=LDAP
[LDAP]
LDAPServer=LDAPServerHost
LDAPPort=389
[SharePoint]
GroupServerHost= OGSHost
GroupServerPort=OGSPort
GroupServerRepository=LDAP
[Documentum]
DocumentSecurity=TRUE
GroupServerHost=OGS _Host
GroupServerPort=OGS_Port
SecurityFieldCSVs=username
DocumentSecurityType=Documentum_V4
CaseSensitiveUserNames=FALSE
CaseSensitiveGroupNames=FALSE
GroupServerPrefixDomain=false
```

```
GroupServerOpApplyTo0=USER
```
**GroupServerOp0=Prepend**

<span id="page-147-0"></span>**GroupServerOpParam0=YourDomainName\**

### **ControlPoint OGS cfg**

[Repositories]

```
GroupServerDefaultRepositories=HPRecordsManager,TRIM,SharePoint2007,SharePoint2010,
SharepointRemote,WorkSite,SharePoint2013,Documentum,LDAP
```
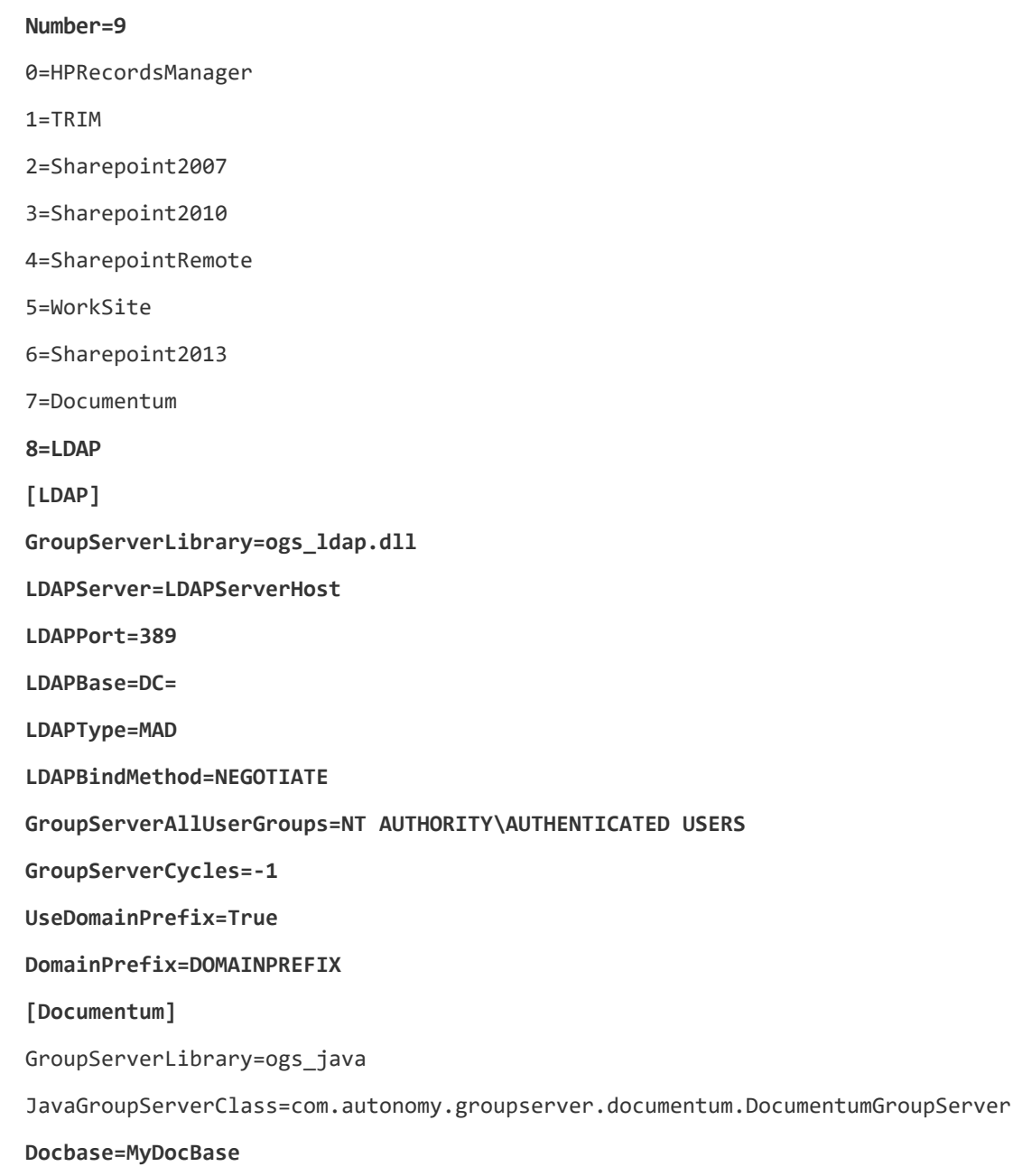

**Username=UserName Password=\*\*\*\*\*\*\*\*** //Note, docBase and userName are casesensitive, **GroupServerCycles=-1 GroupServerQueryOp0=StartAfter GroupServerQueryOpApplyTo0=USER GroupServerQueryOpParam0=0;\ GroupServerShowAlternativeNames=true UserNameFields=user\_login\_name**

### <span id="page-148-0"></span>**Filesystem Connector cfg**

[Ingestion]

**IngestActions=META:ENFORCESECURITY=True,META:CPREPOSITORYTYPEID=3,META:SECURITYTYPE =NT** [FetchTasks] **MappedSecurity=True GroupServerHost=OGSHost GroupServerPort=OGSPort GroupServerRepository=NT**

### <span id="page-148-1"></span>**SharePoint Remote Connector cfg**

#### [Ingestion]

**IngestActions=META:ENFORCESECURITY=True,META:CPREPOSITORYTYPEID=9,META:SECURITYTYPE =SharePointSecurity**

[FetchTasks]

**GroupServerHost=OGSHost**

**GroupServerPort=OGSPort**

**GroupServerRepository=sharepointRemote**

**EncryptACLEntries=False**

**MappedSecurity=TRUE**

### <span id="page-149-0"></span>**Documentum Connector cfg**

[Ingestion]

**IngestActions=META:ENFORCESECURITY=True,META:CPREPOSITORYTYPEID=17,META:SECURITYTYP E=Documentum**

Also perform the following:

Copy the Documentum dfc libraries to Program Files\Micro Focus\ControlPoint\Commons\dfc folder.

#### **NOTE:**

The libraries are not redistributable. For any help related to library access, you may always get in touch with the Documentum Support team.

# **Appendix B: ControlPoint post-upgrade tasks**

After the upgrade completion, you must update the following ControlPoint configuration files with the settings **in bold**:

#### **NOTE:**

Ensure to restart the ControlPoint services after the configuration files are updated.

- ControlPoint Timer [configuration](#page-150-0)
- Dashboard [configuration](#page-150-1)
- ControlPoint IDOL [configuration](#page-151-0)
- [ControlPointOGS](#page-152-0) configuration
- Content [configuration](#page-153-0)
- **Filesystem Connector [configuration](#page-153-1)**
- **.** Filesystem Connector framework [configuration](#page-154-0)
- SharePoint remote Connector [configuration](#page-154-1)
- SharePoint remote Connector framework [configuration](#page-155-0)
- **[Documentum](#page-155-1) Connector configuration**
- **.** [Documentum](#page-156-0) Connector framework configuration
- **Exchange Connector framework [configuration](#page-157-0)**
- Content Manager Connector framework [configuration](#page-158-0)
- <span id="page-150-0"></span>• Notes Connector [Framework](#page-158-1) cfg

### **ControlPointTimer.exe.Config**

<idolServersConfigurationSection default="Default System">

```
<idolServers>
```
<idolServer name="myIdolServer" host="localhost" port="9000" indexPort="9001"

connectorHost="localhost" connectorPort="7000" defaultLanguage="ENGLISH"

defaultEncoding="UTF8" useSecurity="false" connectionLimit="100"

#### **OGSHost="myOGSServer.myDomain.com" OGSPort="4057"/>**

</idolServers>

<span id="page-150-1"></span></idolServersConfigurationSection>

### **Dashboard cfg**

<idolServersConfigurationSection default="Default System">

<idolServers>

```
<idolServer name="Default System" host="localhost" port="9000" indexPort="9001"
```

```
connectorHost="localhost" connectorPort="7000" dahHost="localhost" dahPort="9060"
```

```
defaultLanguage="ENGLISH" defaultEncoding="UTF8" useSecurity="true"
deferLogin="true"
```
connectionLimit="100" metaStoreHost="localhost" metaStorePort="4500"

sqlConnectionString="Persist Security Info=False;Application Name=ControlPoint Dashboard;Server=.;Database=ControlPointMetaStore;Integrated Security=true;User ID=;Password="

```
OGSHost="myOGSServer.myDomain.com" OGSPort="4057"/>
```
</idolServers>

<span id="page-151-0"></span></idolServersConfigurationSection>

## **ControlPoint IDOL cfg**

```
[UserSecurity]
9=NT
[NT]
GroupServerHost= OGSHost
GroupServerPort=OGSPort
GroupServerRepository=LDAP
[LDAP]
LDAPServer=LDAPServerHost
LDAPPort=389
[SharePoint]
GroupServerHost= OGSHost
GroupServerPort=OGSPort
GroupServerRepository=LDAP
[Documentum]
DocumentSecurity=TRUE
GroupServerHost=OGS _Host
GroupServerPort=OGS_Port
SecurityFieldCSVs=username
DocumentSecurityType=Documentum_V4
```
CaseSensitiveUserNames=FALSE CaseSensitiveGroupNames=FALSE **GroupServerPrefixDomain=false GroupServerOpApplyTo0=USER GroupServerOp0=Prepend GroupServerOpParam0=YourDomainName\**

## <span id="page-152-0"></span>**ControlPoint OGS cfg**

[Repositories]

**JavaClassPath0=.**

**JavaClassPath1=./\*.jar**

**JavaClassPath2=./lib/**

**JavaClassPath3=./lib/\*.jar**

**JavaClassPath4=Path to \ControlPoint\Commons\dfc/\*.jar**

**JavaMaxMemoryMB=256**

**JVMLibraryPath=Path to \ControlPoint\Commons\jre\bin\server**

GroupServerDefaultRepositories=HPRecordsManager,TRIM,SharePoint2007,SharePoint2010, SharepointRemote,WorkSite,SharePoint2013,Documentum,**LDAP**

#### **Number=9**

0=HPRecordsManager

1=TRIM

2=Sharepoint2007

3=Sharepoint2010

4=SharepointRemote

5=WorkSite

6=Sharepoint2013

**7=Documentum**

**8=LDAP**

**[LDAP]**

**GroupServerLibrary=ogs\_ldap.dll**

**LDAPServer=LDAPServerHost**

**LDAPPort=389**

**LDAPBase=DC=**

**LDAPType=MAD LDAPBindMethod=NEGOTIATE GroupServerAllUserGroups=NT AUTHORITY\AUTHENTICATED USERS GroupServerCycles=-1 UseDomainPrefix=True DomainPrefix=DOMAINPREFIX [Documentum] GroupServerLibrary=ogs\_java JavaGroupServerClass=com.autonomy.groupserver.documentum.DocumentumGroupServer Docbase=MyDocBase Username=UserName Password=\*\*\*\*\*\*\*\* GroupServerCycles=-1 GroupServerQueryOp0=StartAfter GroupServerQueryOpApplyTo0=USER GroupServerQueryOpParam0=0;\ GroupServerShowAlternativeNames=true UserNameFields=user\_login\_name**

# <span id="page-153-0"></span>**Content.cfg**

[Server] **KillDuplicatesPreserveFields=** [LanguageTypes] **AugmentSeparators=.**

# <span id="page-153-1"></span>**FileSystem Connector cfg**

```
[Ingestion]
```
**IngestActions=META:ENFORCESECURITY=True,META:CPREPOSITORYTYPEID=3,META:SECURITYTYPE =NT**

[FetchTasks]

**MappedSecurity=True**

**GroupServerHost=OGSHost**

**GroupServerPort=OGSPort**

<span id="page-154-0"></span>**GroupServerRepository=NT**

### **Filesystem Connector Framework cfg**

[ImportTasks] Pre0=lua:lua/SetIndexType.lua Pre1=lua:lua/NoExtract.lua Hash0=lua:lua/hash.lua Post0=lua:lua/ExtractFilename.lua Post1=Standardizer Post2=lua:lua/Eduction.lua Post3=lua:lua/MetadataProvider.lua Post4=lua:lua/IndexingTarget.lua **Post5=lua:lua/CFSFixup.lua Post6=lua:lua/Category.lua** [actions] **MaxQueueSize=100000** [Eduction] **DefaultMaxMatchesPerDoc=10000**

### <span id="page-154-1"></span>**SharePoint Remote Connector cfg**

#### [Ingestion]

**IngestActions=META:ENFORCESECURITY=True,META:CPREPOSITORYTYPEID=9,META:SECURITYTYPE =SharePointSecurity**

[FetchTasks] Number=1 **GroupServerHost=OGSHost GroupServerPort=OGSPort GroupServerRepository=sharepointRemote** SynchronizeGroupsNumber=1 SynchronizeGroups0= Groups\_TaskSPRemote **EncryptACLEntries=False**

<span id="page-155-0"></span>**MappedSecurity=TRUE**

### **SharePoint Remote Connector Framework cfg**

[ImportTasks] Pre0=lua:lua/SetIndexType.lua Pre1=lua:lua/NoExtract.lua **Pre2=lua:lua/RepositoryTitleFixup.lua** Hash0=lua:lua/hash.lua Post0=Standardizer Post1=lua:lua/ExtractFilenameInheritTitle.lua Post2=lua:lua/Eduction.lua Post3=lua:lua/MetadataProvider.lua Post4=lua:lua/IndexingTarget.lua **Post5=lua:lua/CFSFixup.lua Post6=lua:lua/Category.lua** [actions] **MaxQueueSize=100000** [Eduction] **DefaultMaxMatchesPerDoc=10000 [IndexTasks] Update0=lua:lua/securityupdate.lua**

### <span id="page-155-1"></span>**Documentum Connector cfg**

[Ingestion] IngesterType=CFS IngestHost=YourHostName IngestPort=7950 IngestBatchSize=100 IndexDatabase=DocumentumConnector **IngestActions=META:ENFORCESECURITY=True,META:CPREPOSITORYTYPEID=17,META:SECURITYTYP E=Documentum**

[Default]

**GroupServerHost=OGS \_Host**

**GroupServerPort=OGS\_Port**

#### **GroupServerRepository=Documentum**

Username=Domain\UserName

Password=9v3t3t7awt/JjPA

RetentionExpirationTime=2038-JAN-01 00:00:00 GMT

[FetchTasks]

**EncryptACLEntries=False**

**MappedSecurity=True**

[TaskDocumentumFolder3]

IngestActions=META:CPREPOSITORYTYPEID=17,META:AUTN\_NO\_EXTRACT=true,META:AUTN\_ CATEGORIZE=false,META:AUTN\_EDUCTION=false,META:SECURITYTYPE=Documentum, META:ENFORCESECURITY=true

#### **EncryptACLEntries=False**

docbase=MyTestRepo folderCSVs=/MyTestRepo/FolderOne ScheduleStartTime=now ScheduleCycles=1 ScheduleRepeatSecs=3600 IndexDatabase=DocumentumFolder3

### <span id="page-156-0"></span>**Documentum Connector Framework cfg**

[ImportTasks] Pre0=lua:lua/SetIndexType.lua Pre1=lua:lua/NoExtract.lua Hash0=lua:lua/hash.lua Post0=lua:lua/ExtractFilename.lua Post1=Standardizer Post2=lua:lua/Eduction.lua Post3=lua:lua/MetadataProvider.lua Post4=lua:lua/IndexingTarget.lua **Post5=lua:lua/CFSFixup.lua Post6=lua:lua/Category.lua**

[actions]

**MaxQueueSize=100000**

[Eduction]

**DefaultMaxMatchesPerDoc=10000**

```
[IndexTasks]
```
**Update0=lua:lua/securityupdate.lua**

Perform the following steps for Dcoumentum connector framework:

1. Copy the Documentum dfc libraries to Program Files\Micro Focus\ControlPoint\Commons\dfc folder.

#### **NOTE:**

The libraries are not redistributable. For any help related to library access, you may always get in touch with the Documentum Support team.

- 2. Copy the dfc.properties and dfc.keystore files from the Documentum Server to the Documentum Connector folder. You can find the properties file in the config directory of your Documentum server installation.
- 3. Copy the dfc.properties and dfc.keystore files to OGS folder. You can find the properties file in the config directory of your Documentum server installation.

### <span id="page-157-0"></span>**Exchange Connector Framework cfg**

[ImportTasks] Pre0=lua:lua/SetIndexType.lua Pre1=lua:lua/NoExtract.lua Hash0=lua:lua/hash.lua Post0=Standardizer Post1=lua:lua/Eduction.lua Post2=lua:lua/MetadataProvider.lua Post3=lua:lua/IndexingTarget.lua **Post4=lua:lua/CFSFixup.lua Post5=lua:lua/Category.lua** [actions] **MaxQueueSize=100000** [Eduction] **DefaultMaxMatchesPerDoc=10000**

### <span id="page-158-0"></span>**Content Manager Connector Framework cfg**

[ImportTasks] Pre0=lua:lua/SetIndexType.lua Pre1=lua:lua/NoExtract.lua Hash0=lua:lua/hash.lua Post0=Standardizer Post1=lua:lua/ExtractFilenameInheritTitle.lua Post2=lua:lua/Eduction.lua Post3=lua:lua/MetadataProvider.lua Post4=lua:lua/IndexingTarget.lua **Post5=lua:lua/CFSFixup.lua Post6=lua:lua/Category.lua** [actions] **MaxQueueSize=100000** [Eduction] **DefaultMaxMatchesPerDoc=10000**

# <span id="page-158-1"></span>**Notes Connector Framework cfg**

[ImportTasks] Pre0=lua:lua/SetIndexType.lua Pre1=lua:lua/NoExtract.lua Hash0=lua:lua/hash.lua Post0=Standardizer Post1=lua:lua/Eduction.lua Post2=lua:lua/MetadataProvider.lua Post3=lua:lua/IndexingTarget.lua **Post4=lua:lua/CFSFixup.lua Post5=lua:lua/Category.lua** [actions] **MaxQueueSize=100000** [Eduction]

**DefaultMaxMatchesPerDoc=10000**

# **Appendix C: ControlPoint Support utility**

The ControlPoint Support utility captures system information and configuration file information from your ControlPoint environment.

The utility supports the following modes:

- User interface captures the information and generates a ZIP archive of the results and the report file.
- Command line see [Synopsis,](#page-160-0) below for command line options and examples.

#### **NOTE:**

Command line enhancements are supported for ControlPoint 5.4 and later.

For versions 5.3 or earlier, run the utility with the user interface.

### **Location**

<span id="page-160-0"></span>\Program Files\Micro Focus\ControlPoint\Engine\Scheduler\ControlPointSupportUtility.exe

# **Synopsis**

ControlPointSupportUtility.exe

```
ControlPointSupportUtility.exe -c
```
### **Options**

No option

Generates a ZIP archive of the results and the xml/xslt browser report file.

-c

Moves the data to the \<user>\AppData\Local\Temp directory for comparison. Does not generate a ZIP archive of the results or the report file.

To generate a report that contains comparison results, you must run the utility with the -c option twice.

### **Example**

#### **NOTE:**

The following example applies to ControlPoint versions 5.4 and later. If you are running version 5.3 or earlier, this example does not apply.

Run the utility as a preparatory step when changing the ControlPoint environment.

1. Run the Support utility from the command line as the Administrator.

ControlPointSupportUtility.exe -c

The utility gathers and copies all of the system information and configuration file information and label it as Pre capture data.

- 2. Perform the changes to the environment.
- 3. Run the Support utility to gather the data and label it as Post data.

ControlPointSupportUtility.exe -c

The utility runs a comparison feature, which generates a report named diffReport.txt. The ControlPoint Support Utility creates the report in the same directory as the utility.

The report lists any differences between the two SystemInfo.xml files, including changes, additions and deletions. In addition, it lists any differences between all configuration files located in the ControlPoint installation directory.

### **Results**

When the utility is run with the -c option, the locations of the Pre and Post data files are as follows:

```
<systemroot>\Users\<user>\AppData\Local\Temp\PreLogFiles
```

```
<systemroot>\Users\<user>\AppData\Local\Temp\PostLogFiles
```
<systemroot>\Users\*<user>*\AppData\Local\Temp\PreSystemInfo.xml

```
<systemroot>\Users\<user>\AppData\Local\Temp\PostSystemInfo.xml
```
# **Appendix D: Configure ControlPoint with IDOL Media Server**

ControlPoint features include the ability to extract text from electronic formats such as documents, emails, and spreadsheets, as well as many other formats. You can perform sensitive data analysis on the extracted text using Eduction grammars and use Auto-Categorization of file content to organize the repository for policy execution. If the source repository contains scanned images, you can extract text from them by configuring the IDOL Media Server with the supported ControlPoint connectors. The extraction process uses Optical Character Recognition (OCR) from the scanned documents for Eduction and Categorization.

The default ControlPoint license package does not include an IDOL Media Software license. You must download, install, and obtain a license for IDOL Media Server in addition to ControlPoint. This appendix provides the steps to configure the IDOL Media Server to enable OCR of source repositories within ControlPoint. You can find detailed documentation about the IDOL Media Server on the Micro Focus [Software](https://softwaresupport.softwaregrp.com/) [Support](https://softwaresupport.softwaregrp.com/) Online website.

#### **Before you begin**

Ensure you have the following items:

• IDOL Media Server

You can download this software from the Micro Focus Big Data [Download](https://downloads.autonomy.com/productDownloads.jsp) Center.

• An IDOL license with media server enabled

If you need help obtaining any of these items, contact your ControlPoint support representative.

#### **To configure ControlPoint with IDOL Media Server**

1. Extract the IDOL Media Server from its package, and then install it on the same server as ControlPoint.

After extraction, the application's root folder contains an install.txt file with installation instructions.

- 2. Configure the *mediaServerInstallPath*/MediaServer.cfg file:
	- a. Open the MediaServer.cfg file in a text editor.
	- b. Locate the [Channels] section and ensure its properties are set as follows:

```
[Channels]
# Make sure enough license channels are available to cover Process threads
VisualChannels=1
SurveillanceChannels=1
AudioChannels=0
VideoManagementChannels=0
```
c. Locate the [Server] section and make note of the specified port number.

You will use this value in subsequent steps.

d. Save the file.

- 3. Configure the ControlPoint Filesystem Connector framework.cfg file:
	- a. Open the ControlPoint Filesystem Connector framework.cfg file in a text editor.
	- b. Locate the [ImportTasks] section and add the following tasks to it:

```
PreX=lua:lua/OCR_Scan.lua
PreX+1=lua:scripts/ImageAnalysis.lua
```
Where *X* is the next number following the last existing task. For example, if a Pre1 task exists, add the following:

```
Pre2=lua:lua/OCR_Scan.lua
Pre3=lua:scripts/ImageAnalysis.lua
```
c. Add the following [MediaServerSettings] section:

```
[MediaServerSettings]
MediaServerHost=localhost:port
MediaServerConfigurationName=ocrdoc.cfg
MediaServerSharedPath=\\hostname\ocrSharedFolderPath
MediaAnalysisTransform=./xslt/mediaserver_cfs_ocr.xsl
```
where:

<sup>l</sup> *hostname*\ *ocrSharedFolderPath* is an accessible path to an existing folder in which to store OCR documents.

For example the following sets it to the ocrdocuments folder on a host named jmcsrv2012-1:

MediaServerSharedPath=\\jmc-srv2012-1\ocrdocuments

**.** port is the port number specified in the [Server] section of the MediaServer.cfg file.

For example: MediaServerHost=localhost:140000

- d. Save the file.
- 4. Create the OCR\_Scan.lua file.
	- a. Create an OCR\_Scan.lua file in the ControlPoint FileSystem Connector Framework\lua folder.
	- b. Open the file in a text editor, and then copy and paste the following into it:

```
-- Initialization lua
dofile("lua/initialize.lua")
require("constants")
require("UtilityFunctions")
-- Handler
function handler(document)
   local extensions_for_ocr = { jpeg = 1, tif = 1, bmp = 1, png = 1, jpg =1, pdf = 1};
   local filename = document:getFieldValue("DREREFERENCE");
   local extension, extension_found = filename:gsub("^.*%.(%w+)$", "%1", 1);
```

```
if extension_found > 0 then
   if extensions_for_ocr[extension:lower()] ~= nil then
      document:addField("AUTN_NEEDS_IMAGE_SERVER_ANALYSIS", "");
   end
end
return true;
end
```
- c. Save the file.
- 5. Create the ocrdoc.cfg file:
	- a. Create an ocrdoc.cfg file in the ControlPoint Filesystem Connector Framework folder.
	- b. Open the file in a text editor, and then copy and paste the following into it:

```
// Example showing how to OCR document-style files
```

```
// ======================= Ingest =======================
[Ingest]
IngestEngine0 = Read
[Read]
// Ingest image and document file formats
Type = image
// ======================= Analysis =======================
[Analysis]
AnalysisEngine0 = OCR
[OCR]
Type = ocr
// Process printed document pages (rather than generic photos)
OCRMode = document
// Add any relevant languages to this list
Languages = en
// Filter out lower confidence words
WordRejectThreshold = 60
// ======================= Output =======================
[Output]
OutputEngine0 = response
[TextOut]
Type = xml
Input = OCR.Event
```

```
XMLOutputPath = output/%source.filename%.txt
// Extract just the text from output
XSLTemplate = xsl/toText.xsl
[response]
Type=response
```

```
c. Save the file.
```
- 6. Configure the ImageAnalysis.lua file, located in the ControlPoint Filesystem Connector Framework/scripts folder:
	- a. Open the ImageAnalysis.lua file in a text editor.
	- b. Replace the contents of the entire file with the following:

```
function handler(document)
   document:addField("Enter_Image_Analysis", "true");
   if mediaServerSupportsTypeInDocument(document) then
      -- Send the file to Media Server for analysis. This will throw
      -- on failure resulting in an error being logged and the
      -- document being filtered by KeyView as normal (provided no
      -- later tasks disable filtering).
      document:addField("Enter_Analyze_Media", "true");
      document:addField("Shared folder",
         [[\\localhost\ocrSharedFolderPath]])
      document:addField("Shared OCR file",
         [[ocrSharedFilePath\ocrdoc.cfg]])
      -- geServerHost='localhost';
      -- geServerPort=port;
      -- geServerSharedPath=\\localhost\\ocrSharedFolderPath;
      analyze_media_in_document(document, { 
         section = "MediaServerSettings",
         taskSections = dococrtask,
         server = {host="localhost",
            port = port,
            sharedPath = [[\\localhost\\ocrSharedFolderPath]] }} );
      document:addField("Enter_Analyze_Media_Complete", "true");
```
--

where:

**.** *ocrSharedFolderPath* is the path to the folder that stores OCR documents. For example: ocrdocuments.

#### **NOTE:**

This must be the same folder path you set for *ocrSharedFolderPath* in the framework.cfg file (Step [3c](#page-163-0)).

**.** *ocrSharedFilePath* is the path of the folder that contains the ocrdoc.cfg file you created in the previous step. For example:

- C:\newdisk\services\MediaServer\_11.4.0\configurations
- port is the port number specified in the [Server] section of the MediaServer.cfg file. For example: 140000.
- c. Save the file.

# **Send documentation feedback**

If you have comments about this document, you can contact the [documentation](mailto:swpdl.controlpoint.docfeedback@microfocus.com?subject=Feedback on Installation Guide (Micro Focus ControlPoint 5.6)) team by email. If an email client is configured on this system, click the link above and an email window opens with the following information in the subject line:

#### **Feedback on Installation Guide (Micro Focus ControlPoint 5.6)**

Add your feedback to the email and click **Send**.

If no email client is available, copy the information above to a new message in a web mail client, and send your feedback to swpdl.controlpoint.docfeedback@microfocus.com.

We appreciate your feedback!